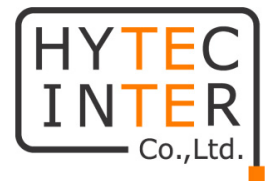

# **映像伝送器 VIII 型**

# **取扱説明書**

# **HYTEC INTER Co., Ltd.**

**第1版**

管理番号:VSD-22SD0141-01

### **ご注意**

- ➢ 本書の中に含まれる情報は、当社(ハイテクインター株式会社)の所有するものであり、当社の 同意なしに、全体または一部を複写または転載することは禁止されています。
- ➢ 本書の内容については、将来予告なしに変更することがあります。
- ➢ 本書の内容については万全を期して作成いたしましたが、万一、ご不審な点や誤り、記載漏れなど のお気づきの点がありましたらご連絡ください。

### **改版履歴**

第 1 版 2021 年 12 月 27 日 新規作成 バージョン 4.2.1.0 対応

### ご注意

- 本製品及び付属品をご使用の際は、取扱説明書に従って正しい取り扱いをしてください。
- ➢ 本製品及び付属品を分解したり改造したりすることは絶対に行わないでください。
- ➢ 本製品及び付属品の故障、誤動作、不具合、あるいは天災、停電等の外部要因によって、通信 などの機会を逸したために生じた損害等の純粋経済損害につきましては、当社は一切その責任を 負いかねますので、あらかじめご了承ください。
- ➢ 本製品及び付属品は、改良のため予告なしに仕様が変更される可能性があります。あらかじめご 了承ください。
- ➢ 本製品を掃除する時は、柔らかい乾いた布で汚れをふき取ってください。汚れがひどい場合は、中 性洗剤をご使用ください。
- ➢ 太陽光などの非常に明るい被写体にカメラを向けるのは避けてください。イメージセンサが損傷する 可能性があります。
- ➢ 本製品を使用する場合、Microsoft、Apple、Googleの関連コンテンツが含まれます。本ユーザ ーマニュアルの写真とスクリーンショットは、当社製品の使用方法を説明するためだけに使用していま す。Microsoft、Apple、Googleに関連する商標、ロゴおよびその他知的財産の所有権は、上 記の企業に帰属するものとします。

### 安全上のご注意

#### **安全に正しくお使いいただくために**

ご使用の前にこの「取扱説明書」をよくお読みの上、正しくお使いください。 お読みになった後はいつでも見られる所に保管してください。 **尚、本書は、ファームウェアバージョン 4.2.1.0(26606)で作成しています。**

絵表示について

この取扱説明書および製品への表示では、製品を安全に正しくお使いいただき、あなたや他の人々へ の危害や財産への損害を未然に防止するために、いろいろな絵表示をしています。 その表示と意味は次のようになっています。 内容をよく理解してから本文をお読みください。 お買い上げになった機器に当てはまらない注意事項もありますが、ご了承ください。

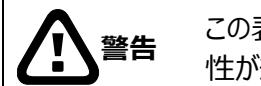

**警告** この表示を無視して、誤った取扱いをすると、人が死亡または重傷を負う可能 性が想定される内容を示しています。

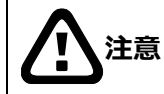

**注意** この表示を無視して、誤った取扱いをすると、人が傷害を負う可能性が想定さ れる内容および物的損害の発生が想定される内容を示しています。

#### **絵表示の例**

△記号は注意 (危険・警告を含む) を促す内容があることを告げるものです。 図の中に具体的な注意内容 (左図の場合は感電注意) が描かれています。

○記号は禁止の行為であることを告げるものです。 図の中や近傍に具体的な禁止内容 (左図の場合は分解禁止) が描かれています。

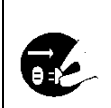

●記号は行為を強制したり指示する内容を告げるものです。 図の中に具体的な指示内容 (左図の場合は電源プラグをコンセントから抜け) が描 かれています。

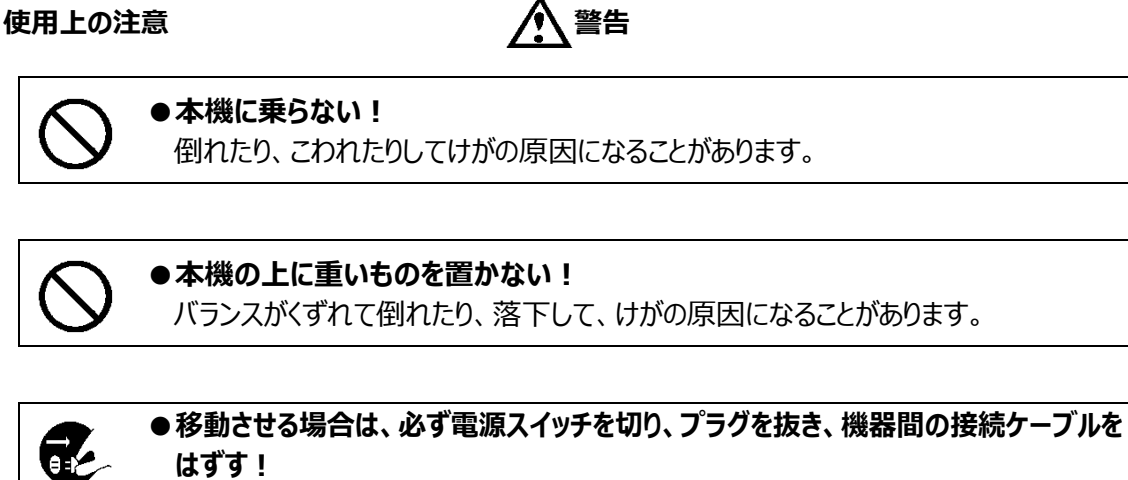

**はずす!** コードが傷つき、火災・感電の原因となることがあります。

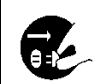

**●長期間使用しないときは、安全のため必ず電源プラグをコンセントから抜く!** 火災の原因となることがあります。

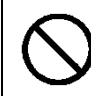

### **●専用 AC アダプタ以外は使用しない!**

定格外の AC アダプタを使用すると、火災・感電の原因になることがあります。

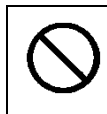

#### **●電源コードを傷つけない! 加工しない! 無理に曲げない! ねじらない! 引っ張らない! 加熱しない!** コードが破損して火災・感電の原因となります。

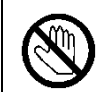

#### ●雷が鳴り出したら、同軸コネクタ/ケーブルや電源プラグに触れない! 感電の原因になります。

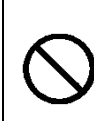

#### **●指定された消費電力 (W) を越える装置は接続しない!** 火災の原因となります。本機の AC アウトレットが供給できる電力 (W) は AC アウ トレット付近または取扱説明書に表示してあります。

**●レンズで太陽・照明などをのぞかない!** 強い光が目に当たると視力障害を起こすことがあります。

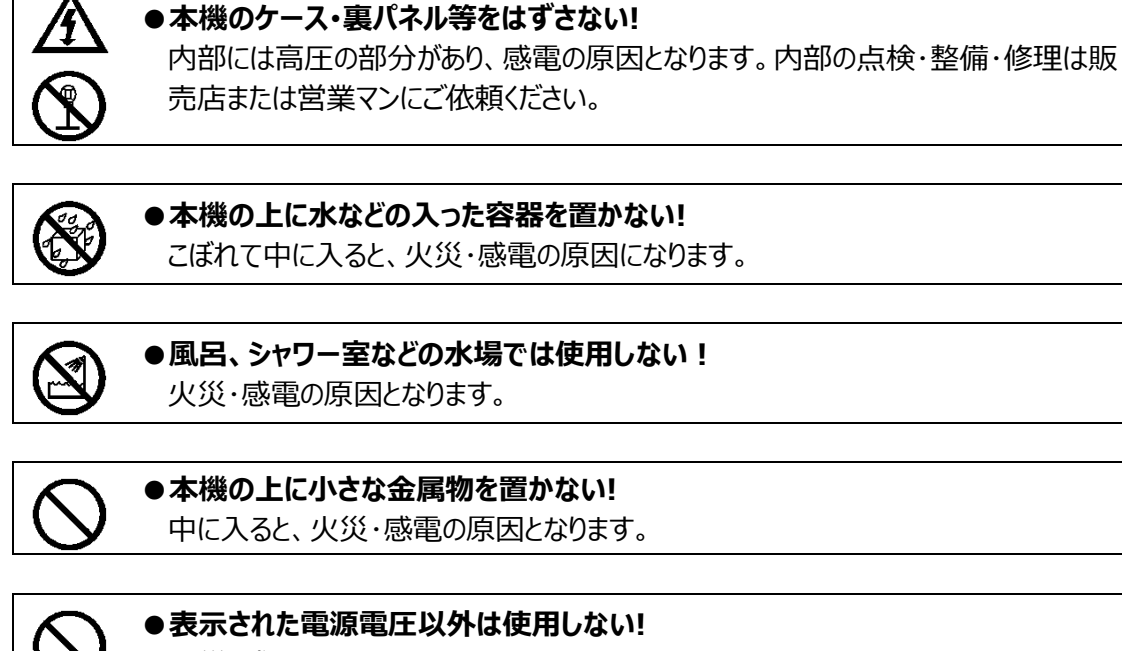

火災・感電の原因となります。

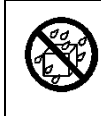

### **●本機に水を入れたり、濡らしたりしない!**

火災・感電の原因になります。 雨天・降雪中・海岸・水辺での使用は特にご注意ください。

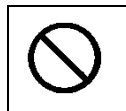

#### **●本機の開口部から金属物や燃えやすいものなどの異物を差し込まない!落とし込 まない!**

火災・感電の原因となります。

●本機を改造しない! 火災・感電の原因となります。

**設置について** ファイル インス アンプログラム アイエンジン かいじょう かいじょう

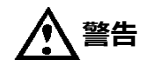

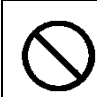

## **●不安定な場所に置かない!**

落ちたり、倒れたりして、けがの原因になります。

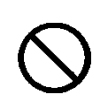

#### ●電源コードの上に重いものを置かない! 本機の下敷きにしない! コードが傷ついて、火災・感電の原因になります。コードの上を敷物などで覆うと、そ れに気付かず、重い物をのせてしまうことがあります。

**●水場に設置しない!** 火災・感電の原因となります。

#### **●指定された機器以外とは接続しない!**

火災・感電の原因となります。

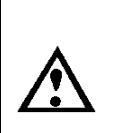

#### **●本機の固定は工事専門業者に依頼を!**

本機を固定する場合は、指定された方法できちんと固定しないと、落ちたり、倒れた りして、火災・感電・けがの原因になります。特に、壁や天井に固定する場合は、必 ず工事専門業者にご依頼ください。なお、取付け費用については、販売店または営 業マンにご相談ください。

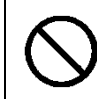

#### **●湿気やほこりの多い場所に置かない!**

火災・感電の原因となることがあります。

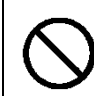

●調理台や加湿器のそばなど油煙や湿気が当たる場所に置かない! 火災・感電の原因となることがあります。

#### **●本機の通風孔をふさがない!**

通風孔をふさぐと内部に熱がこもり、火災の原因となることがあります。次のような使 い方はしないでください。

・本機を仰向けや横倒し、逆さまにする。風通しの悪い狭い所に押し込む。 ・じゅうたんや布団の上に置く。テーブルやクロスなどを掛ける。

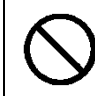

#### **●電源コードを熱器具に近づけない!**

コードの被ふくが溶けて、火災・感電の原因となることがあります。

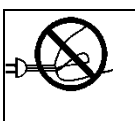

#### **●電源プラグを抜くときは、電源コードを引っ張らない!**

コードが傷つき、火災・感電の原因となることがあります。必ずプラグを持って抜いてくだ さい。

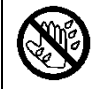

#### ●濡れた手で電源プラグを抜き差ししない!

感電の原因となることがあります。

#### 異常時の処理について インストン インス 警告

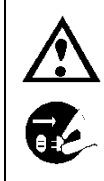

**●煙が出ている、変なにおいや音がするなどの異常状態の場合は、すぐに電源スイ ッチを切り、電源プラグを抜く!** そのまま使用すると、火災・感電の原因となります。 煙が出なくなるのを確認して、販売店または営業マンに修理をご依頼ください。 お客様による修理は危険ですから絶対におやめください。

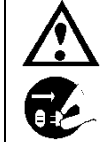

**●本機の内部に水などが入った場合は、電源スイッチを切り、電源プラグを抜く!** そのまま使用すると、火災・感電の原因となります。 販売店または営業マンにご連絡ください。

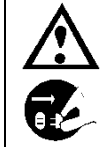

●本機の内部に異物が入った場合は、電源スイッチを切り、電源プラグを抜く! そのまま使用すると、火災・感電の原因となります。 販売店または営業マンにご連絡ください。

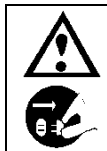

**●本機が故障した場合は、電源スイッチを切り、電源プラグを抜く!** そのまま使用すると、火災・感電の原因となります。 販売店または営業マンに修理をご依頼ください。

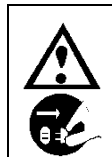

**●本機を落としたり、ケースが破損した場合は、電源スイッチを切り、電源プラグを 抜く!**

そのまま使用すると、火災・感電の原因となります。 販売店または営業マンにご連絡ください。

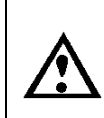

**●電源コードが傷んだ (芯線の露出・断線など) 場合は、交換を依頼する!**

そのまま使用すると、火災・感電の原因となります。

販売店または営業マンに交換をご依頼ください。

#### **お手入れについて 注意**

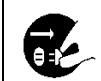

●お手入れの際は安全のため、スイッチを切り電源プラグを抜く! 感電の原因となることがあります。

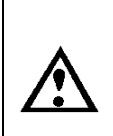

**●一年に一度くらいは、販売店または営業マンに内部の掃除の相談を!** 本機の内部にほこりがたまったまま使用し続けると、火災・故障の原因になることがあ ります。特に、湿気の多くなる梅雨期の前に行うと、より効果的です。 なお、掃除費用については販売店または営業マンにご相談ください。

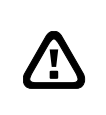

**注意** 本パッケージに含まれる内容に損傷、不足、不適当なものがあった場合、お住まいの 地域の販売店までご連絡ください。本製品の不正改造を行うと保証の対象外となりま す。

**その他**

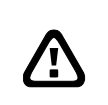

**通知**

- 本書に記載された情報は予告なしに変更される場合があります。 本書に含まれる情報は、あくまで参考用とみなされます。

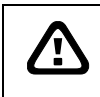

**通知** - インターネットを経由する機能については、お客様のインターネット環境に合わせた 設定が必要です。

- お客様のインターネット環境の変更が必要となる場合もあります。

### 目次

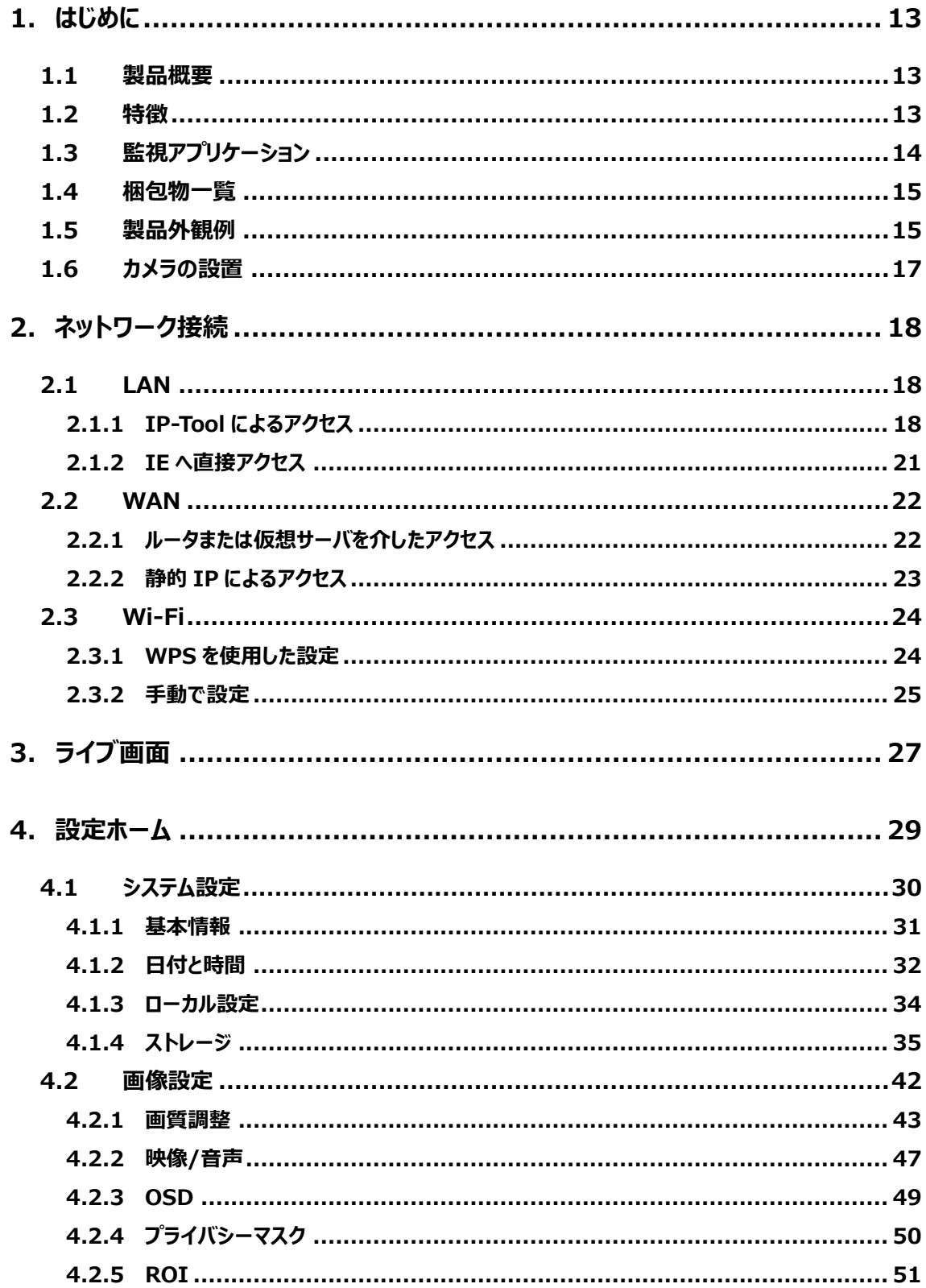

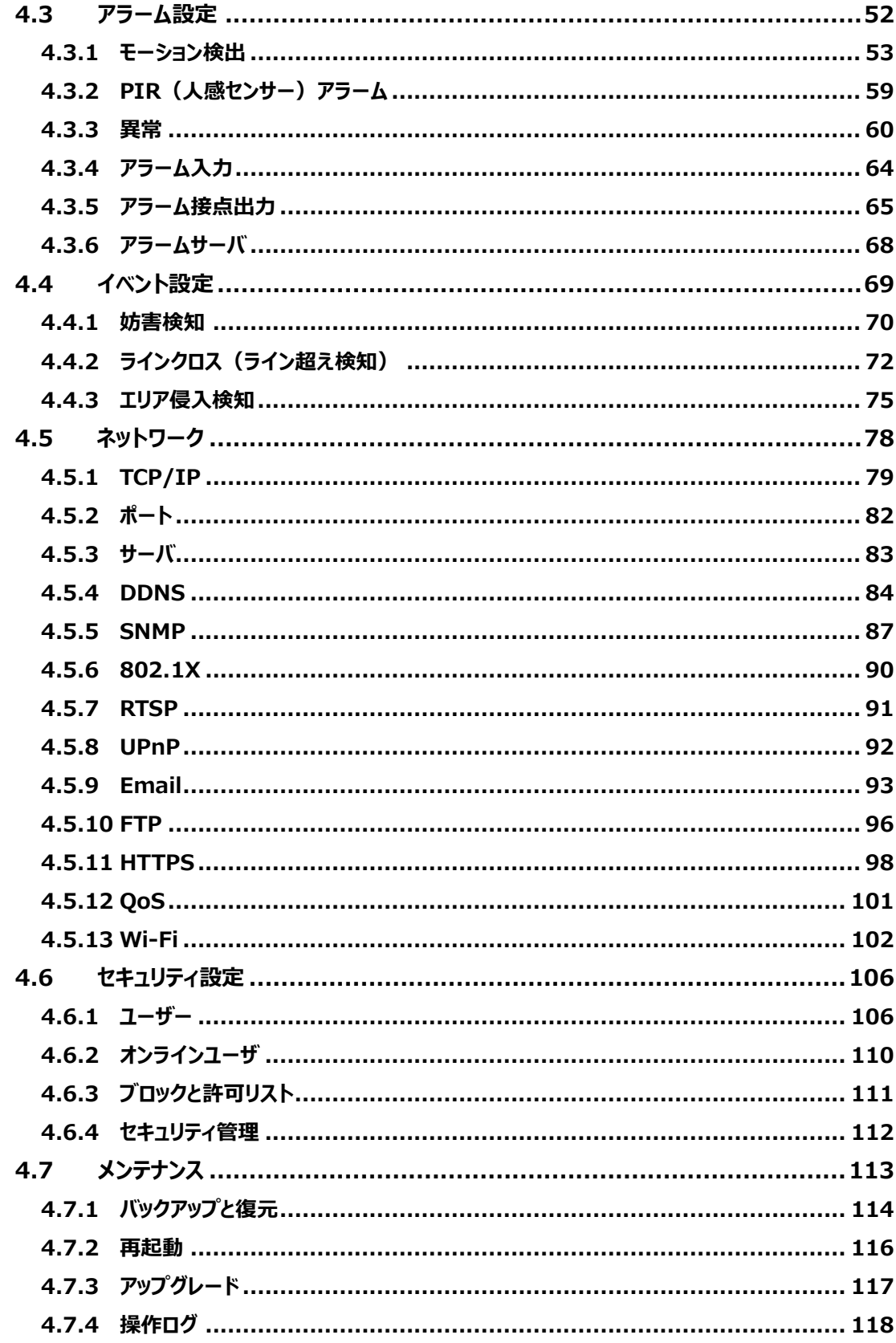

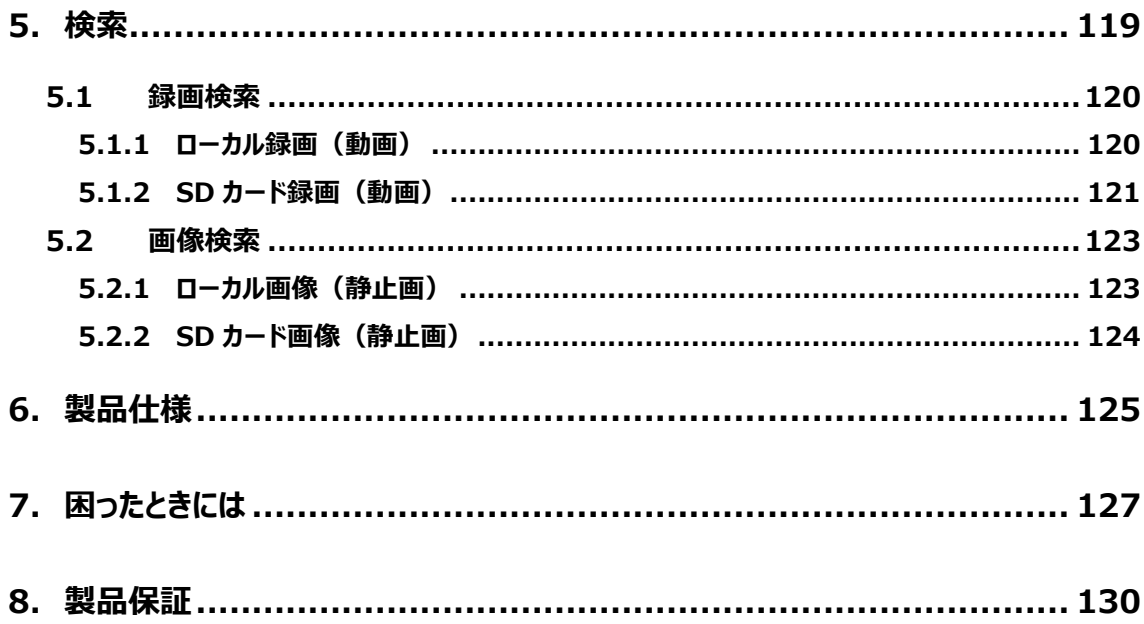

## <span id="page-12-0"></span>**1. はじめに**

#### <span id="page-12-1"></span>**1.1 製品概要**

本モデルは、1/2.7"2 メガピクセル CMOS センサーを搭載し、フルハイビジョン解像度:1920X1080 で撮影することができる、高解像度・高ダイナミックレンジを実現したネットワークカメラです。

2.4GHz 帯の無線 LAN 接続に対応しており、Wi-Fi 環境が整備された場所では、PC やレコーダと無 線接続が可能なため、容易に設置することができます。

PIR(人感センサ)や、IVA(画像解析機能)による検知機能を搭載し、オートホワイトバランス機能、逆 光補正、自動電子シャッター機能、赤外線照明等、監視カメラに要求される機能を装備したネットワークカ メラです。

#### <span id="page-12-2"></span>**1.2特徴**

- ⚫ 1/2.7"2 メガピクセル CMOS センサーを搭載し、高画質、高感度を実現
- PoE 給電対応。PoE 対応 HUB や PoE ポート付きの NVR からイーサーネットケーブルを経由して電 源供給が可能
- 赤外線 LED を装備し、夜間の照明のない環境でも撮影可能
- H.264/H.265/MJPEG 対応
- PIR(人感センサ)を搭載し、人間を検知して録画や通知が可能
- IVA(画像解析)による、ライン越え検知、エリア侵入検知機能を装備
- WDR(ワイドダイナック)機能、BLC(バックライトキャンセル)機能により、逆光等の明暗差が大きな被 写体でも、最適な画像に調整
- MicroSD カードへ録画可能(動画及び静止画)、録画スケジュール設定可能
- アラーム入出力端子を装備し、周辺機器との連携可能
- マイクとスピーカを装備し、PC やスマートフォンから双方向通話が可能
- ⚫ モーション検知、妨害検知、プライバシーマスク機能、メール送信機能、DDNS 等、豊富な機能を搭 載

### <span id="page-13-0"></span>**1.3 監視アプリケーション**

カメラとコンピュータを LAN で接続

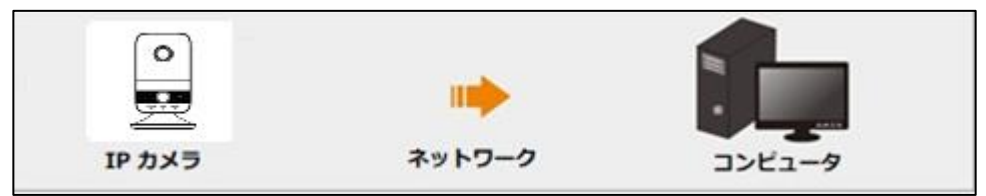

#### カメラと NVR などの録画装置を接続

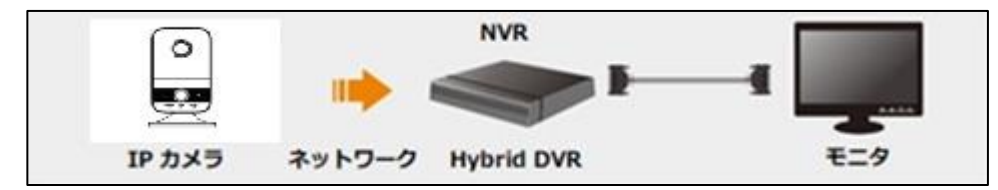

#### カメラと CMS など監視ソフトウェアと接続

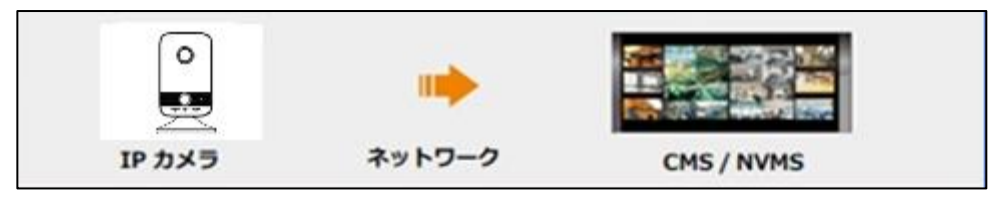

#### <span id="page-14-0"></span>**1.4 梱包物一覧**

ご使用いただく前に本体と付属品を確認してください。万一、不足の品がありましたら、お手数ですがお買い 上げの販売店までご連絡ください。

●映像伝送器 VIII 型

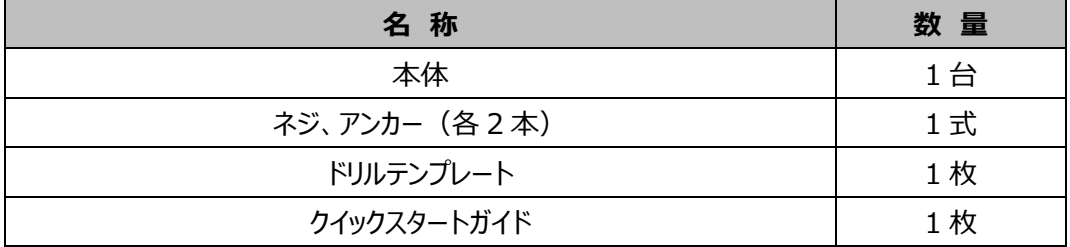

#### <span id="page-14-1"></span>**1.5 製品外観例**

#### ⚫ **Wi-Fi キューブカメラ 映像伝送器 VIII 型(HIC-SQ201W)**

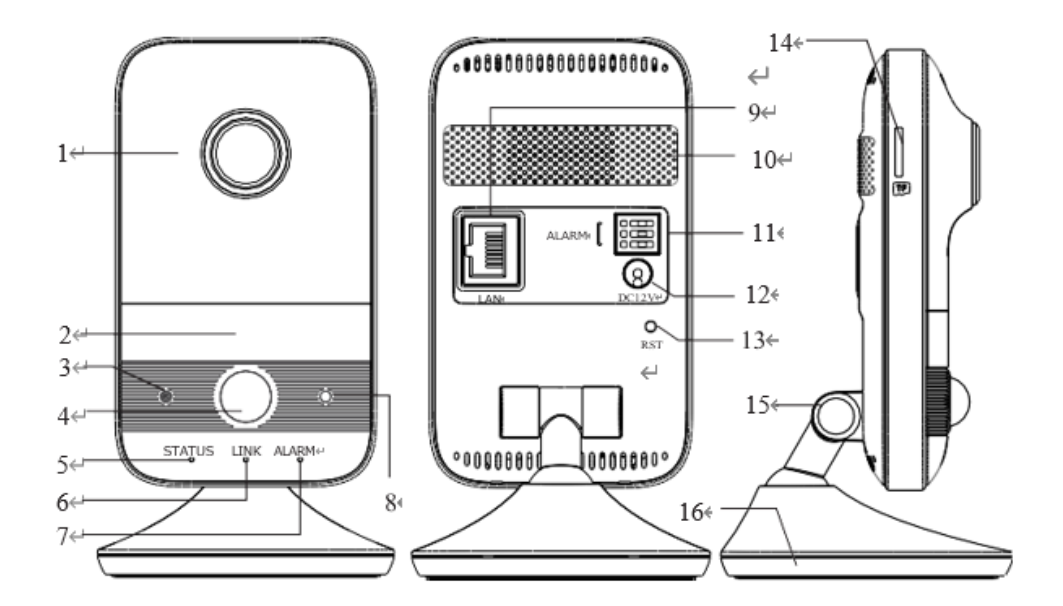

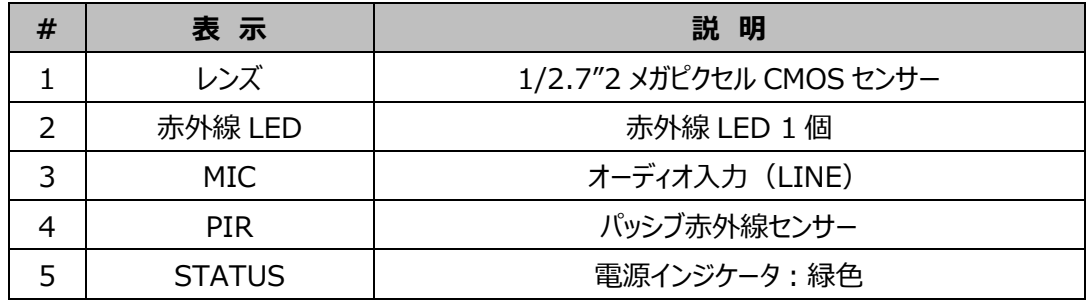

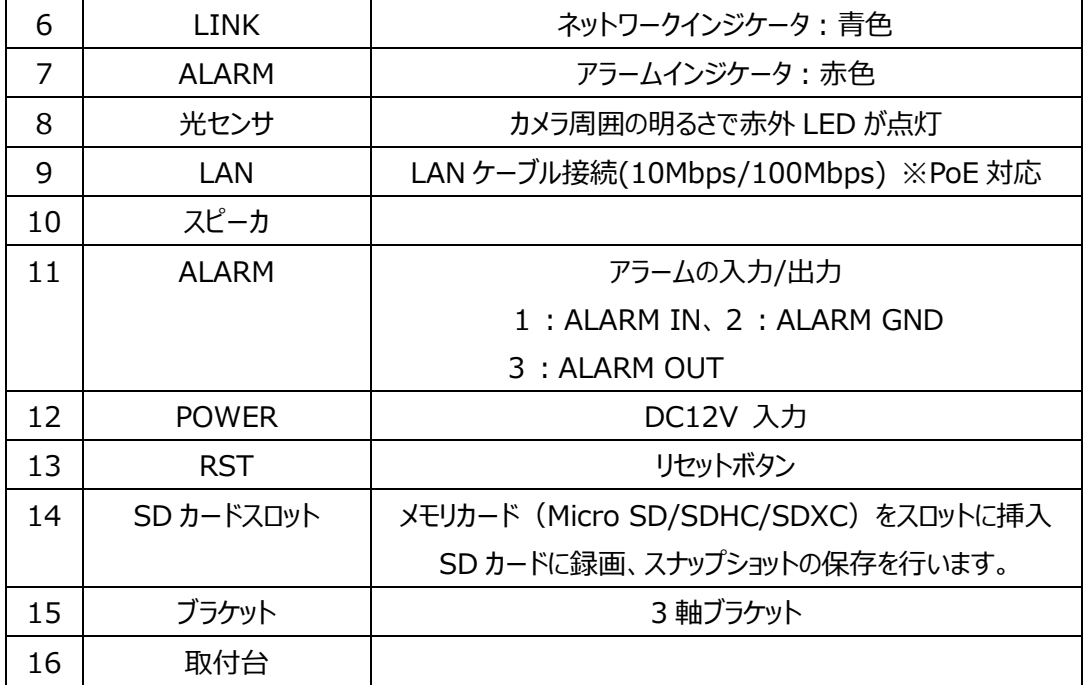

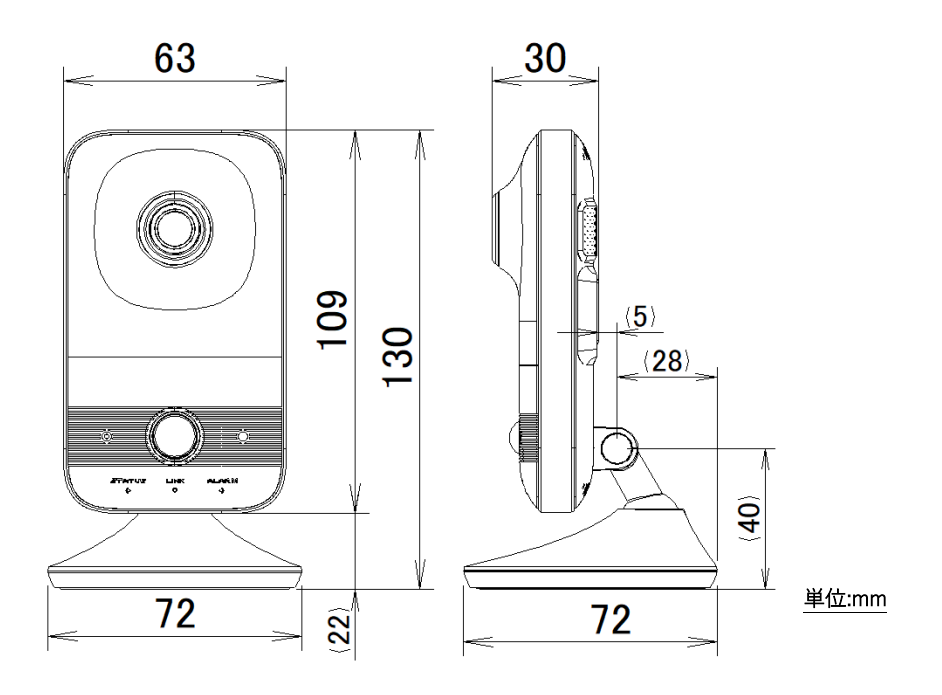

#### <span id="page-16-0"></span>**1.6 カメラの設置**

本製品の設置方法について説明します。以下の注意点をご確認の上、設置してください。

- **注 1** 壁または天井がカメラの 3 倍の重量に耐えられる強度であることを確認してください。
- **注 2** カメラは乾燥した場所に設置してください。
- **注 3** 取り付けが完了するまで保護フィルムを剥がさないでください。
- ⚫ **Wi-Fi キューブカメラ 映像伝送器 VIII 型(HIC-SQ201W)**

壁面取り付けの手順は以下の通りです。

- (1) カメラを固定する場所にドリルテンプレートを取り付けます。次に、ドリルテンプレートに従って壁にネジ穴 を開けます。
- (2)ドリルテンプレートを剥がし、プラスチックのプラグとネジをネジ穴に差し込みます。壁とネジの間には少し 隙間を空けてください。

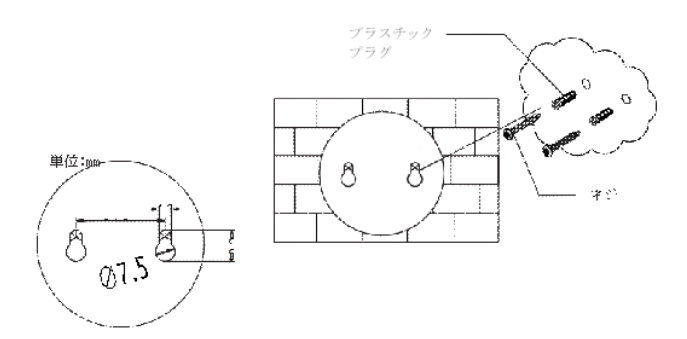

- (3)ケーブルを配線して接続します。
- (4)取り付け台をネジに引っ掛け、カメラがしっかりと固定されていることを確認します。次に、ブラケットの角 度を調整します。

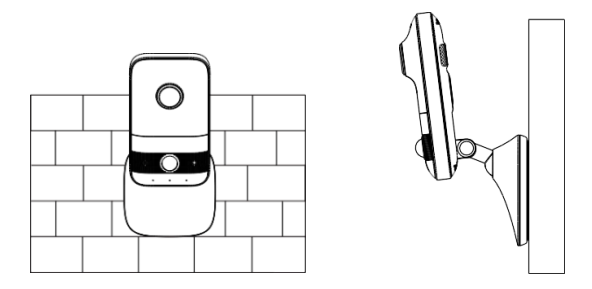

(5)レンズと赤外線 LED カバーの保護フィルムをはがします。

## **2. ネットワーク接続**

<span id="page-17-1"></span><span id="page-17-0"></span>LAN または Wi-Fi を経由で IP カメラを接続します。詳細は次のとおりです。

#### **2.1 LAN**

LAN では、IP カメラへのアクセス方法は 2 つあります。

#### <span id="page-17-2"></span>**2.1.1 IP-Tool によるアクセス**

ネットワーク接続:

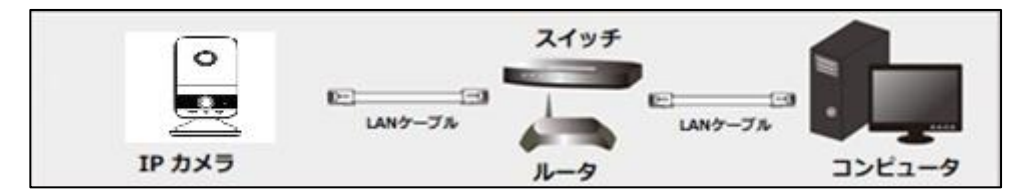

#### 手順は次の通りです。

① IP-Tool を PC(コンピュータ)にインスト―ルしておきます。

IP―Tool のダウンロードは以下 URL からお願いします。(他のカメラのリンク先の IP-Tool でも使用 できます。)

#### **https://hytec.co.jp/products/video/hic-sq201w.html**

- ② PC と IP カメラが LAN で接続されていることを確認します。
- 3 デスクトップ上にある IP-Tool アイコン ネタダブルクリックすると、以下のように動作します。

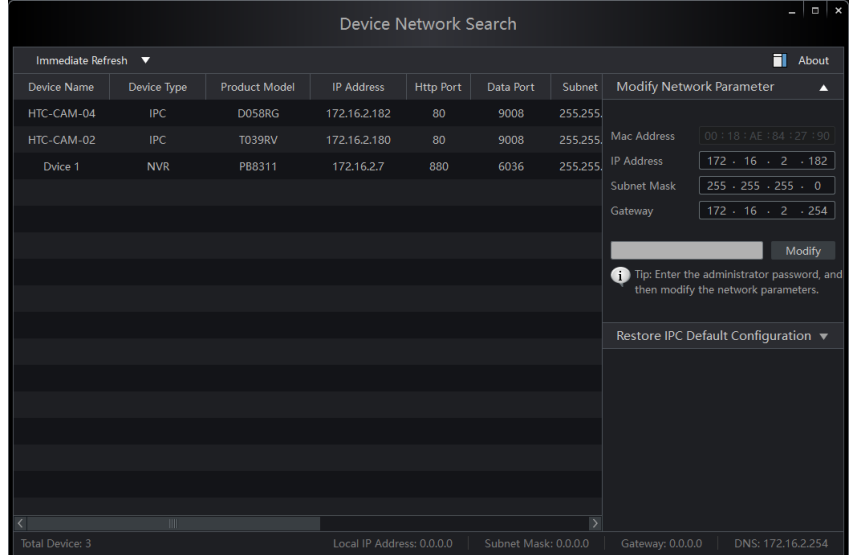

④ IP アドレスを変更します。このカメラのデフォルト IP アドレスは 192.168.226.201 です。リストのカメ ラをクリックすると、右手にネットワーク情報が表示します。ネットワークアドレスがコンピュータのローカルネ ットワークセグメントと同じであることを確認します。同じでない場合は、カメラの IP アドレスとゲートウェ イを変更する必要があります。

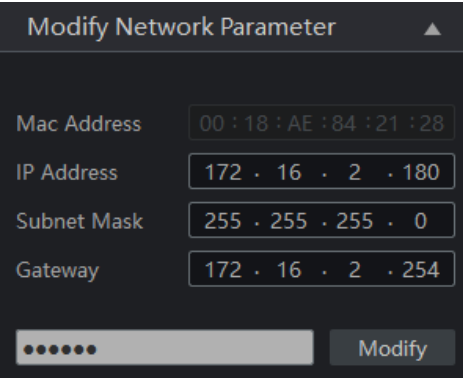

例:コンピュータの IP アドレスが 172.16.2.4 である場合、カメラの IP アドレスを 172.16.2.X に 設定します。変更後、管理者のパスワードを入力し、[Modify]ボタンをクリックして変更します。

管理者のデフォルトパスワードは "**123456**" です。(カメラの管理者パスワードです。)

⑤ リスト内のカメラをダブルクリックすると、IE ブラウザがポップアップして IP カメラに接続します。指示に従 い、該当するプラグインをインストールして実行します。※プラグインを自動的にダウンロード後、インスト ールする直前で IE ブラウザを閉じてからインストールします。閉じないでインストールするとプラグインの インストールに失敗するときがあります。失敗したときは再度インストールを試みてください。

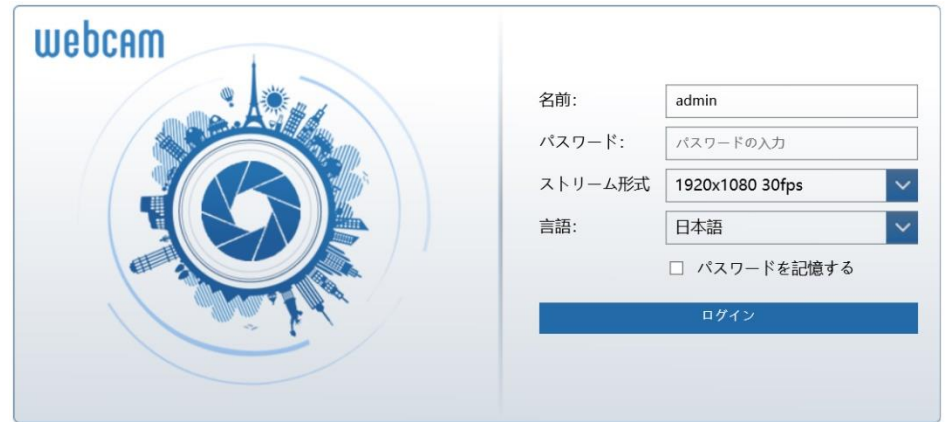

名前とパスワードを入力して、ストリームタイプと言語は日本語を選択し、ログインします。

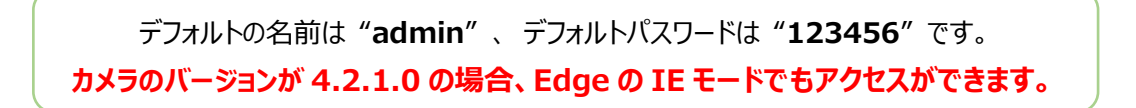

⑥ デフォルトのパスワード変更を要求されます。セキュリティのために、デフォルトパスワードの変更をお勧め します。 パスワードを変更する場合は、[パスワードの変更]にチェックを入れ、新しいパスワードを入力 します。変更しない場合は、そのまま[OK]をクリックします。[再表示しません]にチェックを入れると、次 回からこのメッセージは表示されません。

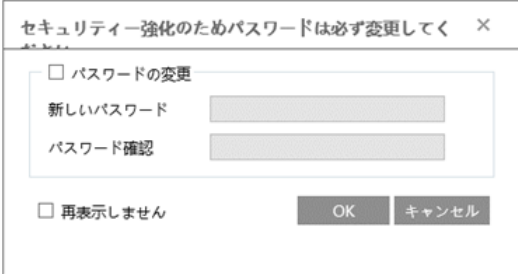

ログインが成功しプラグインのインストールに成功しているとカメラのライブ画像を表示することができま す。※画像表示するときプラグインのインストールは必須です。

**カメラのバージョンが 4.2.1.0 の場合、Edge の IE モードでもアクセスができます。**

#### <span id="page-20-0"></span>**2.1.2 IE へ直接アクセス**

デフォルトネットワーク設定を表示します。カメラに初めてログインするときは、下記のデフォルト設定を使用し てください。

IP アドレス:192.168.226.201 サブネットマスク:255.255.255.0 ゲートウェイ:192.168.226.1 HTTP ポート:80 データポート:9008

LAN ケーブルを使用して、カメラとコンピュータを直接接続します。

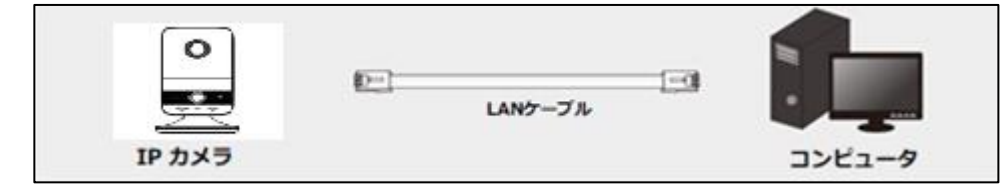

- ① PC の IP アドレスを手動で設定し、IP カメラのデフォルト設定と同じネットワークセグメントにする必要 があります。コントロールパネルを開き、ネットワークと共有センター ⇒ アダプタの設定の変更 ⇒ イー サネットを開きます。(例:Windows10)
- ② イーサネットのプロパティから[インターネット プロトコルバージョン 4(TCP/IPv4)]を開きます。 PC の IP アドレス、サブネットマスク、ゲートウェイ、DNS サーバを入力し、[OK]をクリックします。
- ③ IE ブラウザを開き、IP カメラのデフォルト IP アドレスを入力します。
- ④ 指示に従い、該当するプラグインをインストールして実行します。※プラグインを自動的にダウンロード 後、インストールする直前で IE ブラウザを閉じてからインストールします。閉じないでインストールすると プラグインのインストールに失敗するときがあります。失敗したときは再度インストールを試みてください。
- ⑤ ログイン画面で名前とパスワードを入力します。言語は日本語を選択し、ログインします。

デフォルトの名前は "**admin**" 、 デフォルトパスワードは "**123456**" です。 **カメラのバージョンが 4.2.1.0 の場合、Edge の IE モードでもアクセスができます。**

#### <span id="page-21-0"></span>**2.2 WAN**

WAN では、IP カメラへのアクセス方法は 2 つあります。

#### <span id="page-21-1"></span>**2.2.1 ルータまたは仮想サーバを介したアクセス**

ネットワーク接続:

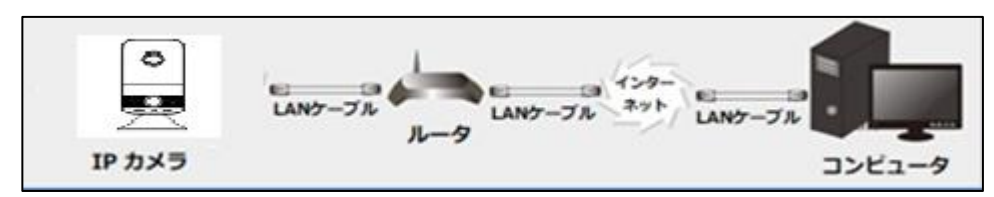

- ① カメラがローカルネットワークで接続されていることを確認し、LAN 経由でカメラにログインします。
- ② 設定>ネットワーク>ポートメニュー[\(4.5.2](#page-81-0) **[ポート](#page-81-0)**)に移動して、ポート番号を設定します。

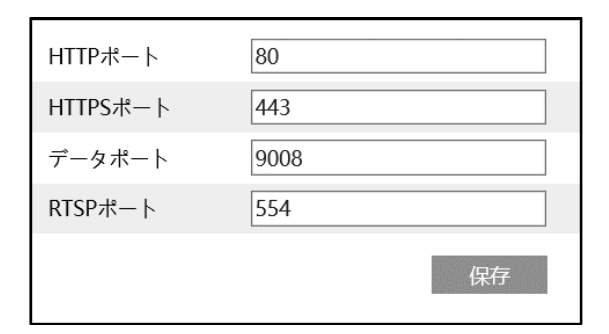

③ 設定>ネットワーク>TCP/IP メニュー[\(4.5.1](#page-78-0) **[TCP/IP](#page-78-0)**)に移動して、IP アドレスを設定します。 [以下の IP アドレスを使う]を選択し、IP アドレスなどのパラメータを入力します。

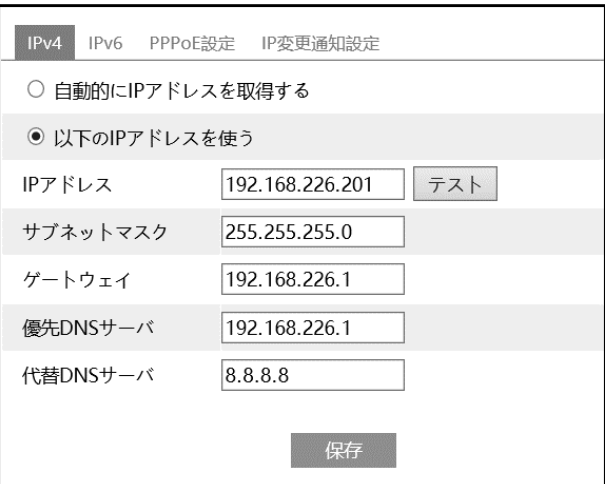

WAN 経由で通信する場合は、ルータでポートフォワーディングの設定をする必要があります。

HTTP ポートとデータポートをフォワーディングしてください。Onvif 接続の時は、HTTP ポートと RTSP ポートをフォワーディングします。

**④** IE ブラウザを開き、アクセスする WAN IP と HTTP ポートを入力します。 例[:http://192.168.226.180:880](http://192.168.226.180:880/)

#### <span id="page-22-0"></span>**2.2.2 静的 IP によるアクセス**

ネットワーク接続:

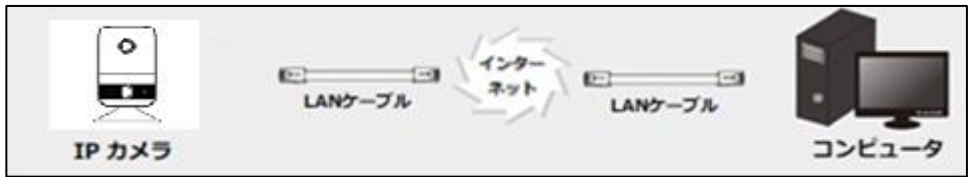

① 設定>ネットワーク>ポートメニュー(**エラー! 参照元が見つかりません。** エラー! 参照元が見つかりま せん。)に移動して、ポート番号を設定します。

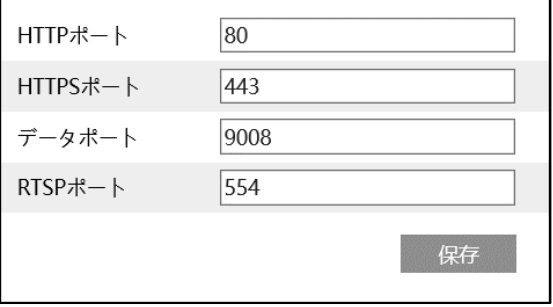

② 設定>ネットワーク>TCP/IP メニュー[\(4.5.1](#page-78-0) **[TCP/IP](#page-78-0)**)に移動して、IP アドレスを設定します。 [以下の IP アドレスを使用してください]を選択し、IP アドレスなどのパラメータを入力します。

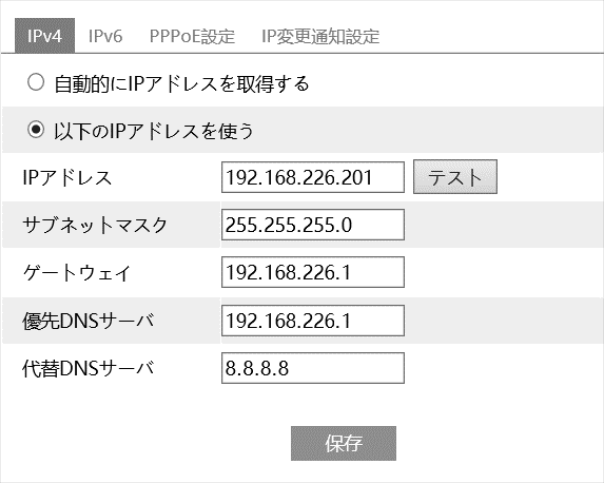

③ IE ブラウザを開き、アクセスする WAN IP と HTTP ポートを入力します。 例:http://192.168.226.180:880

#### <span id="page-23-0"></span>**2.3 Wi-Fi**

Wi-Fi 接続可能な機種では、IP カメラの設定方法は 2 つあります。

#### <span id="page-23-1"></span>**2.3.1 WPS を使用した設定**

ルータが WPS をサポートしている場合は、以下の操作で簡単に設定できます。

- ① ルータの WPS ボタンを押します。
- ② 120 秒以内にカメラの RST ボタンを押します。

カメラの RST ボタンを押してからルータの WPS ボタンを押しても、同様に機能します。Wi-Fi が接続されて いると、赤いアラームインジケータが点滅します。

PIN コードを使用した接続も可能です。詳細は[「4.5.13](#page-101-0) **[Wi-Fi](#page-101-0)**」を参照してください。

#### <span id="page-24-0"></span>**2.3.2 手動で設定**

以下の手順に従って Wi-Fi を手動で接続することもできます。本設定より前にカメラに接続するために LAN での設定が必要です。

- ① ネットワークケーブルでカメラを LAN に接続します。
- ② IPTool を実行し、カメラの IP アドレスを見つけます.このカメラのデフォルトの IP アドレスは 192.168.226.201 です。それをダブルクリックします。これにより、カメラのログイン画面に移動しま す。ログインするための管理者のユーザー名とパスワードを入力します。
- ③ [設定]→[ネットワーク]→[WIFI]とクリックして次の画面へ移動します。

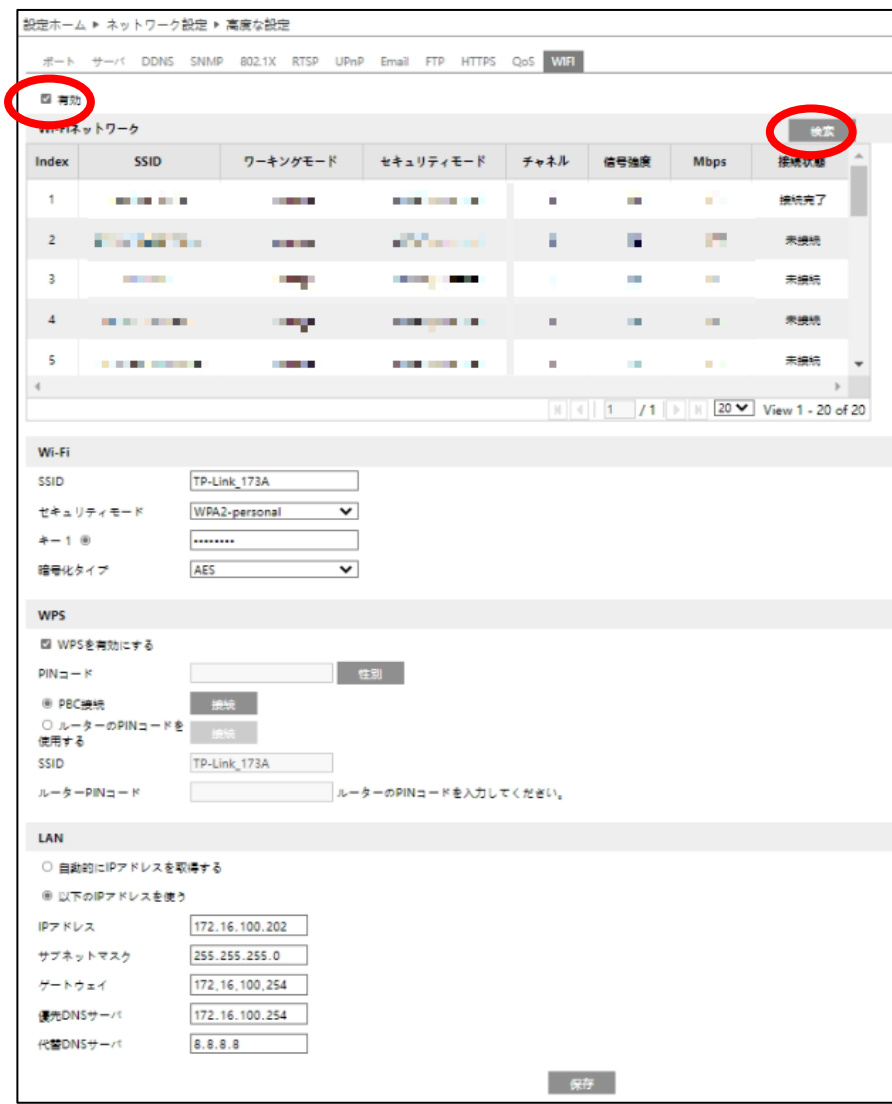

- ④ 上図で Wi-Fi を有効にして[検索]をクリックしてワイヤレスルータを検索します。
- ⑤ 目的のルータ行をクリックすると、Wi-Fi セクションの SSID 表示が該当ルータに変化するので、セキュリ ティモードを選択し、ルータの暗号キーを入力して、暗号化タイプを選択します。

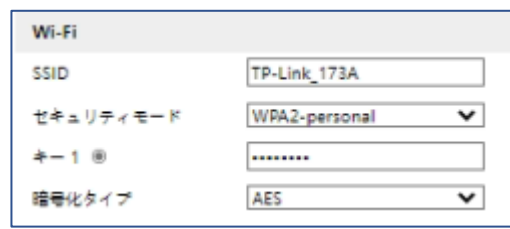

⑥ その後、[自動的に IP アドレスを取得する]を選択するか、[以下の IP アドレスを使う]をクリックして手 動で IP アドレスを入力します。

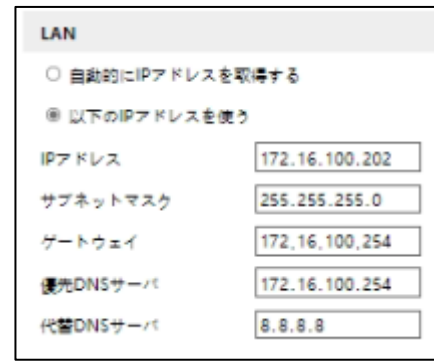

- ⑦ [保存]ボタンをクリックして設定を保存します。
- ⑧ ネットワークケーブルをカメラから抜きます。
- ⑨ IPTool を実行し、IP アドレスまたは MAC アドレスでカメラを見つけます。次に、IPTool に表示されて いるものをダブルクリックするか、Web ブラウザのアドレスバーにカメラの IP アドレスを入力してカメラにア クセスします。

## <span id="page-26-0"></span>**3. ライブ画面**

#### 右上の[**ライブ**]タブを開きます。

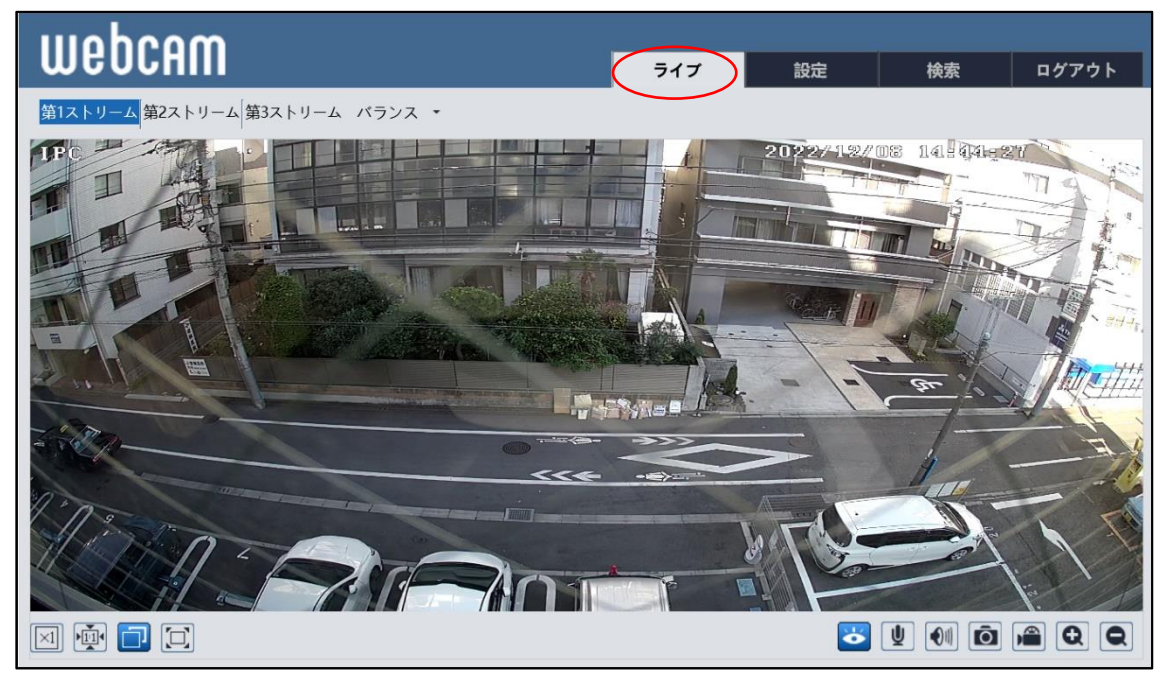

#### **ライブ画面(左上)の説明**

再生するライブ画面の画質を、第 1 ストリーム / 第 2 ストリーム /第 3 ストリーム からを選択します。

各ストリームの設定は、「[4.2.2](#page-46-0) **[映像/音声](#page-46-0)**」で行います。

#### **ライブ画面(左下)のアイコン説明**

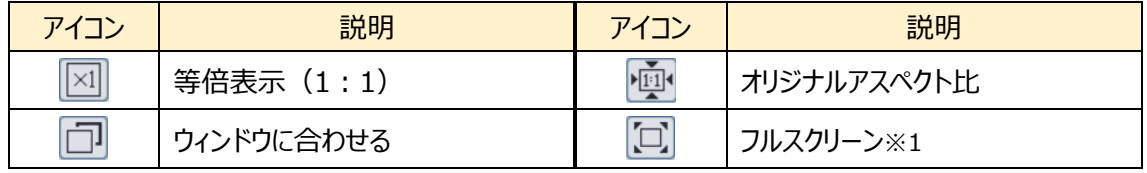

※1 フルスクリーンモードの終了方法は、マウスでダブルクリックするか、キーボードの Esc キーを押します。

#### **ライブ画面(右上)のアイコン説明** ※2

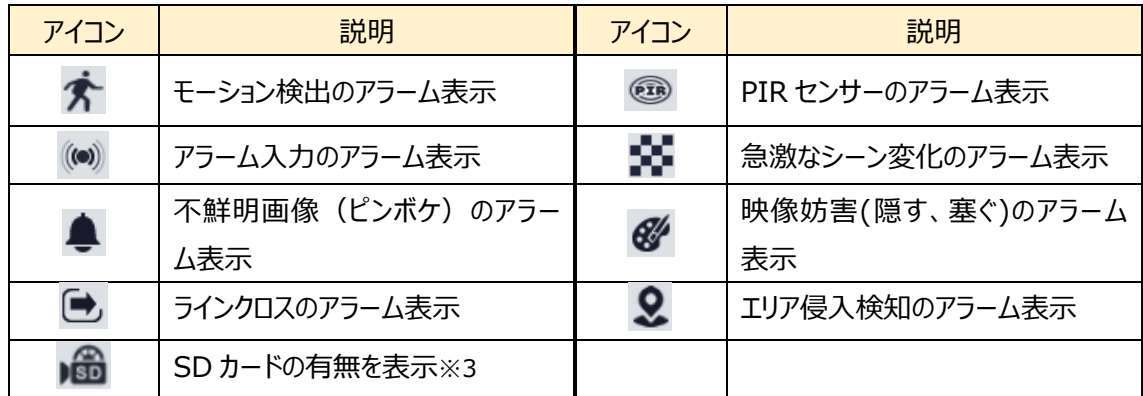

※2 各検出アラームが有効になっている場合のみアイコンを表示し、無効時は表示されません。検出され た場合、アイコンが赤く点滅します。

※3 SD カードは挿入されるとアイコンが表示され、録画・画像保存時に赤く点灯します。

#### **ライブ画面(右下)のアイコン説明**

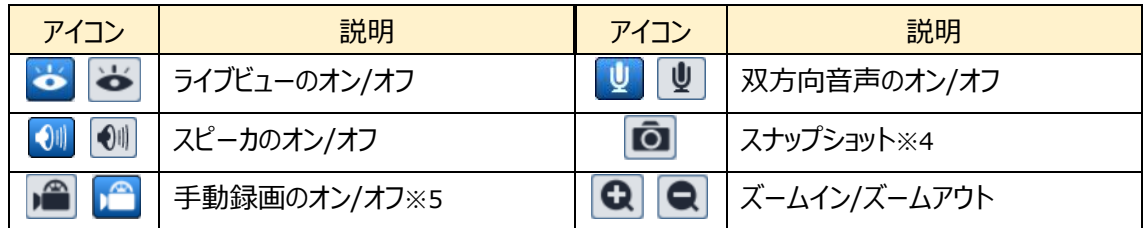

※4 スナップショットは、「[4.1.3](#page-33-0) **[ローカル設定](#page-33-0)**」の「静止画保存のパス」のフォルダに保存されます。

《 静止画保存のパス > picture > IP アドレス 》 Mexical Resident Program Files > NetAllPCamera > picture > 172.16.2.180

※5 録画は、「[4.1.3](#page-33-0) **[ローカル設定](#page-33-0)**」の「録画保存のパス」のフォルダに保存されます。

《 録画保存のパス > video > IP アドレス 》B « Program Files > NetAllPCamera > video > 172.16.2.180  $\sim$  0

## <span id="page-28-0"></span>**4. 設定ホーム**

右上の[**設定**]タブを開きます。

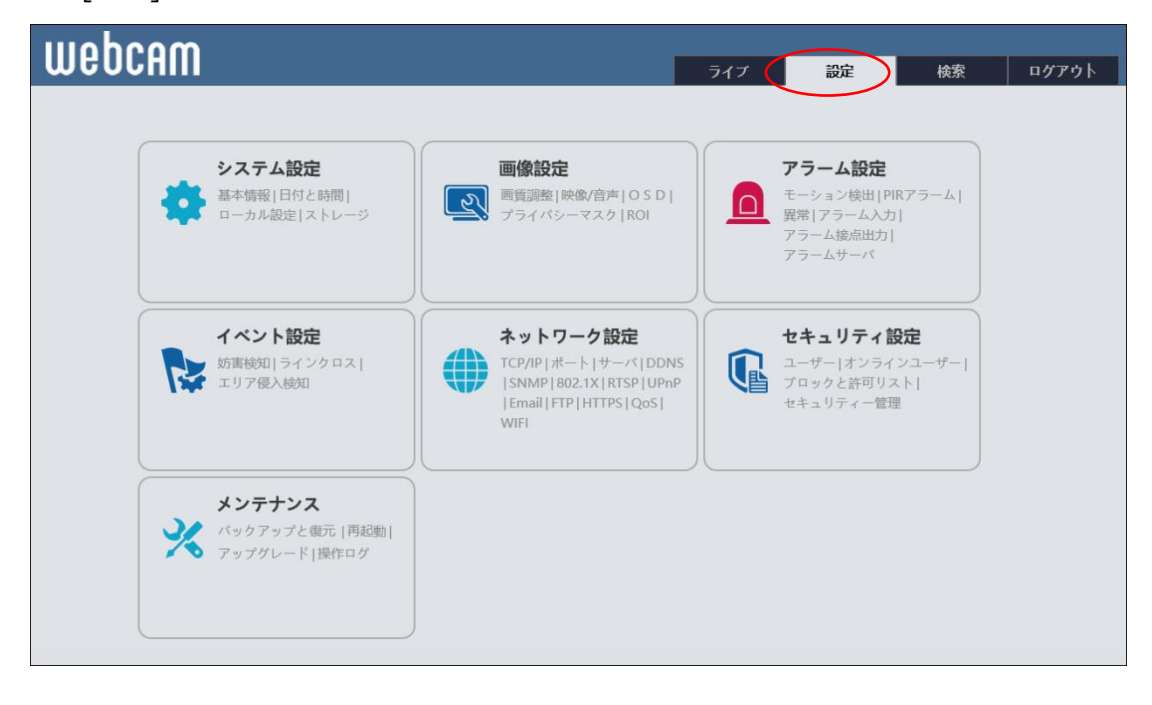

### <span id="page-29-0"></span>**4.1 システム設定**

#### 基本情報、日付と時間、ローカル設定、ストレージなどのサブメニューがあります。

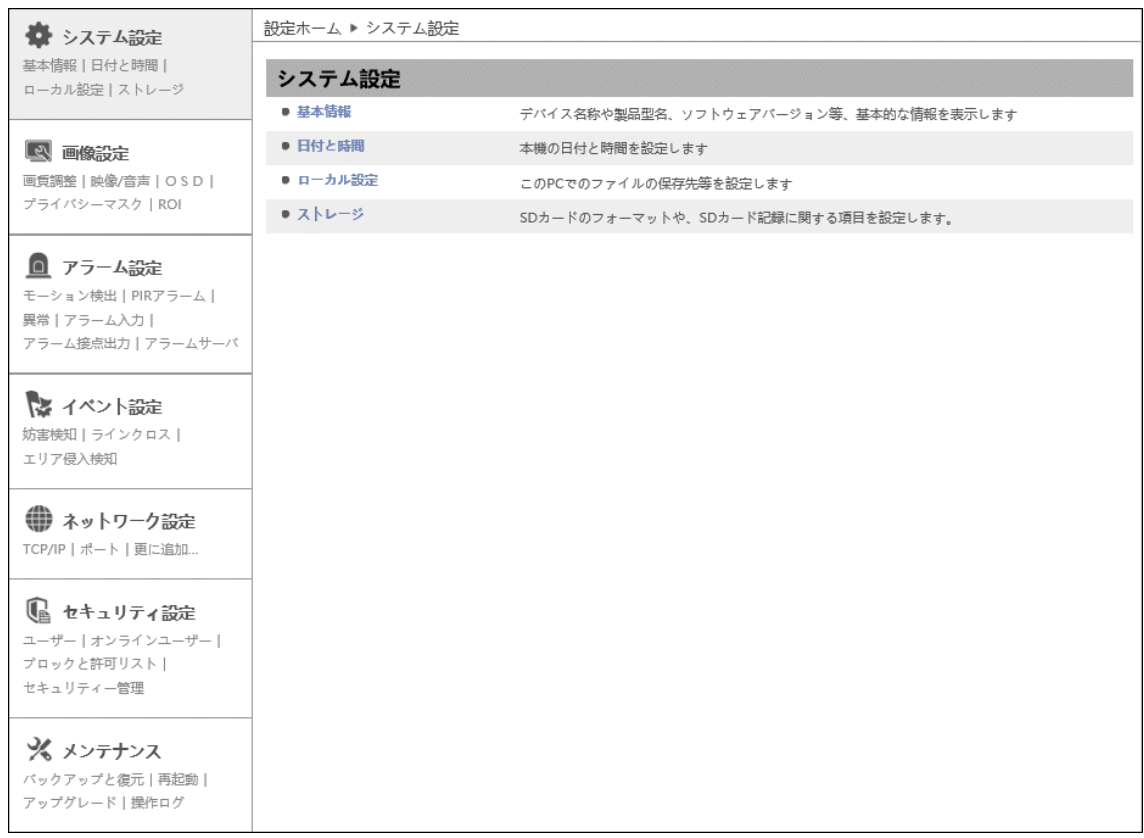

#### <span id="page-30-0"></span>**4.1.1 基本情報**

デバイス名やモデル名、ソフトウェアバージョン、MAC アドレスなど、基本的な情報を表示します。

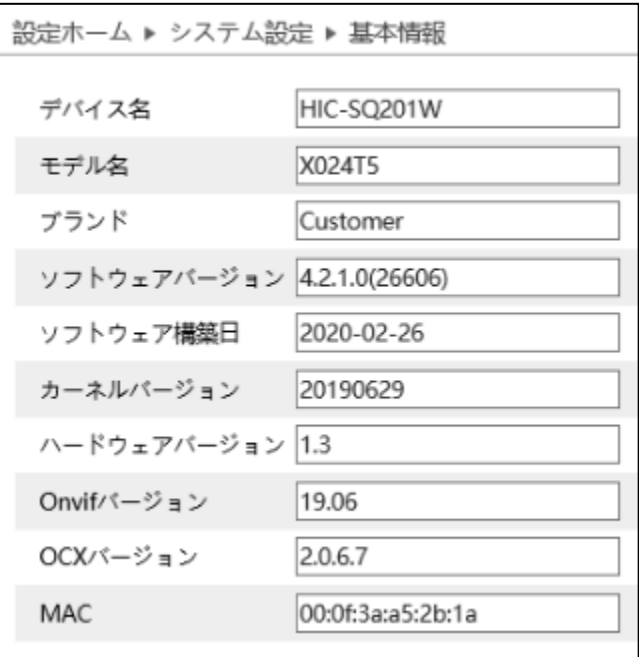

※ デバイス名の変更は、「[4.2.3](#page-48-0) **[OSD](#page-48-0)**」の「デバイス名」にて変更できます。

### <span id="page-31-0"></span>**4.1.2 日付と時間**

デバイスの日付と時間の設定を行います。

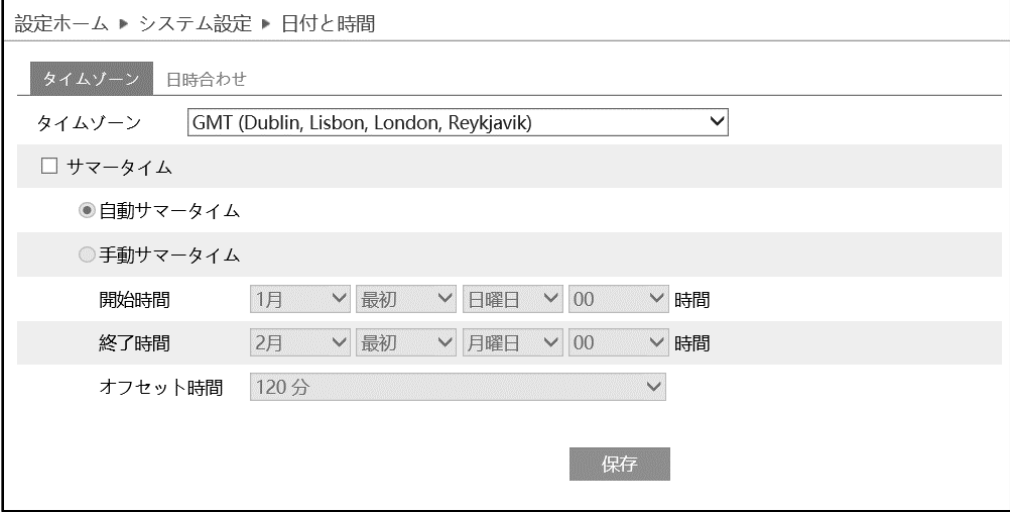

➢ タイムゾーン

[タイムゾーン]タブを開き、タイムゾーンの設定を行います。

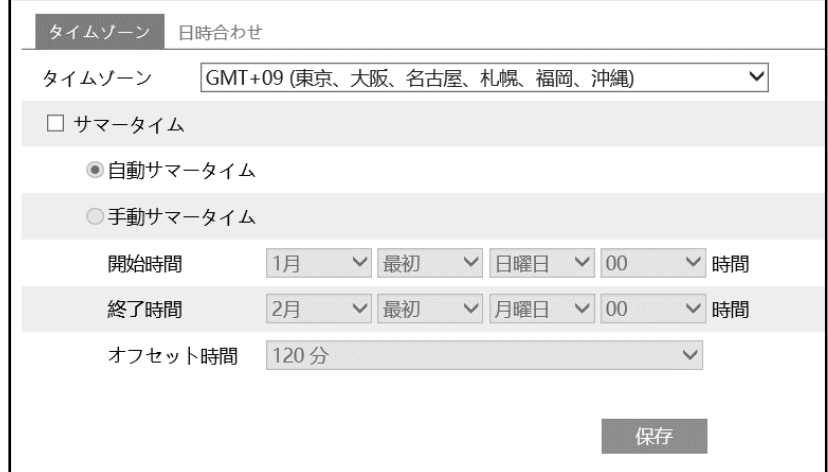

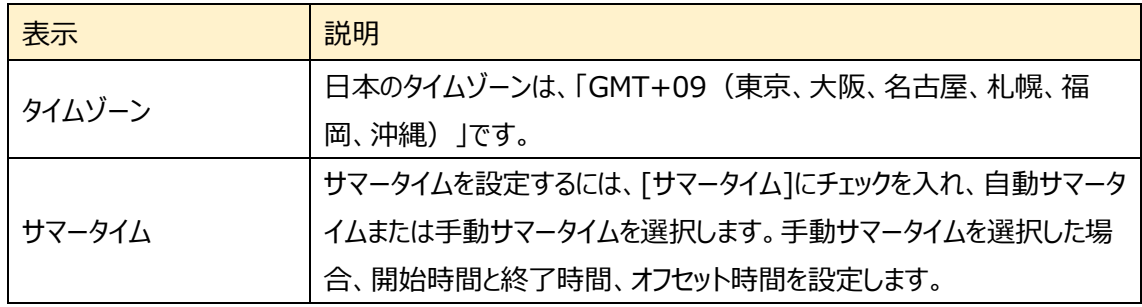

#### ➢ 日時合わせ

[日時合わせ]タブを開き、日付と時刻の設定を行います。

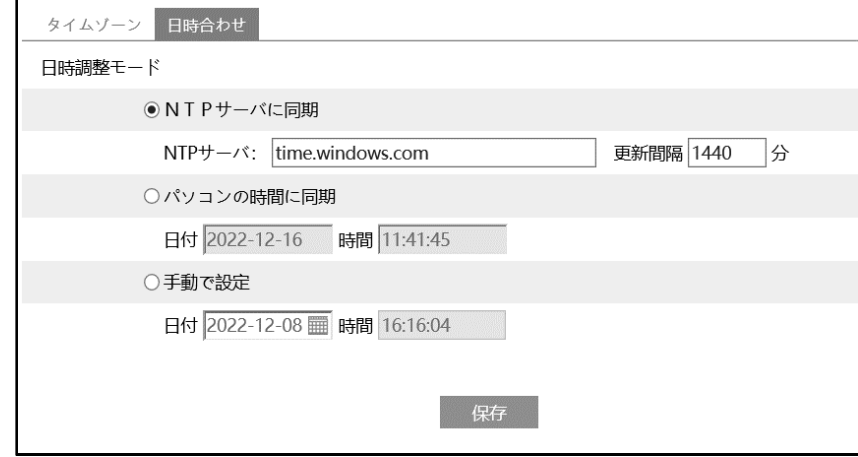

#### 日付と時刻の設定方法

#### ◆ **NTP**

[NTP サーバに同期]を選択します。 NTP サーバのアドレスを入力し、日時の更新間隔(分)を設定します。 **注**:NTP サーバにネットワーク経由で接続する必要があります。事前に接続確認をしてください。

#### ◆ **パソコンと時間同期**

[パソコンの時間に同期]を選択します。 パソコンの時間と自動的に同期を行います。

#### ◆ **手動**

[手動で設定]を選択します。 をクリックして、カレンダーから日付を選択、時間を入力します。

※ SD カードに録画している場合、時計の時間を遅らせると、遅らせた時間分の録画は消去されます。

#### <span id="page-33-0"></span>**4.1.3 ローカル設定**

#### ローカル PC の写真・録画ファイルの保存先などを設定します。

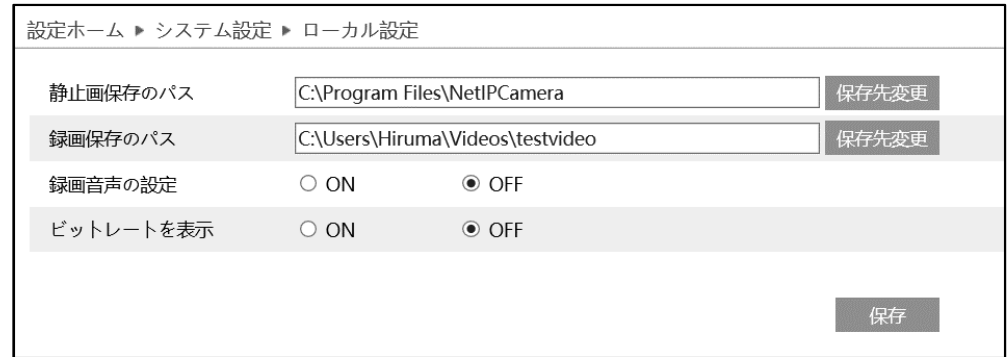

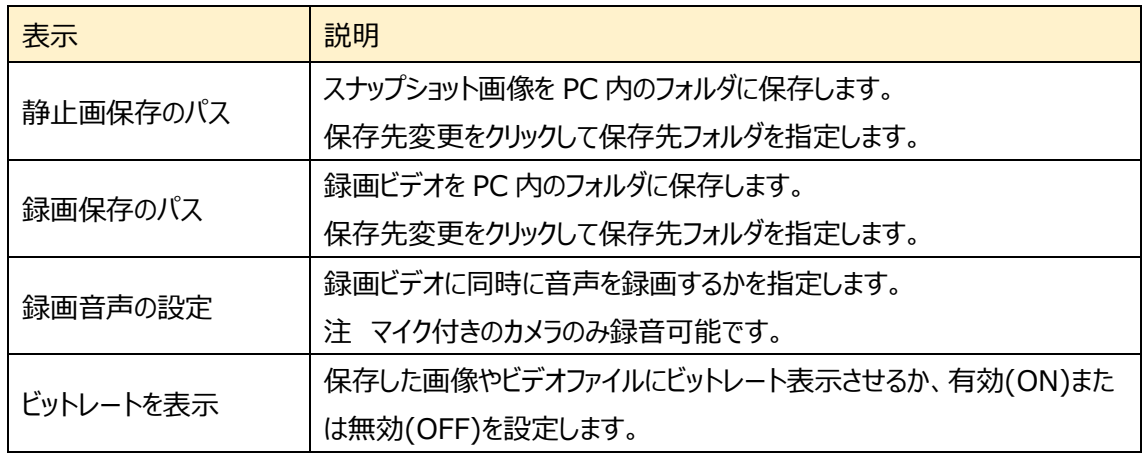

注 動画ファイルや静止画ファイルをローカル PC に保存するためには、ブラウザ (IE) は必ず管理者権限 で起動してください。

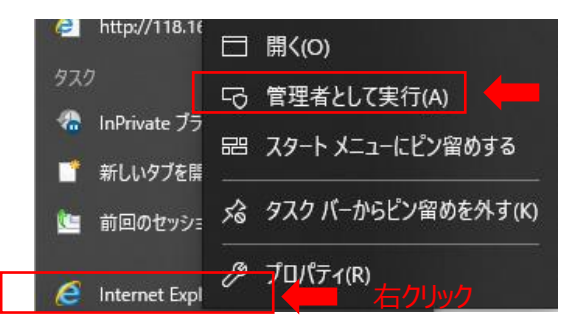

#### <span id="page-34-0"></span>**4.1.4 ストレージ**

SD カードのフォーマットや、写真・録画ファイルの保存に関する項目などを設定します。

SD カードを取付けてないときは「カードがありません」と表示します。

設定するときは、SD カードをカメラに取付ける必要があります。(最大 128GB)

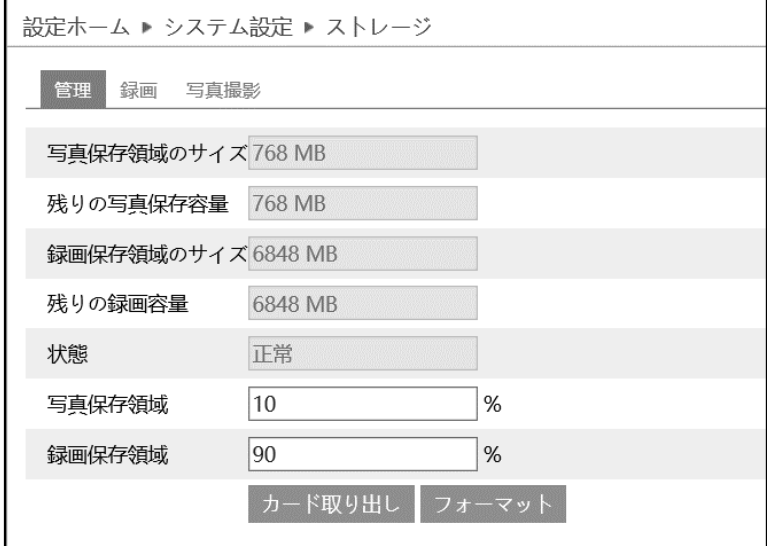

#### ➢ 管理

[管理]タブを開き、SD カードの容量を表示・設定します。

SD カードをカメラに取付けると、ライブ画面の右上にアイコン dad が表示されます。SD カードに録画や画像 が保存されると、アイコン dad は赤く点灯します。

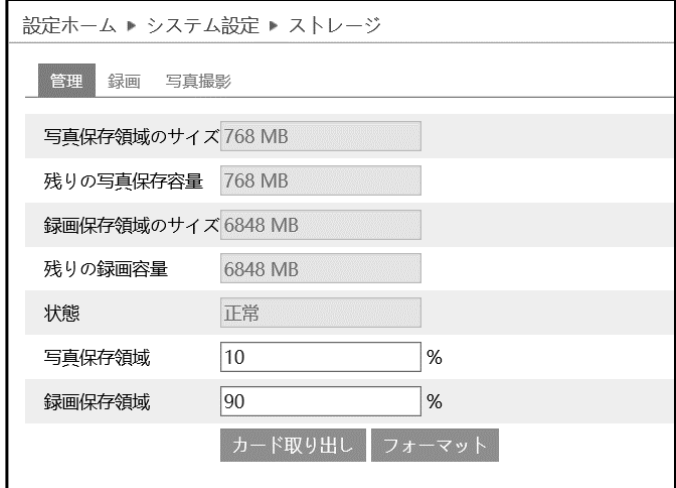

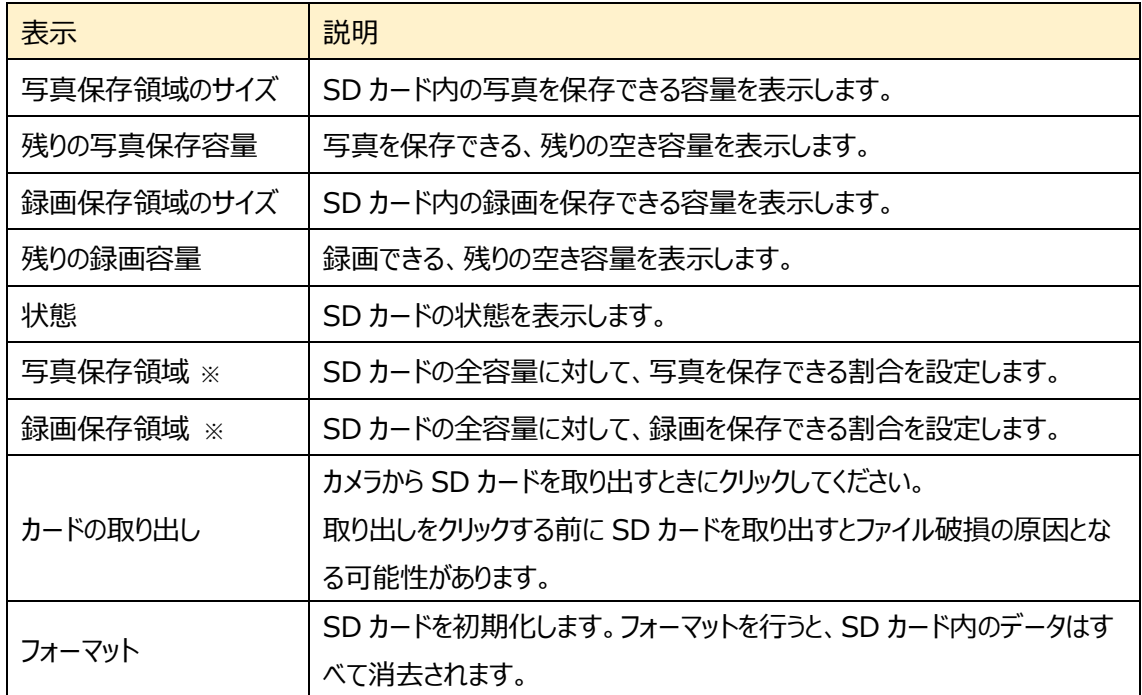

※写真と録画の保存割合を適用するには、フォーマットする必要があります。フォーマットを行うと、SD カー ド内のデータはすべて消去されます。
# ➢ 録画

[録画]タブを開き、SD カードへの録画に関する設定を行います。

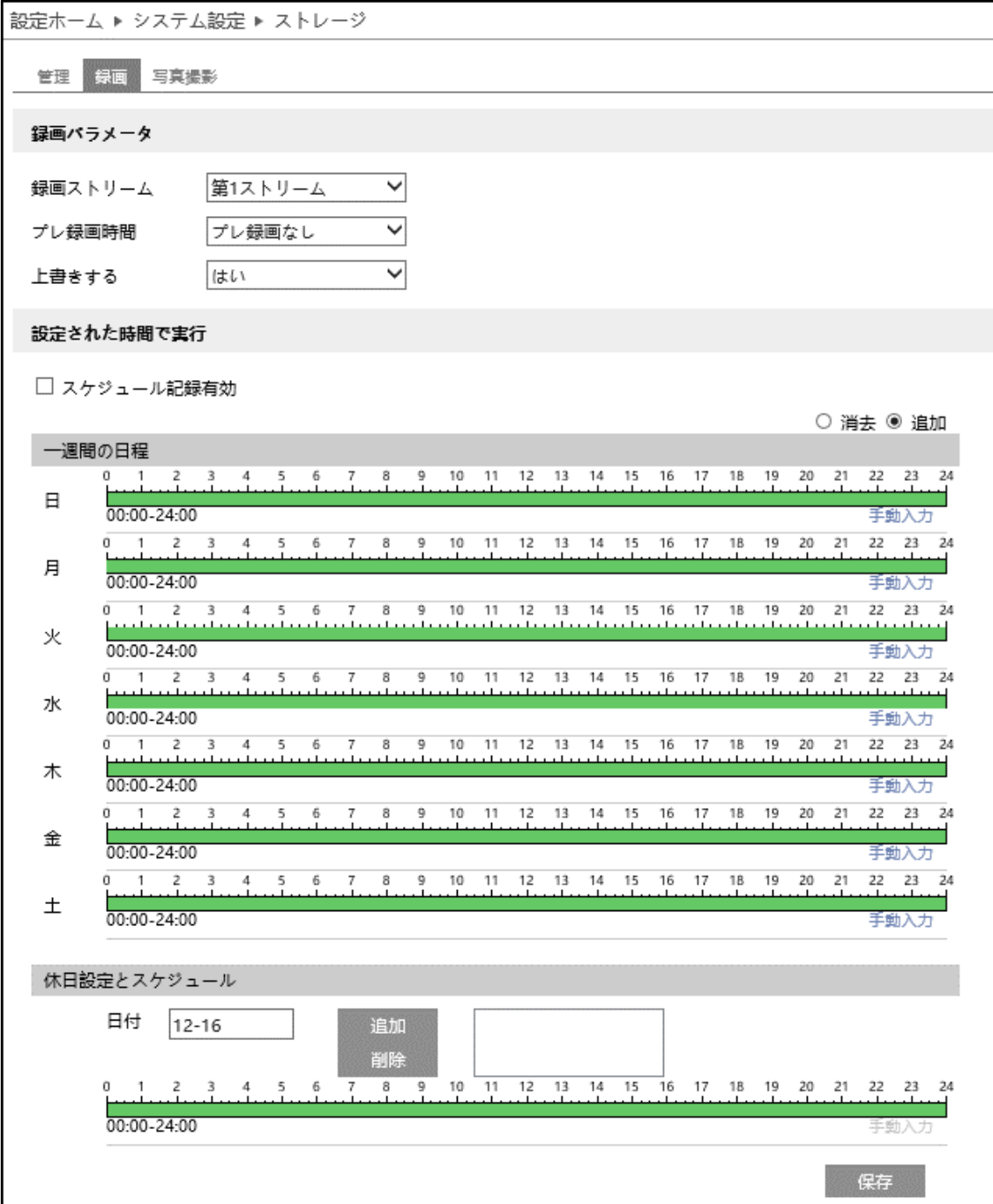

録画パラメータ

| 表示      | 説明                                       |
|---------|------------------------------------------|
| 録画ストリーム | 録画を行うストリームを選択します。                        |
|         | 解像度や画質などの設定は「4.2.2 映像/音声」で設定します。         |
| プレ録画時間  | "プレ録画なし"を選択した場合、「イベント発生中の時間+アラーム保持       |
|         | 時間  の映像を録画します。                           |
|         | "3 秒"または"6 秒"を選択した場合、イベント発生の 3 秒または 6 秒前 |
|         | の映像から録画を行います。                            |
| 上書きする   | SD カードの空き容量が無くなったとき、上書き録画を行うか選択します。      |

※ イベントによる録画は、「[4.3](#page-51-0) **[アラーム設定](#page-51-0)**」や[「4.4](#page-68-0) **[イベント設定](#page-68-0)**」の連携するアラーム出力で、 [SD カード録画]が有効(チェックあり)のときに実行されます。

#### 設定された時間で実行

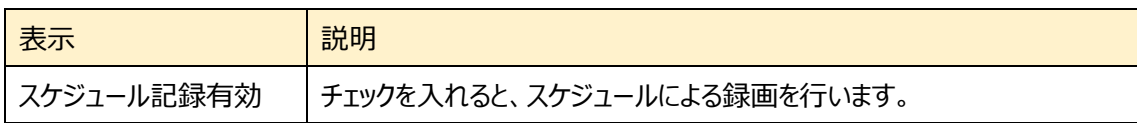

スケジュールの設定方法

#### ◆ **一週間の日程**

日曜日~土曜日の一週間のスケジュールを設定します。

消去 :録画を無効にする時間帯をタイムライン上でクリックまたはドラッグします。(白)

追加 :録画を有効にする時間帯をタイムライン上でクリックまたはドラッグします。(緑)

手動入力:[消去]または「追加]を選択してから、タイムライン右下の[手動入力]をクリックし、時間帯を設 定します。

### **◆ 休日設定とスケジュール**

日付を指定してスケジュールを設定します。

日付を指定し、 <sup>追加</sup> をクリックします。その後、タイムラインでスケジュールを設定して保存します。 削除するときは、日付を選択してから <sup>削除</sup> をクリックします。

### ➢ 写真撮影

[写真撮影]タブを開き、SD カードに保存する静止画に関する設定を行います。

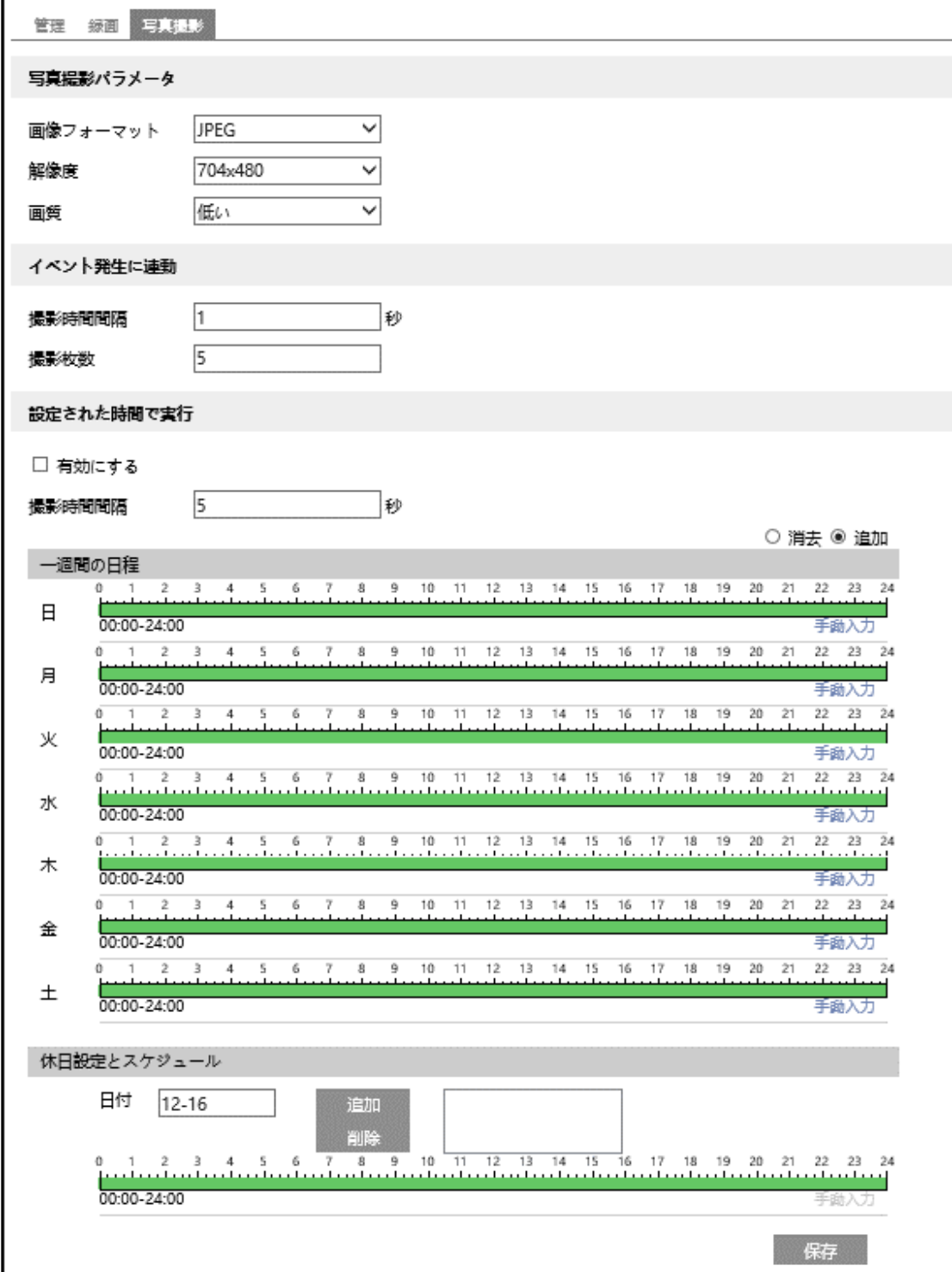

#### 写真撮影パラメータ

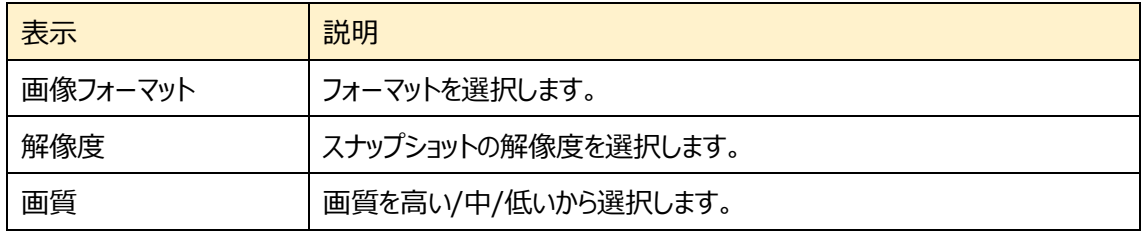

※スナップショット解像度の設定は、「[4.2.2](#page-46-0) **[映像/音声](#page-46-0)**」で行います。

### イベント発生に連動

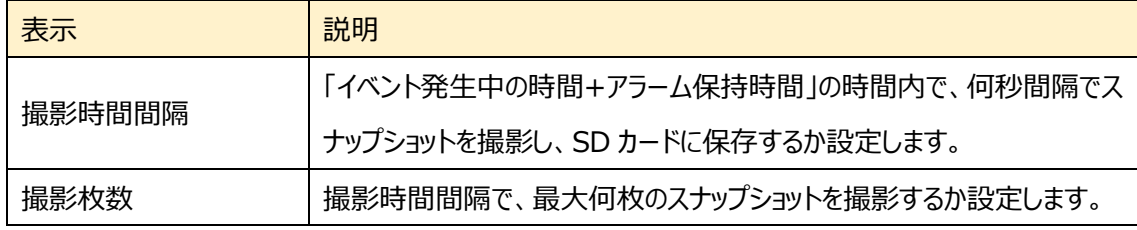

※「[4.3](#page-51-0) **[アラーム設定](#page-51-0)**」や[「4.4](#page-68-0) **[イベント設定](#page-68-0)**」の連携するアラーム出力で、[写真を SD カードに保 存]が有効(チェックあり)のときに実行されます。

## SD カードへのスナップショット保存例

- [例 1] アラーム保持時間:20 秒、撮影時間間隔:5 秒、撮影枚数:3 枚の場合
	- $\rightarrow$  イベント発生時に 1 枚、その後 5 秒間隔で 1 枚ずつ撮影され、計 3 枚(最大)のスナップ ショットが保存されます。

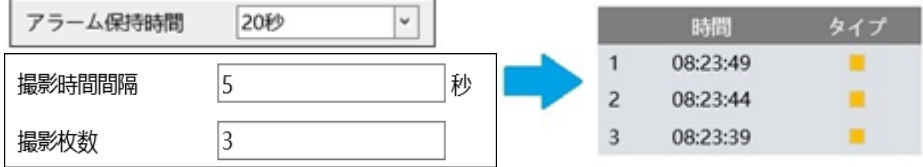

※ここでは、イベント発生時、発生から 5 秒後、10 秒後のスナップショットを保存しています。

- [例 2] アラーム保持時間:3 秒、撮影時間間隔:5秒、撮影枚数:2枚の場合
	- → イベント発生時に 1 枚、3 秒でアラーム保持時間が終了したため、5 秒後のスナップショット は撮影されず、発生時の 1 枚のみ保存されます。

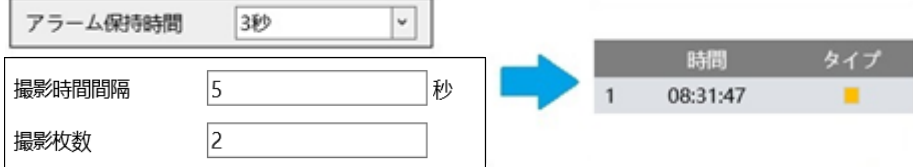

※アラーム保持時間が終了した時点で、それ以降のスナップショットは保存されません。

#### 設定された時間で実行

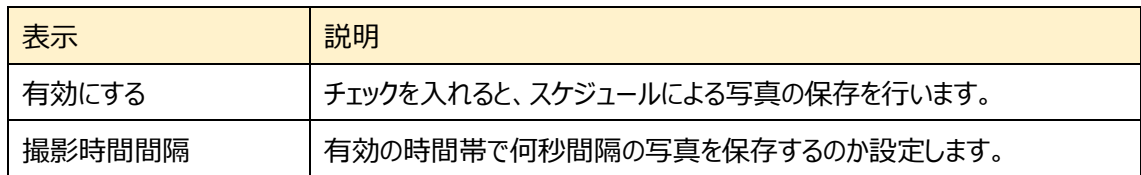

#### スケジュールの設定方法

#### **◆ 一週間の日程**

日曜日~土曜日の一週間のスケジュールを設定します。

- 消去:録画を無効にする時間帯をタイムライン上でクリックまたはドラッグします。(白)
- 追加:録画を有効にする時間帯をタイムライン上でクリックまたはドラッグします。(緑)
- 手動入力:[消去]または「追加]を選択してから、タイムライン右下の「手動入力]をクリックし、時間帯を設 定します。

### **◆ 休日設定とスケジュール**

日付を指定してスケジュールを設定します。

日付を指定し、 <sup>追加</sup> をクリックします。その後、タイムラインでスケジュールを設定して保存します。 削除するときは、日付を選択してから <sup>削除</sup> をクリックします。

# **4.2 画像設定**

画質調整、映像/音声、OSD、プライバシーマスク、ROI などのサブメニューがあります。

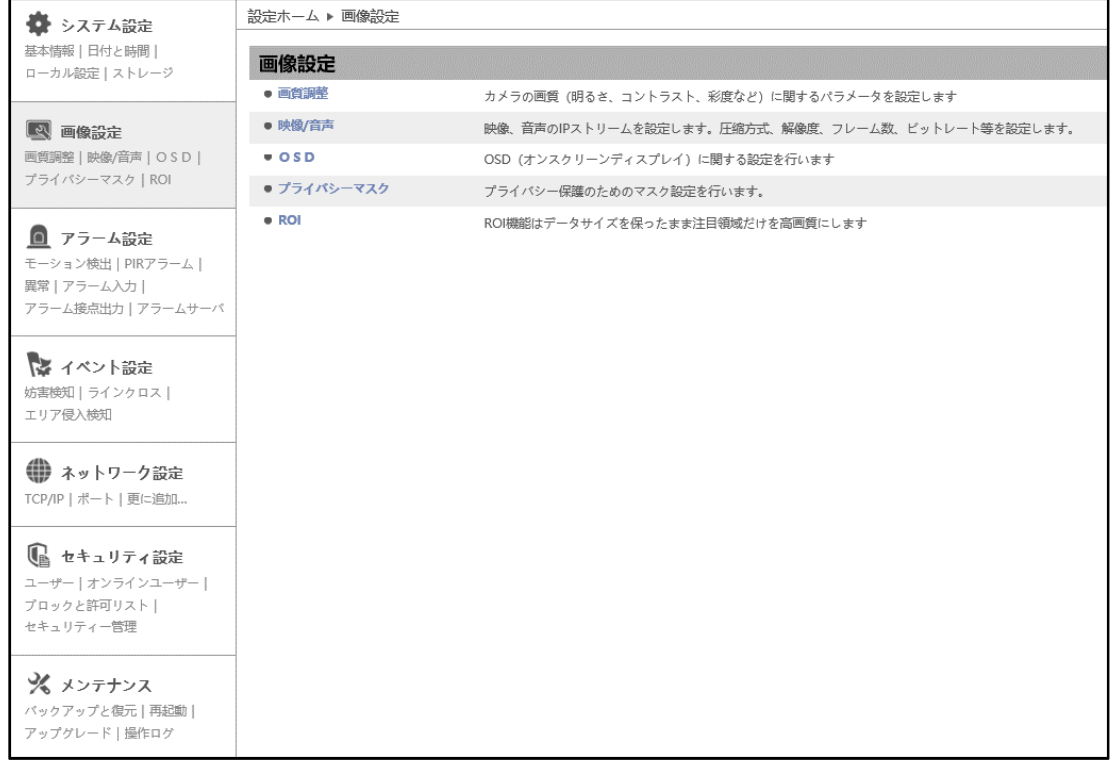

## **4.2.1 画質調整**

カメラの画質(輝度、コントラスト、彩度など)に関するパラメータを設定します。

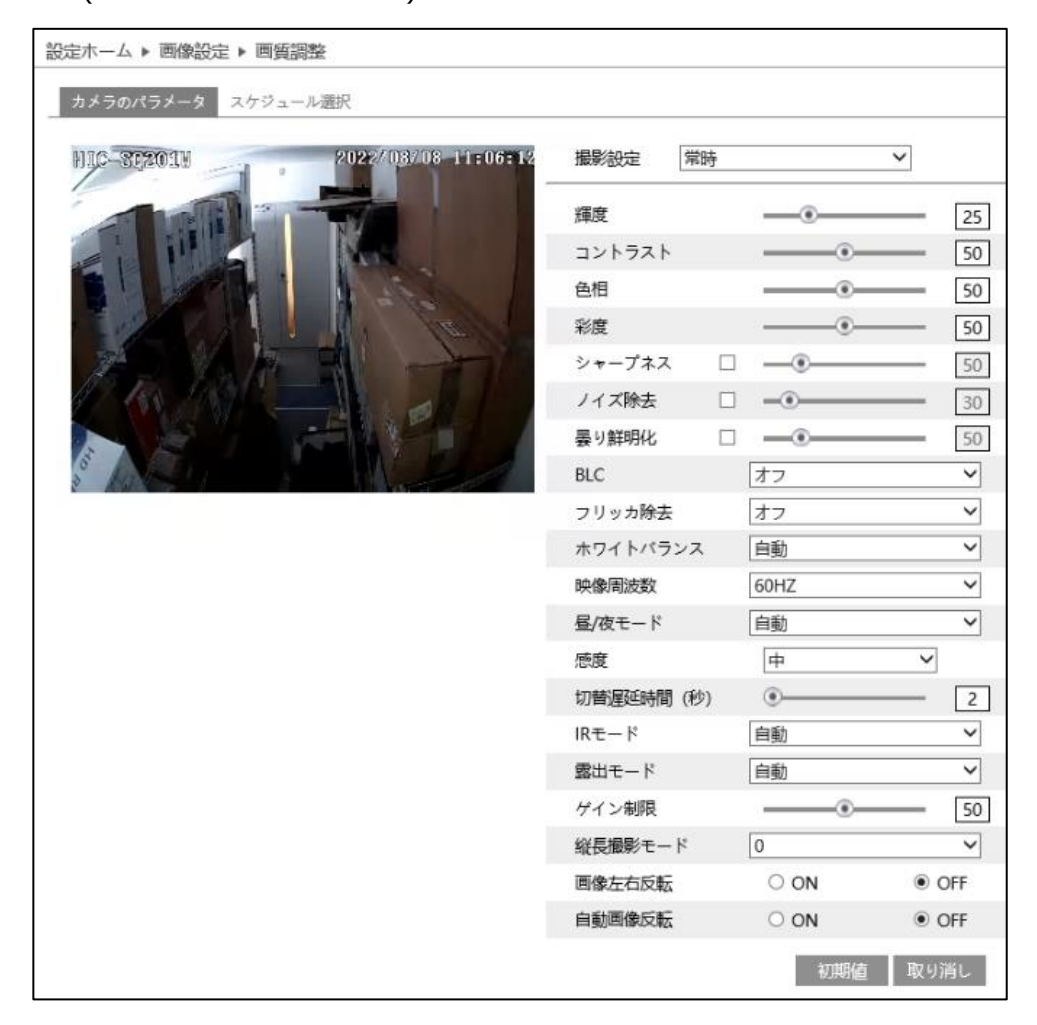

➢ カメラのパラメータ

[カメラのパラメータ]タブを開き、通常・昼間・夜のモード別に、輝度やコントラストなどを設定できます。

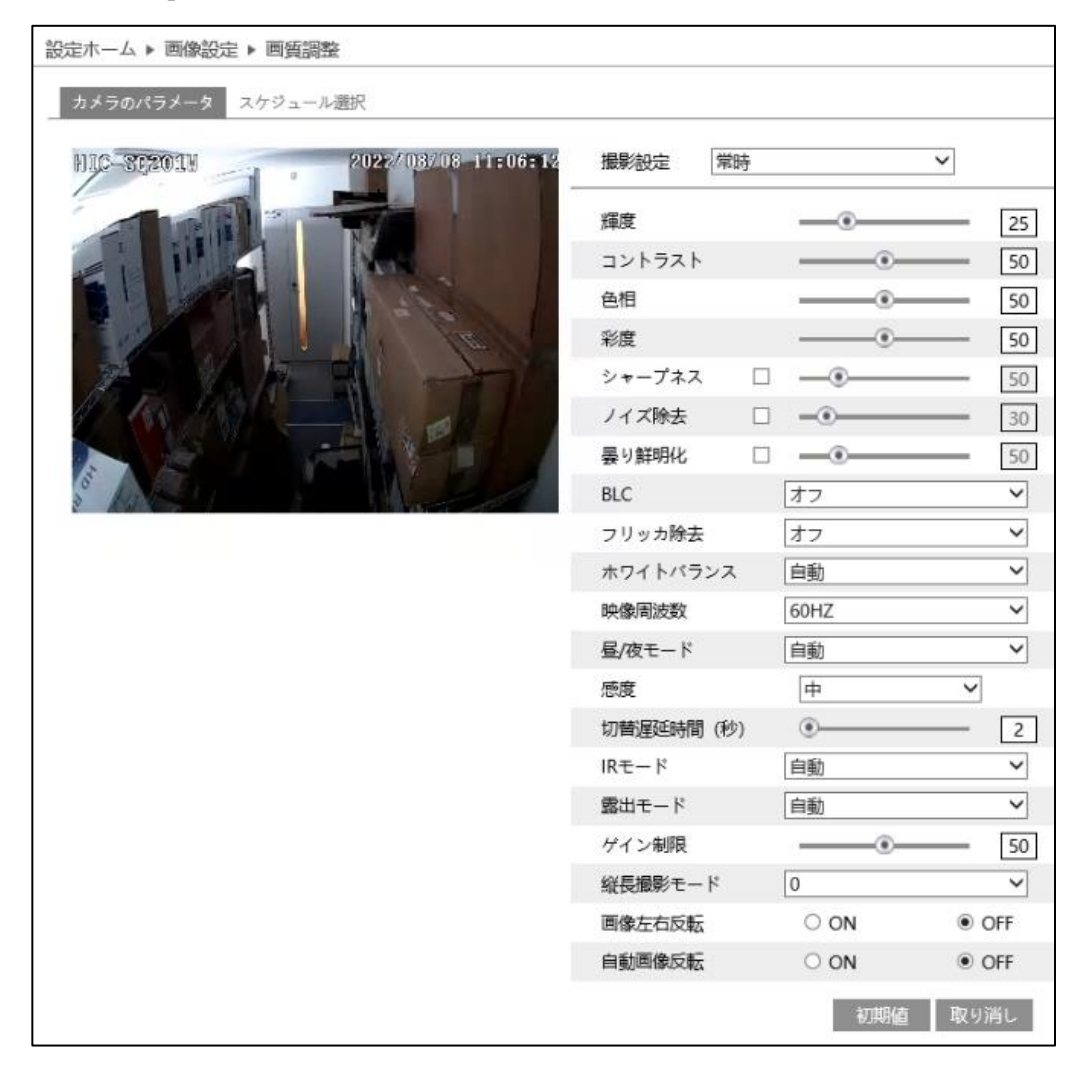

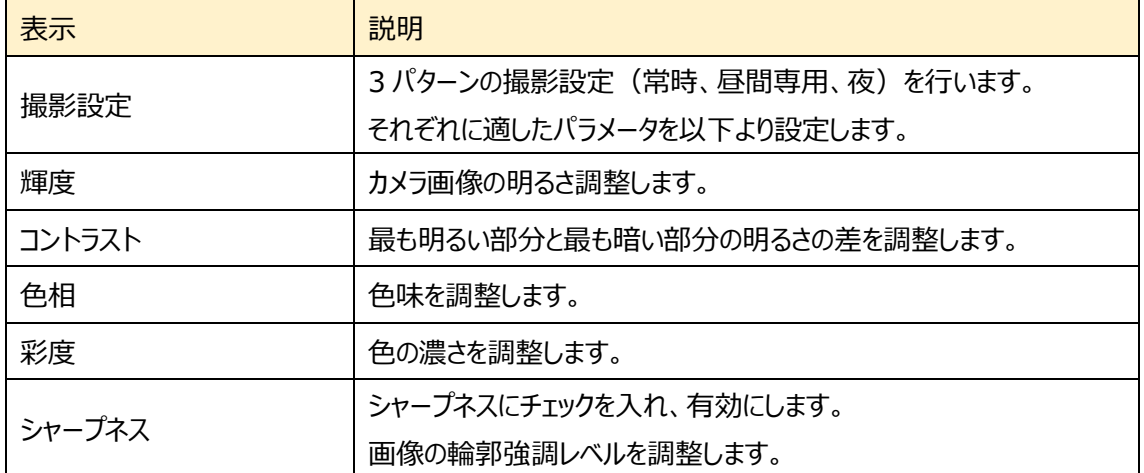

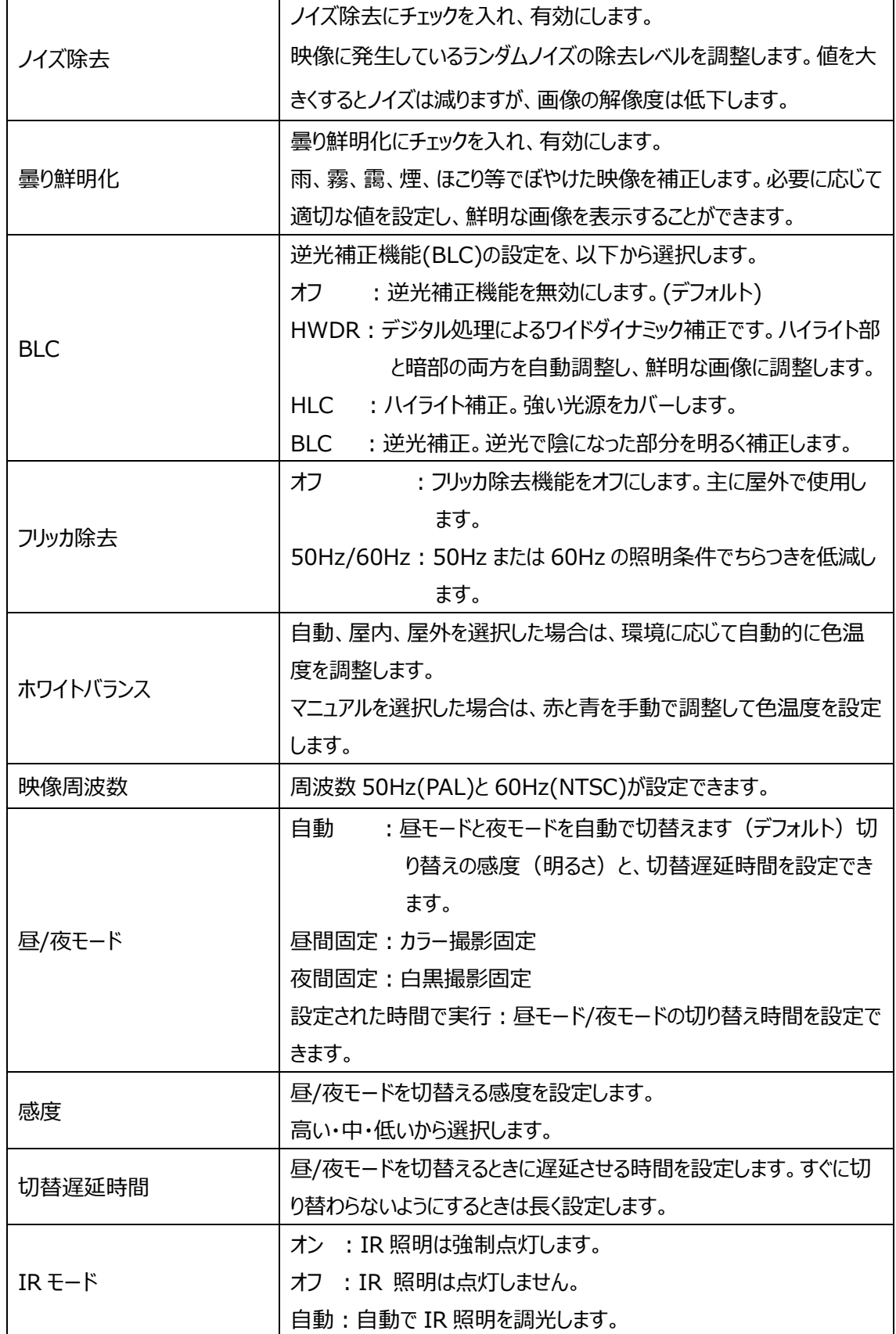

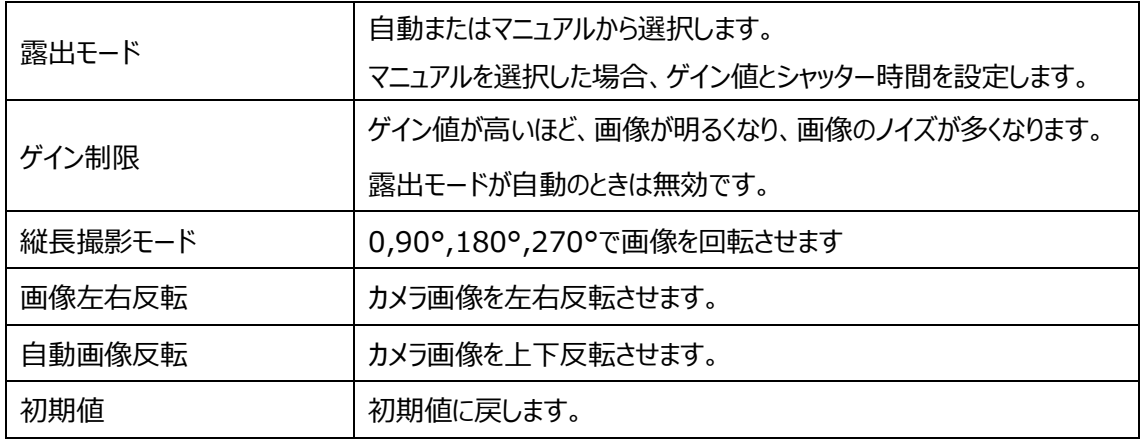

#### ➢ スケジュール選択

[スケジュール選択]タブを開き、昼間と夜の時間帯を指定します。

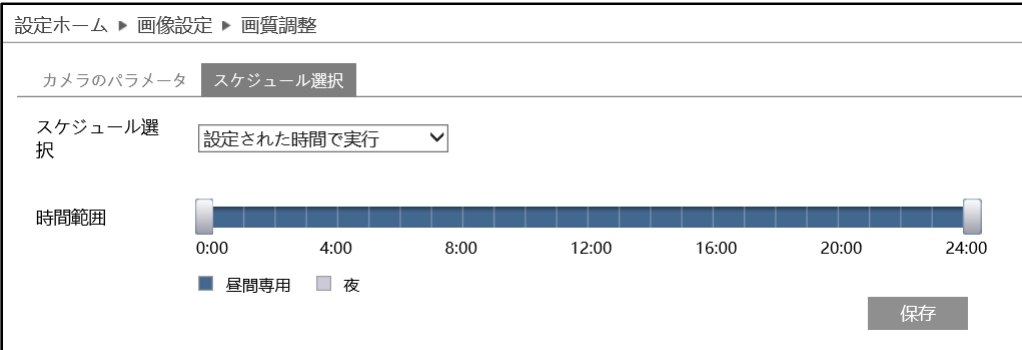

# スケジュールの設定方法

#### ◆ **24 時間連続**

"24 時間連続"を選択した場合、撮影設定は常時、自動から選択します。

#### ◆ **設定された時間で実行**

"設定された時間で実行"を選択した場合、タイムライン上の" "をドラッグして昼間と夜の時間帯を設定し ます。 ブルーが昼間時間、グレーが夜時間を表します。

カメラのパラメータの昼間/夜モードで"設定された時間で実行"が設定されている場合、設定されたスケジュ ールに従って自動的に昼間と夜に切り替わります。

# <span id="page-46-0"></span>**4.2.2 映像/音声**

映像、音声の IP ストリーム(圧縮方式や解像度、フレーム数、ビットレートなど)を設定します。

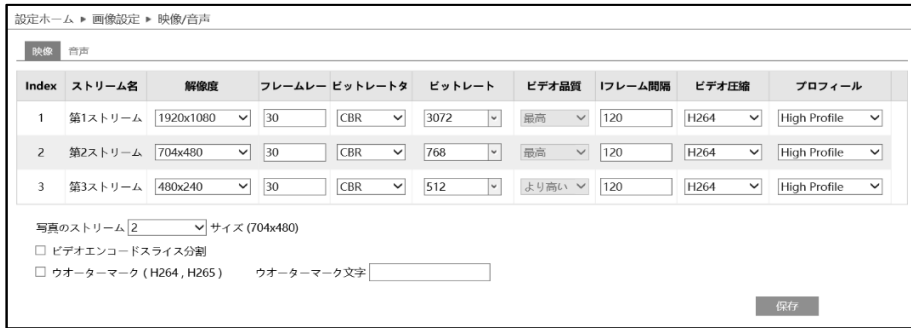

### ➢ 映像

[映像]タブを開き、第 1/第 2/第 3 ストリームの解像度やフレームレートなどをそれぞれ設定します。

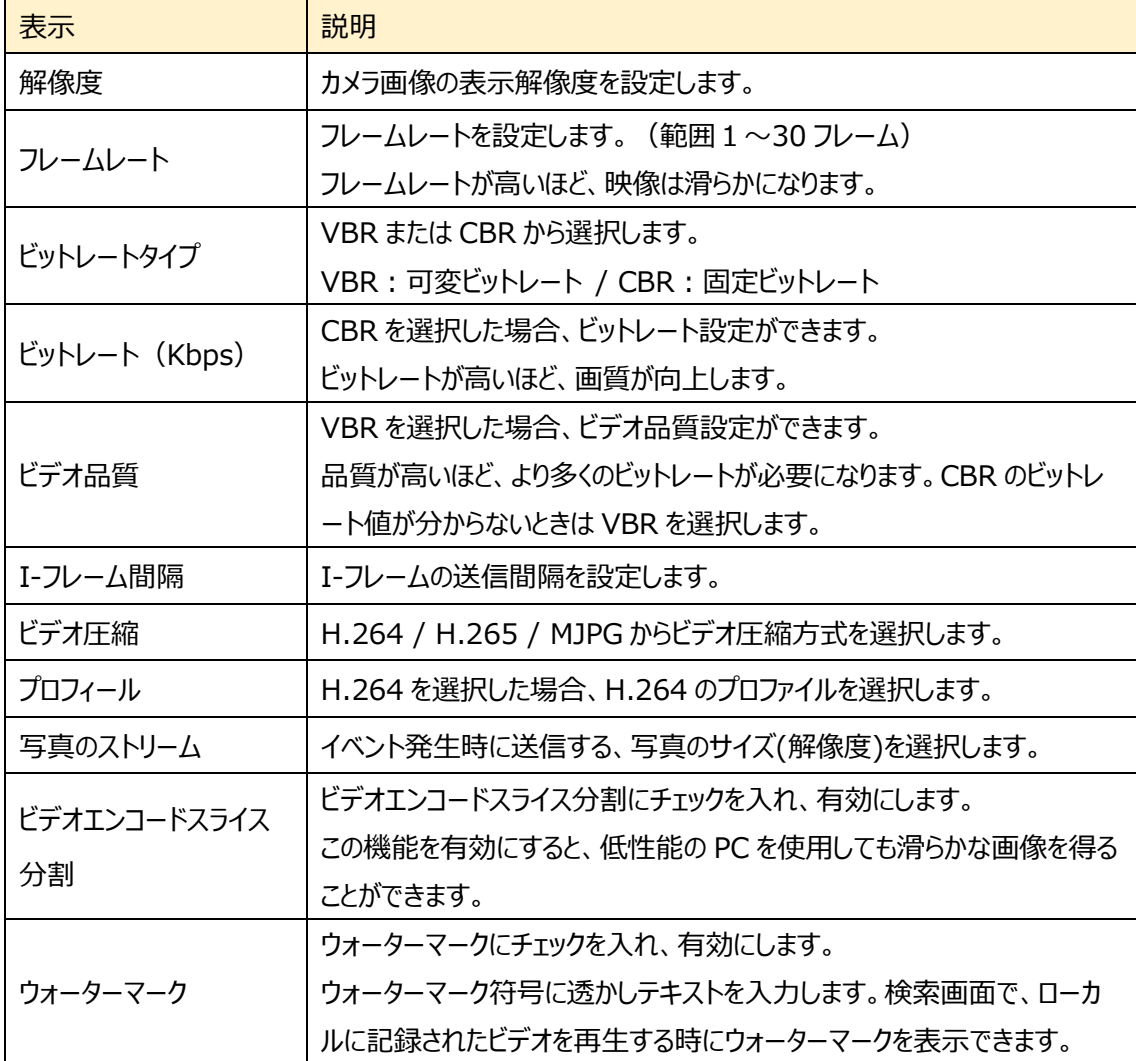

# ➢ 音声

[音声]タブを開き、音声圧縮方式を設定します。

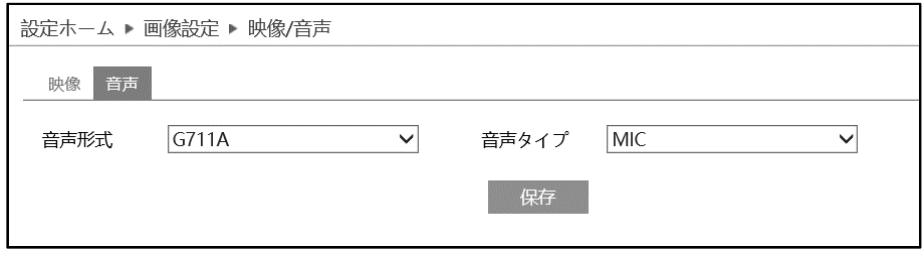

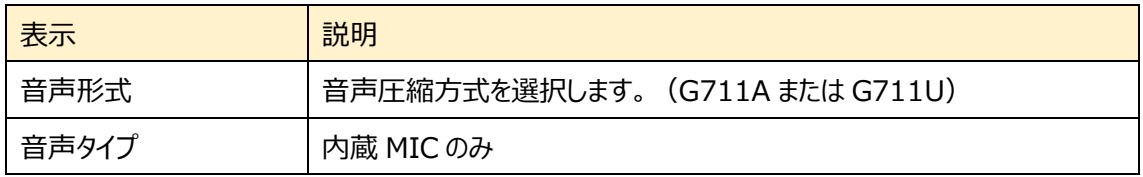

# **4.2.3 OSD**

OSD (On Screen Display)に関する設定を行います。

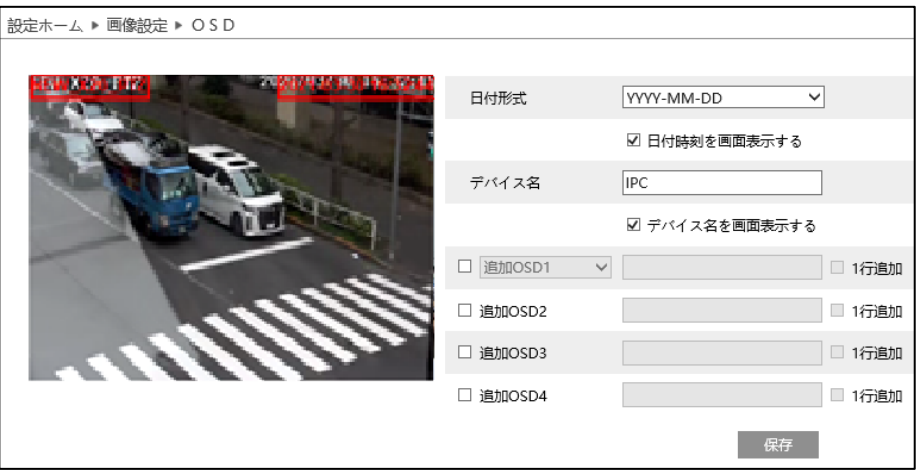

OSD の説明を行います。

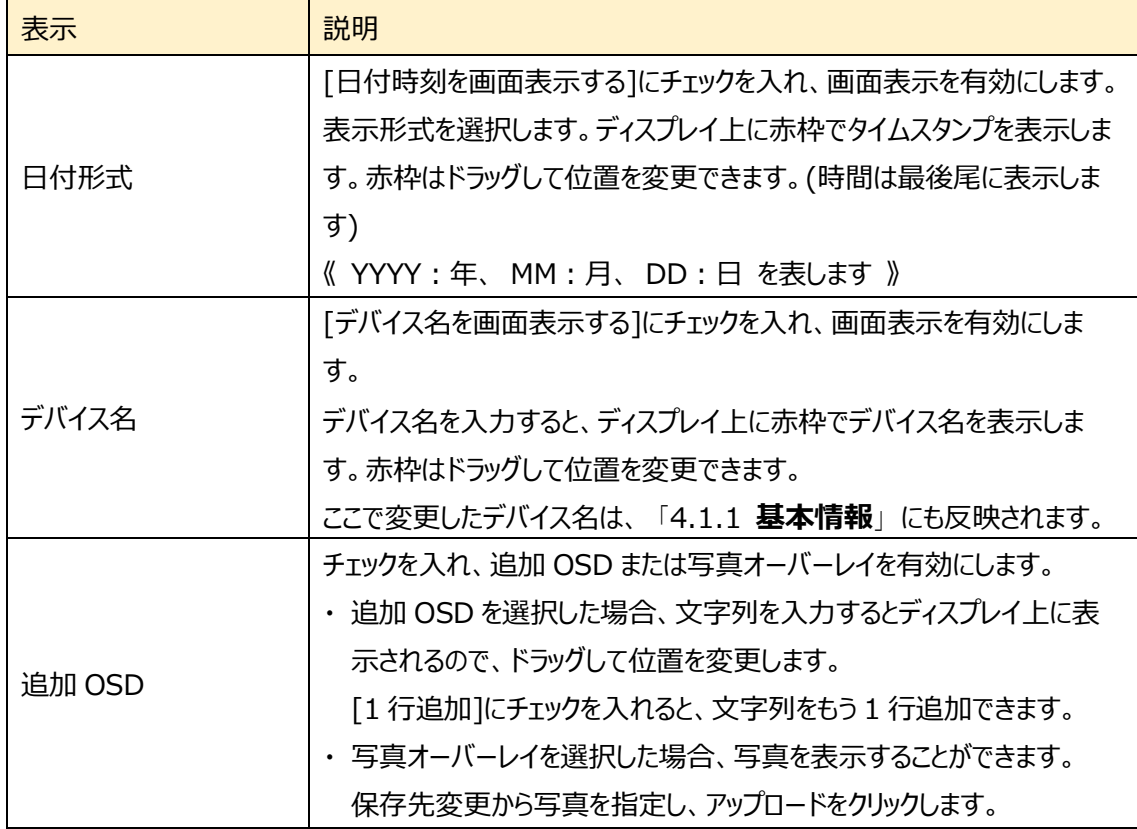

## **4.2.4 プライバシーマスク**

プライバシーマスクに関する設定を行います。プライバシーマスクは最大 4 か所に設定できます。

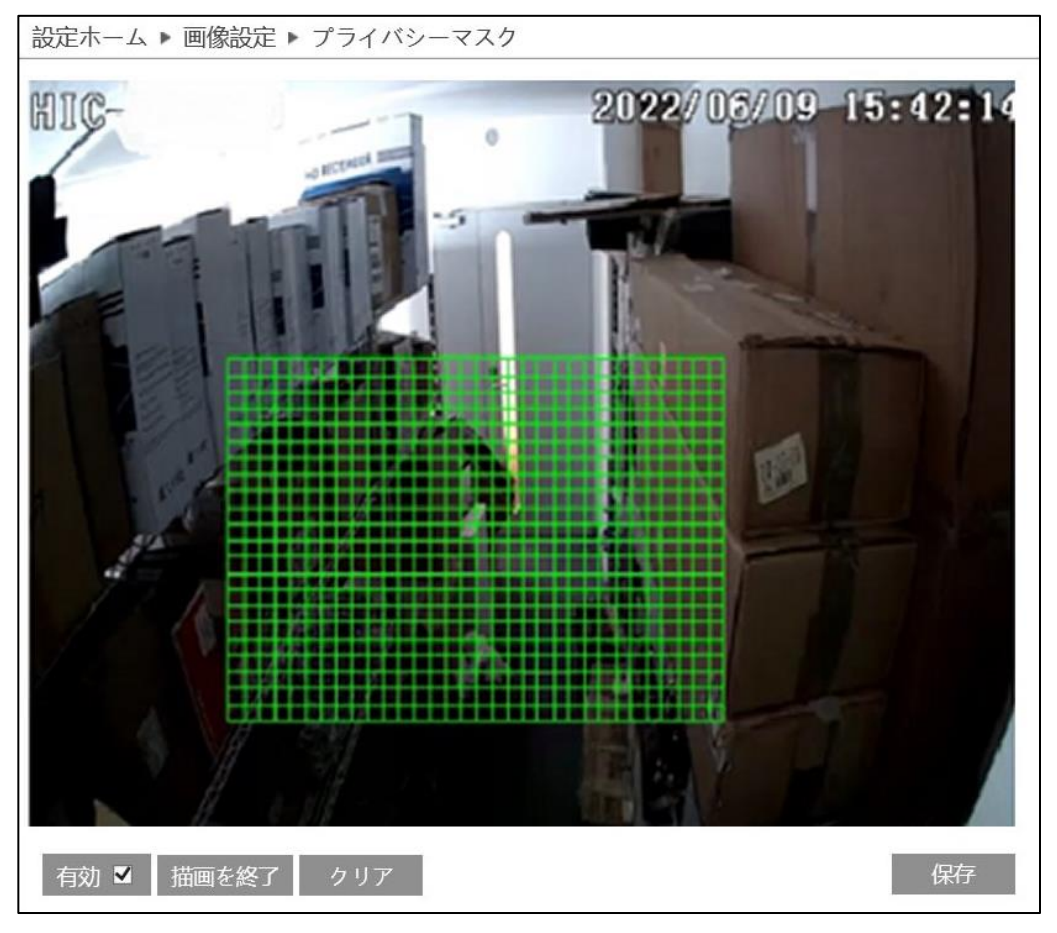

プライバシーマスクの設定

- ① [有効]にチェックを入れ、プライバシーマスクを有効にします。
- ② [エリアを描く]をクリックし、ディスプレイ上でマウスを右クリックしながらドラッグしてプライバシーマスクを描 画します。プライバシーマスクは4か所まで設定できます。
- ③ [描画を終了]をクリックします。プライバシーマスクの描画を終了します。
- ④ [クリア]をクリックするとプライバシーマスクを全て削除します。
- ⑤ [保存]をクリックして、設定したプライバシーマスクを保存します。

# **4.2.5 ROI**

ROI (Region of Interest)に関する設定を行います。 ROI は、設定した領域の画像をほかの領域より高精細にします。

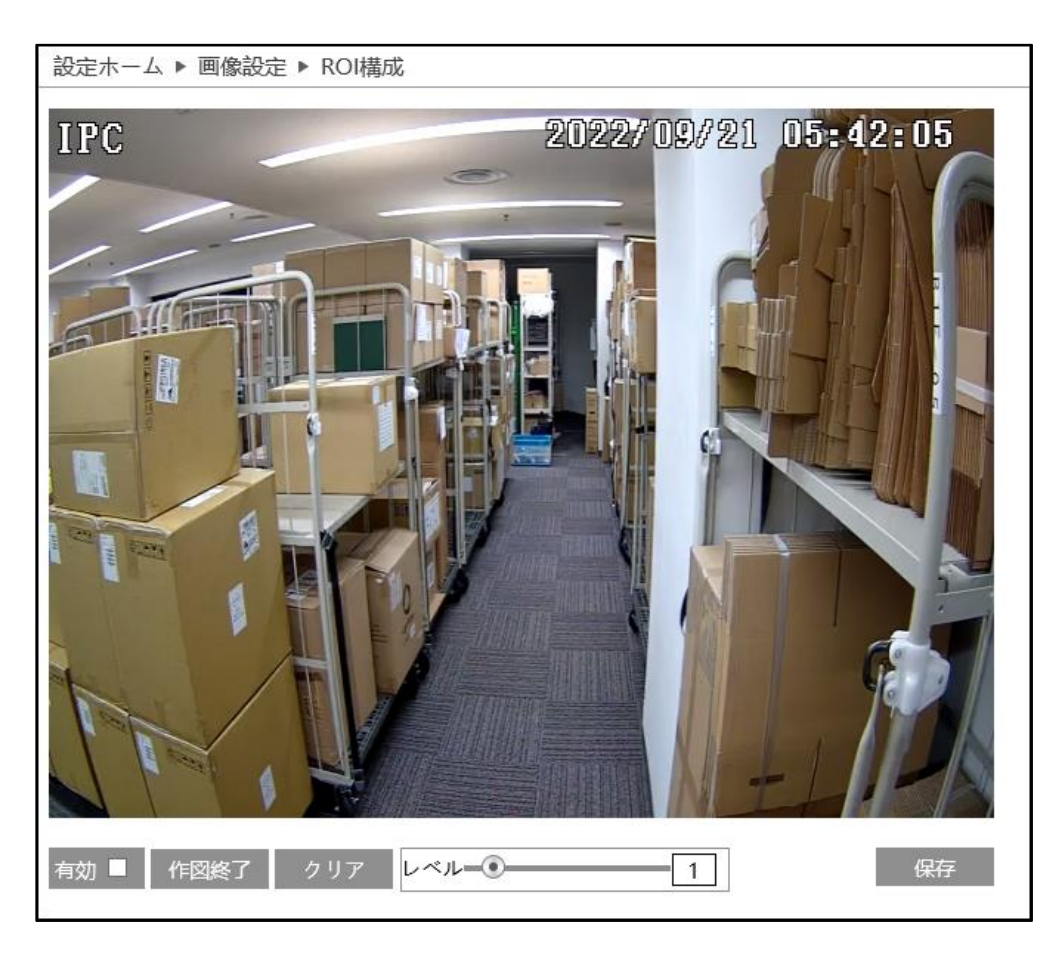

### ROI の設定

- ① [有効]にチェックを入れ、ROI を有効にします。
- ② [エリアを描く]をクリックし、ディスプレイ上でマウスを左クリックしながらドラッグして ROI 領域を描画しま す。ROI 領域は3か所まで設定できます。
- ③ [描図を終了]をクリックすると、ROI 領域の描画を終了します。
- ④ [クリア]をクリックすると ROI 領域を消去します。
- ⑤ スライドの をドラッグして ROI レベルを調整します。
- ⑥ [保存]をクリックして、設定した ROI 領域を保存します。

# <span id="page-51-0"></span>**4.3 アラーム設定**

# モーション検出、PIR (人感センサー) アラーム、異常、アラーム入力、アラーム接点出力、アラームサーバ などのサブメニューがあります。

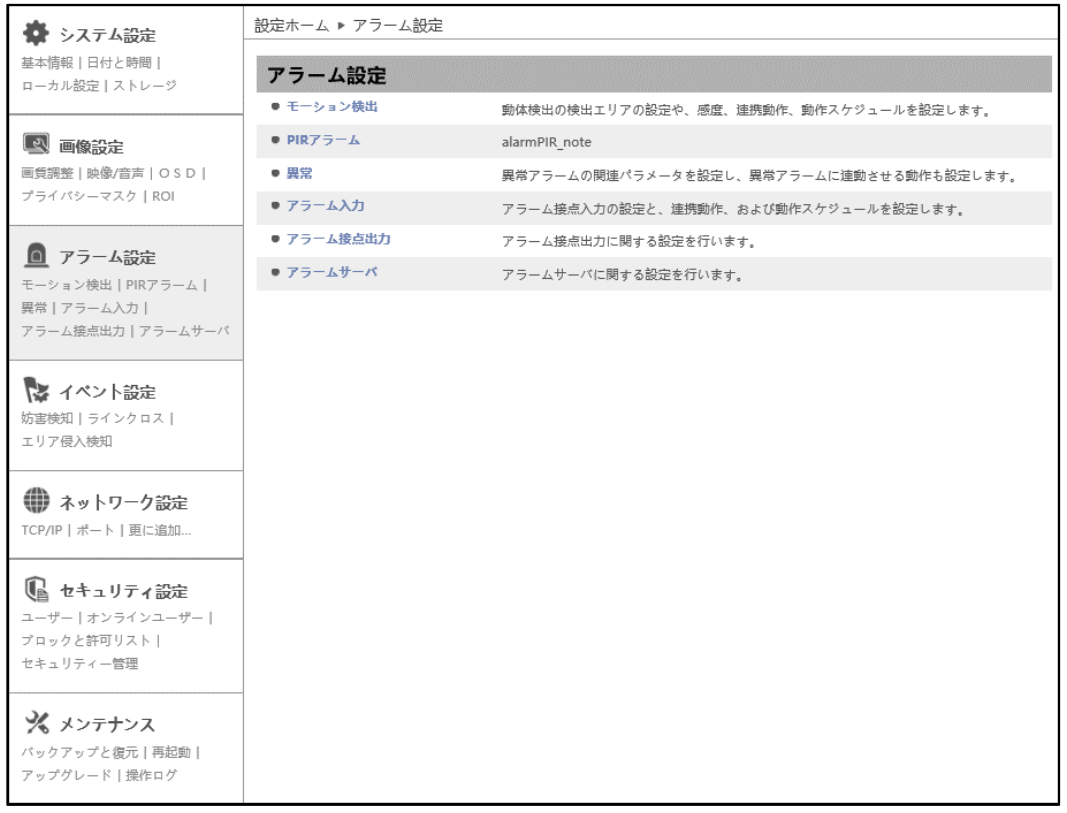

# <span id="page-52-0"></span>**4.3.1 モーション検出**

モーション検出のエリア設定や感度、連携アラーム、スケジュールを設定します。

- ➢ アラーム設定
- [アラーム設定]タブを開き、モーション検出のアラームを設定します。

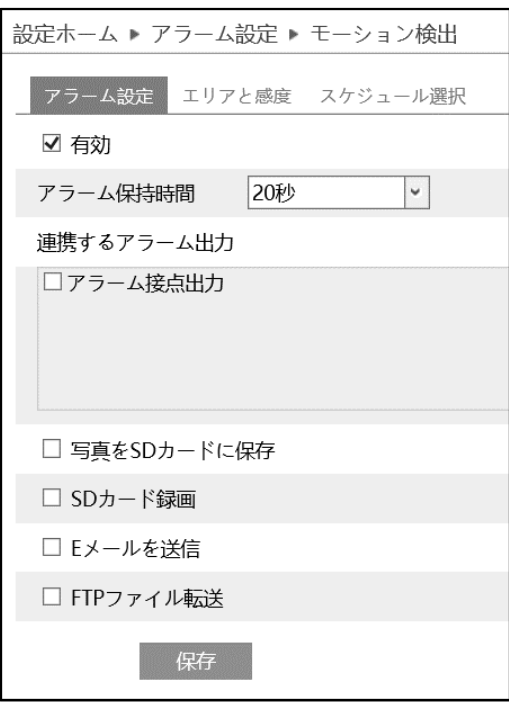

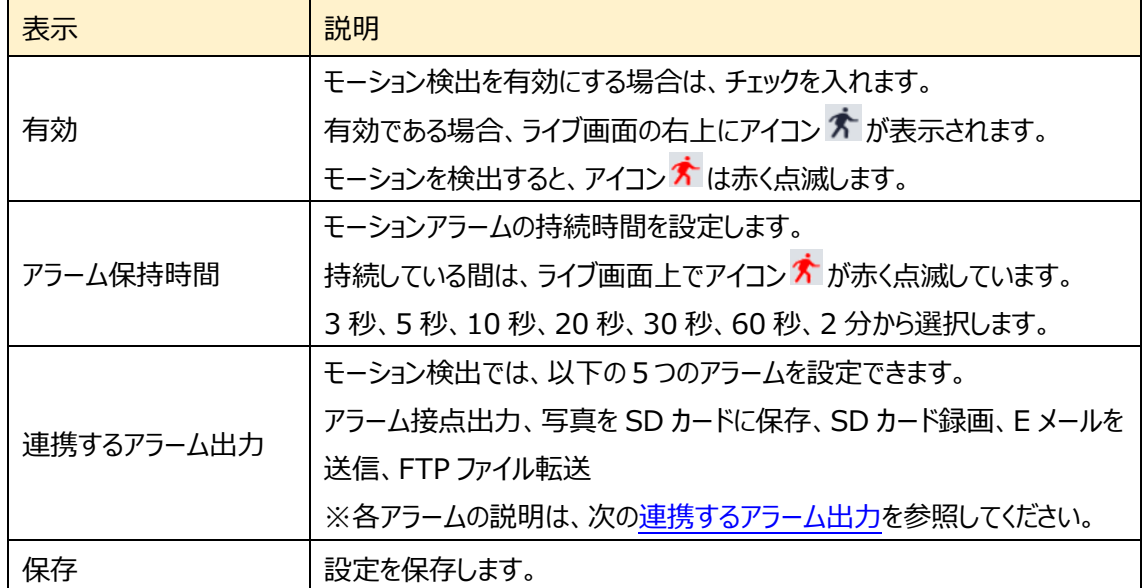

#### <span id="page-53-0"></span>連携するアラーム出力

#### **◆ アラーム接点出力**

「アラーム接点出力」にチェックを入れると、カメラに接続している外部リレー出力がトリガーされます。

アラーム出力に関する設定は、「[4.3.5](#page-64-0) **[アラーム接点出力](#page-64-0)**」で行う必要があります。

### ◆ **写真を SD カードに保存**

チェックを入れると、検出時に画像をキャプチャし SD カードに保存します。

キャプチャ画像の解像度は、「[4.2.2](#page-46-0) **[映像/音声](#page-46-0)**」の写真のストリームで設定します

SD カードへの画像保存に関する設定は、[「4.1.4](#page-34-0) **[ストレージ](#page-34-0)**」の「写真撮影」で行う必要があります。

### SD カードへのスナップショット保存例

[例 1] アラーム保持時間: 20 秒、撮影時間間隔:5 秒、撮影枚数:3 枚の場合 → イベント発生時に 1 枚、その後 5 秒間隔で 1 枚ずつ撮影され、計 3 枚(最大)のスナップシ ョットが保存されます。

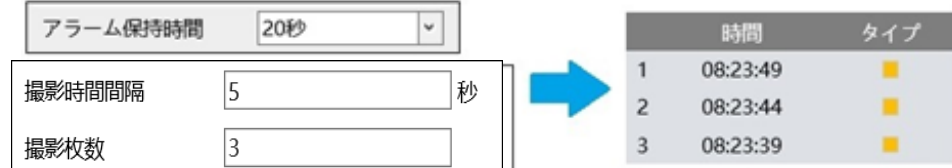

※ここでは、イベント発生時、発生から 5 秒後、10 秒後のスナップショットを保存。

- [例 2] アラーム保持時間:3 秒、撮影時間間隔:5 秒、撮影枚数:2 枚の場合
	- → イベント発生時に 1 枚、アラーム保持時間が 3 秒で終了したため、5 秒後のスナップショット は撮影されず、発生時の 1 枚のみ保存されます。

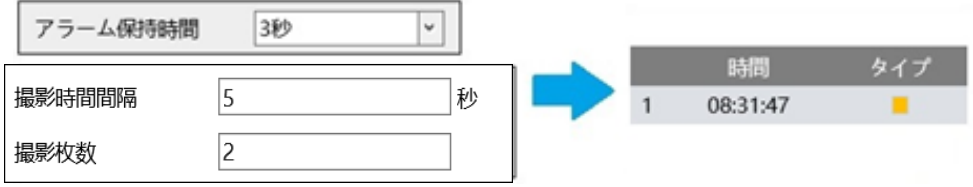

※アラーム保持時間が終了した時点で、それ以降のスナップショットは保存されません。

### ◆ **SD カード録画**

チェックを入れると、検出時のビデオが SD カードに保存されます。

SD カードへの録画に関する設定は、[「4.1.4](#page-34-0) **[ストレージ](#page-34-0)**」の「録画」で行う必要があります。

#### ◆ **E メール**

[E メールを送信]にチェックを入れると、E メールによる通知が有効になります。 通知メールの送信先をリストから選択し、メールの件名と内容を入力します。検出時の写真を添付する場 合は[写真添付]にチェックを入れます。

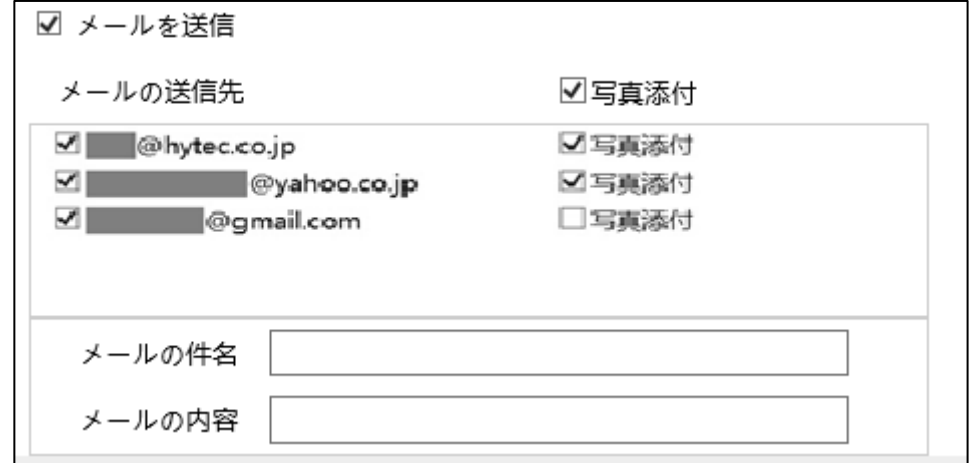

E メール通知の送受信に関する設定は、「[4.5.9](#page-92-0) **[Email](#page-92-0)**」で事前に行う必要があります。

### ◆ **FTP ファイル転送**

チェックを入れると、FTP サーバへのファイル転送が有効になります。

FTP サーバをリストから選択し、検出時の写真を添付する場合は[写真添付]にチェックを入れます。

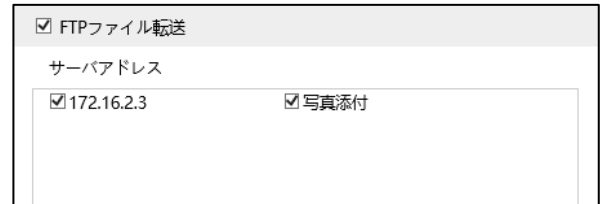

FTP サーバに関する設定は、「[4.5.10](#page-95-0) **[FTP](#page-95-0)**」で事前に行う必要があります。

ログファイルとスナップショットは、《 指定フォルダ > MAC アドレス > イベント名 > 日付 > 時間 》 に 保存されます。

| « デスクトップ » 00-0f-3a-a0-43-3f » MOTION » 2020-04-07 » 15  $\sim$  0

(1) 写真添付なしの場合

イベント発生時に、ログファイルが転送されます。

(2) 写真添付ありの場合

イベント発生時に、ログファイルとスナップショット 1 枚が転送されます。アラーム保持時間(5 秒)が経 過後、スナップショット 1 枚が転送されます。

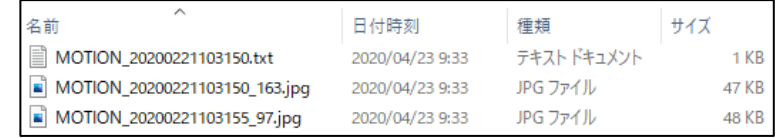

(3)イベント発生時間がアラーム保持時間を超える場合

イベント発生時に、ログファイルとスナップショット 1 枚が転送されます。アラーム保持時間を経過するご とにスナップショット 1 枚が転送されます。

[例] イベント発生時間:25 秒、アラーム保持時間:10 秒の場合

イベント発生時に「ログファイル」と「スナップショット 1 枚」、

1・2回目のアラーム保持時間経過後に「スナップショット 1 枚ずつ(計 2 枚)」、

3回目のアラームの途中でイベントが終了し、アラーム保持時間経過後に「最後のスナップショット 1 枚」

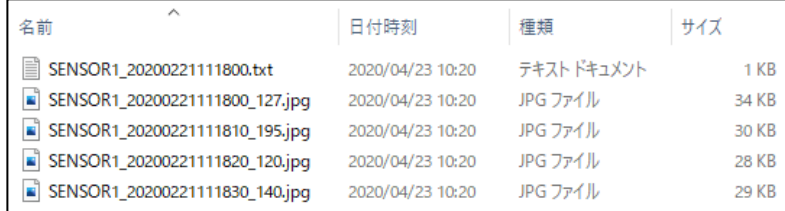

#### ➢ エリアと感度

[エリアと感度]タブを開き、モーション検出エリアと感度を設定します。

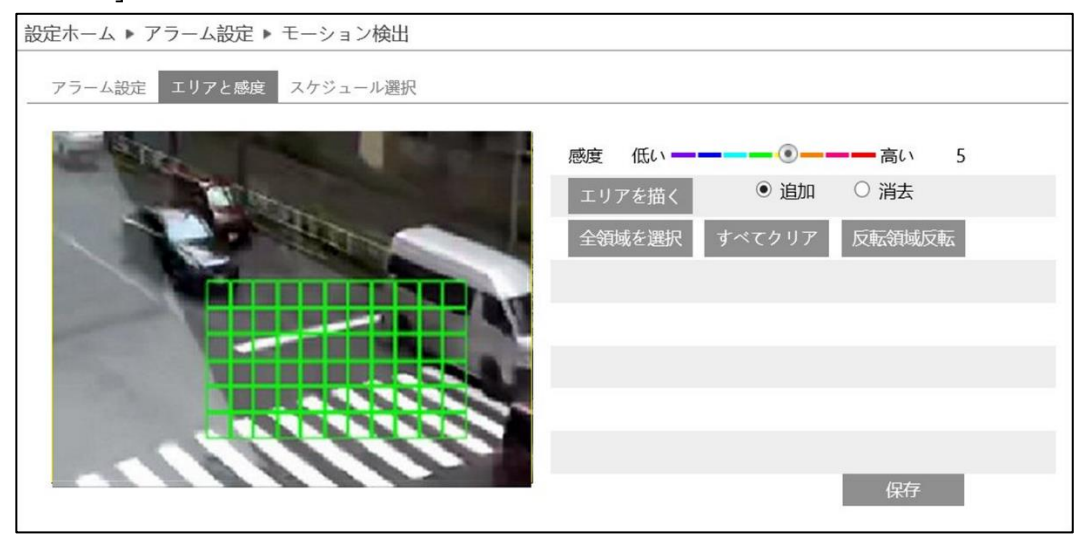

## モーション検出エリアの設定

(1) エリアを描く をクリックし、[追加]を選択してディスプレイ上でマウスをドラッグすると検出エリアを描画 できます。[削除]を選択して検出エリア上でマウスをドラッグすると、検出エリアを一部分消去できま す。

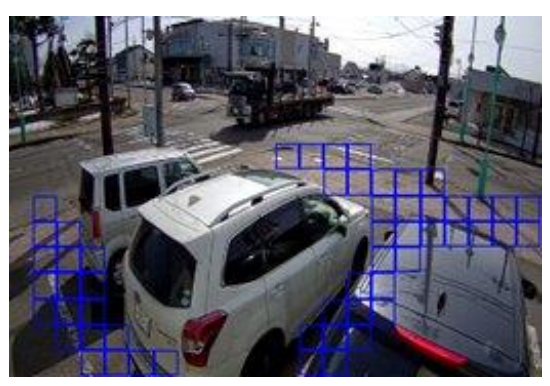

- (2) <sup>お画を終了</sup> をクリックすると、検出エリアの描画を終了します。
- (3) <sup>全領域を選択</sup>をクリックすると、全領域が検出エリアとなります。 <sup>すべてクリア</sup> をクリックすると、検出エリ

アがすべて消去されます。 <sup>反転領域反転</sup> をクリックすると、検出エリアと未検出エリアが反転します。

(4)感度を設定します。数値が大きいほど感度は高くなります。

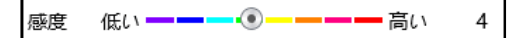

(5) 保存 をクリックし、検出エリアを保存します。

<span id="page-57-0"></span>➢ スケジュール選択

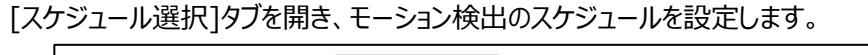

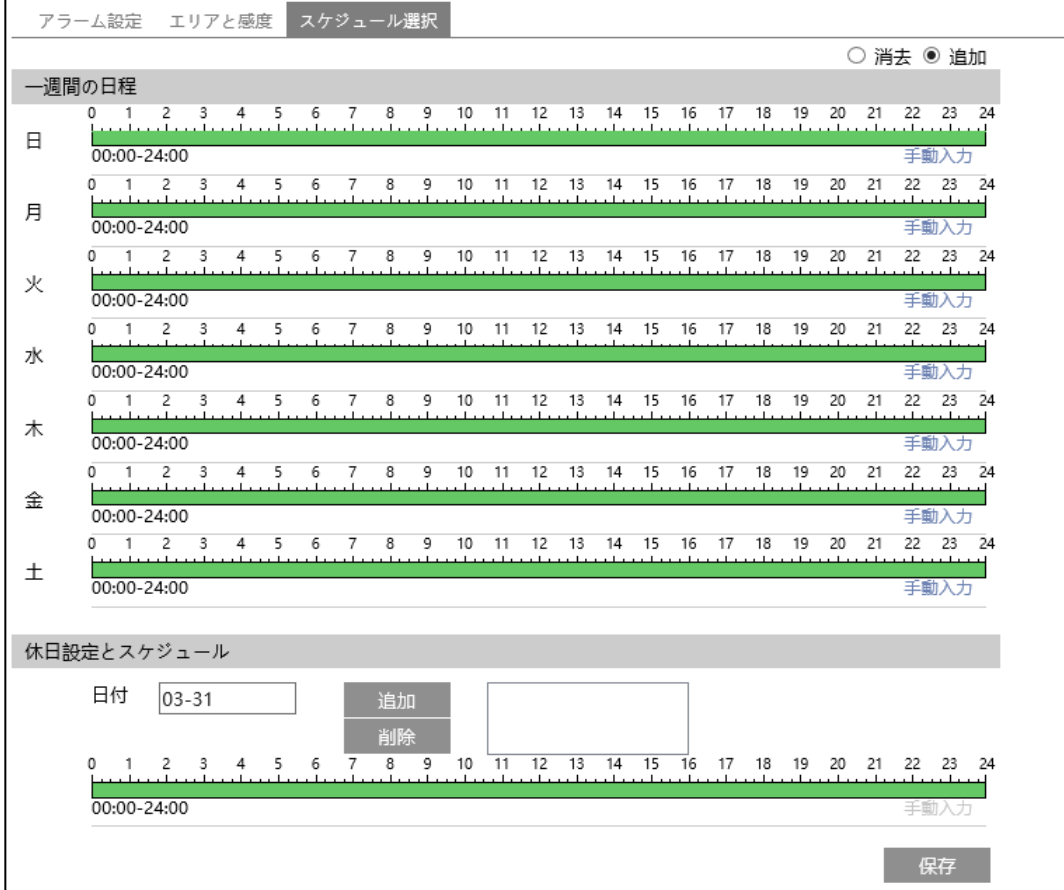

スケジュールの設定方法

#### ◆ **一週間の日程**

日曜日~土曜日の一週間のスケジュールを設定します。

- 消去:モーション検出を無効にする時間帯を、タイムライン上でクリックまたはドラッグします。(白)
- 追加:モーション検出を有効にする時間帯を、タイムライン上でクリックまたはドラッグします。(緑)
- 手動入力:[消去]または[追加]を選択してから、タイムライン右下の[手動入力]をクリックし、時間帯を設 定します。

#### **◆ 休日設定とスケジュール**

日付を指定してスケジュールを設定します。

日付を指定し、 <sup>道加</sup> をクリックします。その後、タイムラインでスケジュールを設定して保存します。 削除するときは、日付を選択してから <sup>削除</sup> をクリックします。

# **4.3.2 PIR(人感センサー)アラーム**

PIR(人感センサー)による検出時の、連携アラーム、スケジュールを設定します。

### ➢ アラーム設定

[アラーム設定]タブを開き、人感センサーのアラームを設定します。

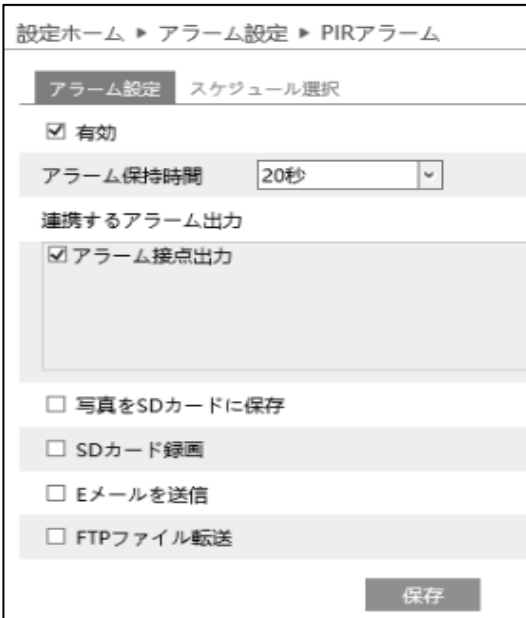

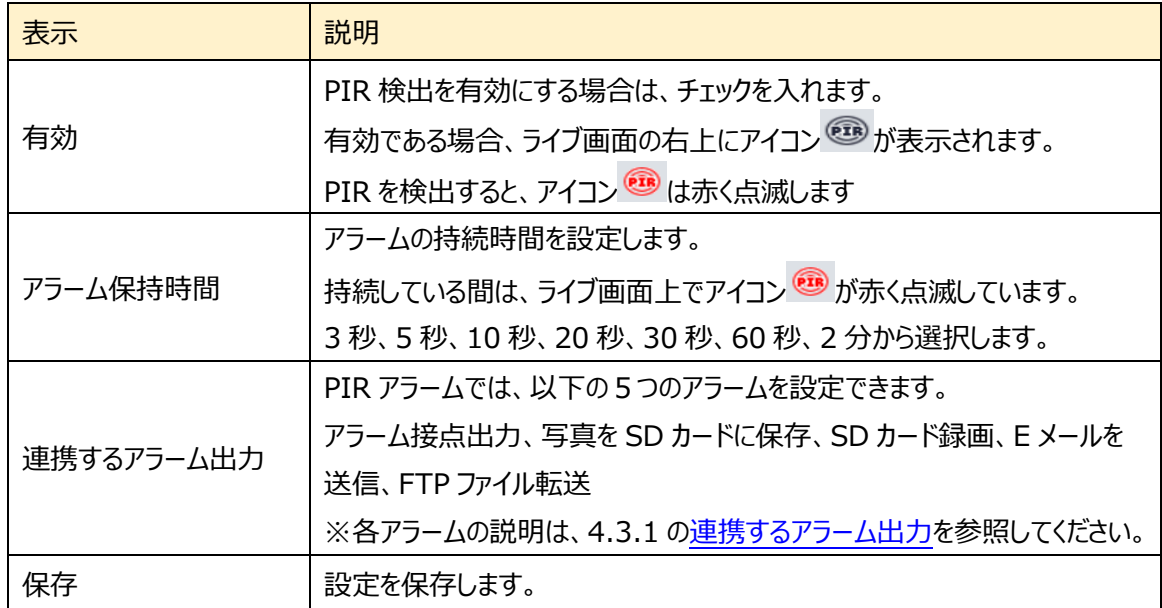

➢ スケジュール選択

[スケジュール選択]は[、4.3.1](#page-52-0) の[「スケジュール選択」](#page-57-0)を参照してください。

## **4.3.3 異常**

異常アラーム関連のパラメータ、連動アラームを設定します。

### ➢ SD カードフル

[SD カードフル]タブを開き、SD カードの容量が一杯になったときのアラームを設定します。

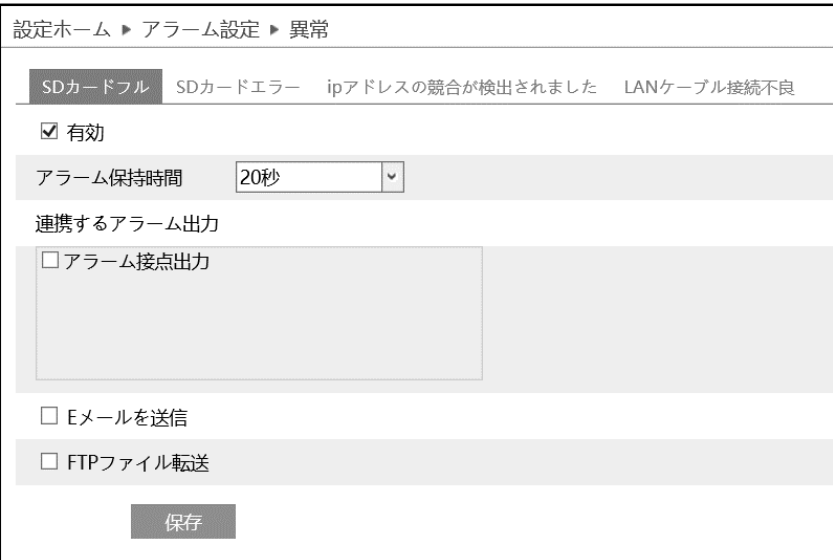

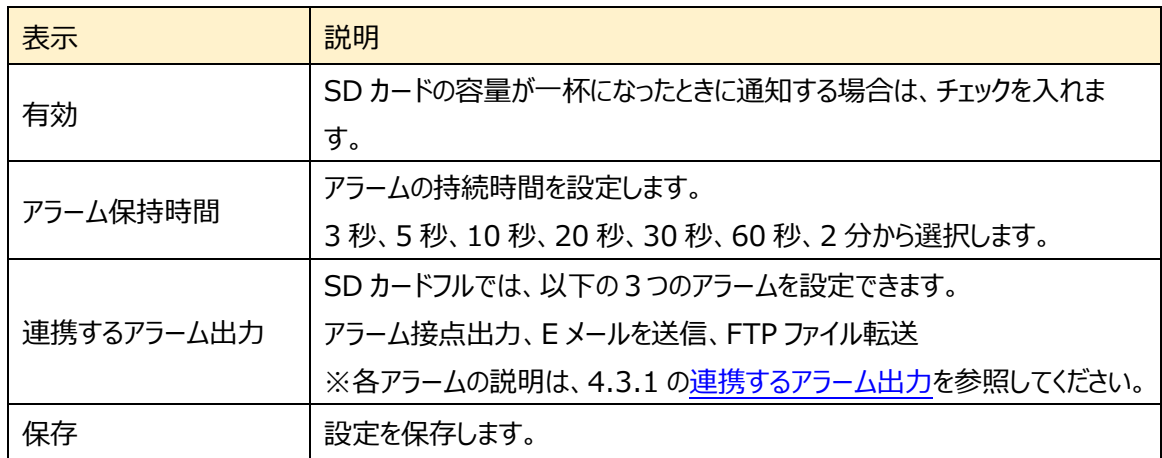

➢ SD カードエラー

[SD カードエラー]タブを開き、SD カードへの書き込みにエラーが生じたときのアラームを設定します。

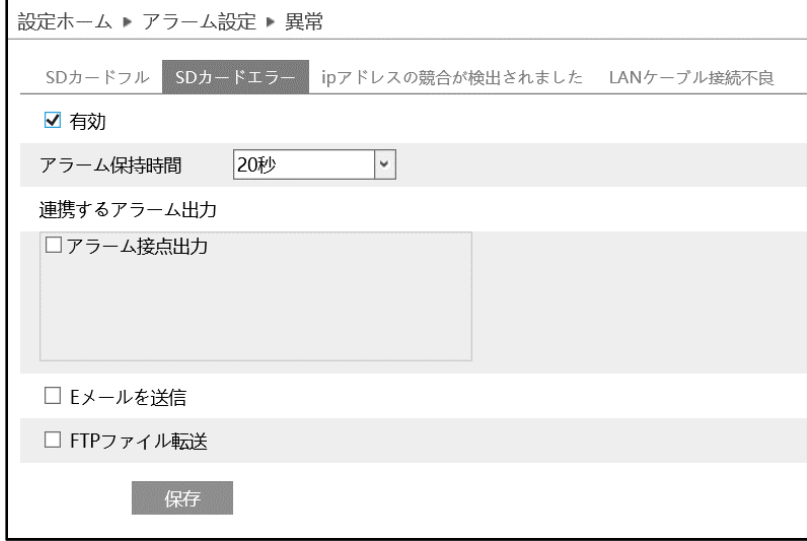

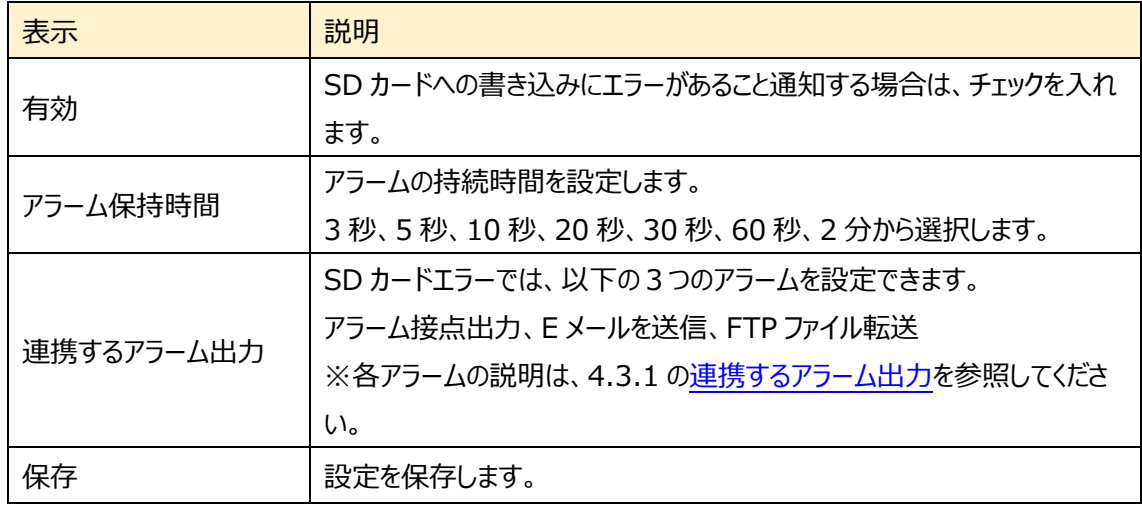

### ➢ IP アドレスの競合

[IP アドレスの競合が検出されました]タブを開き、IP アドレスが競合した場合のアラームを設定します。

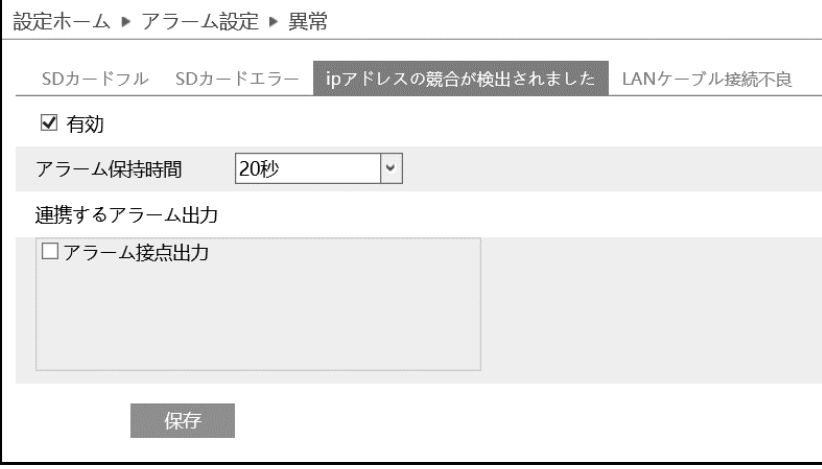

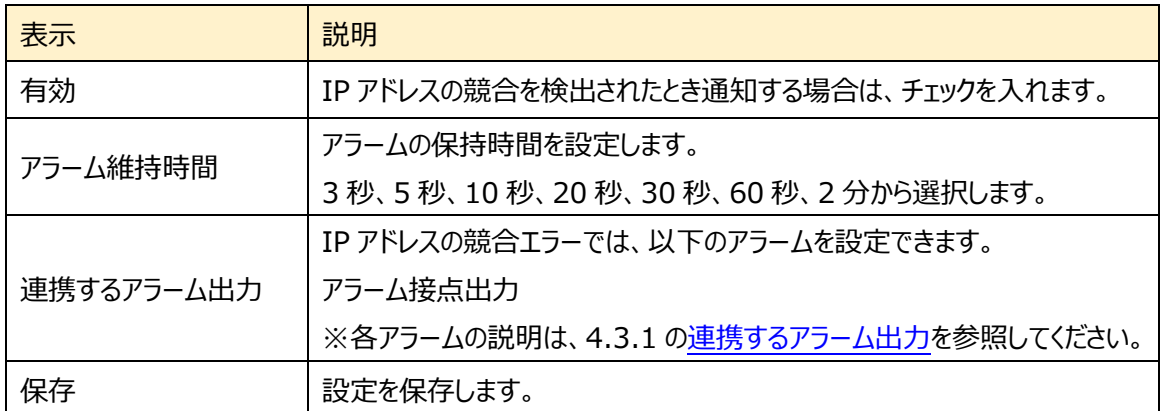

➢ LAN ケーブル接続不良

[LAN ケーブル接続不良]タブを開き、ネットワーク接続にエラーが生じたときのアラームを設定します。

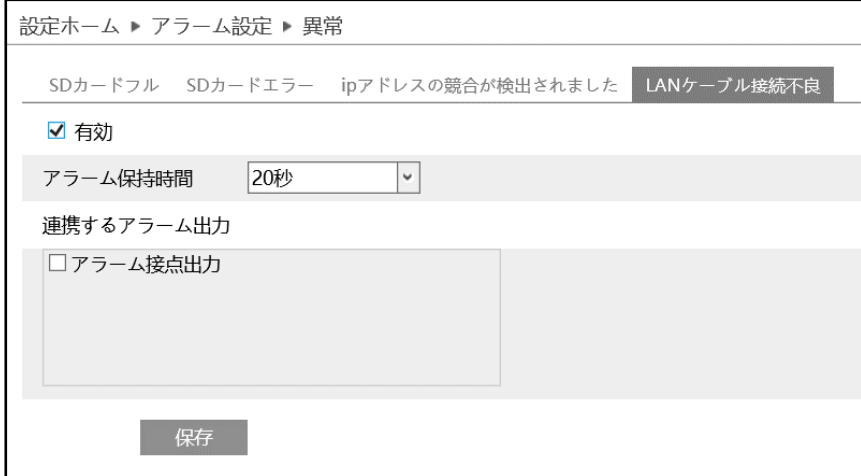

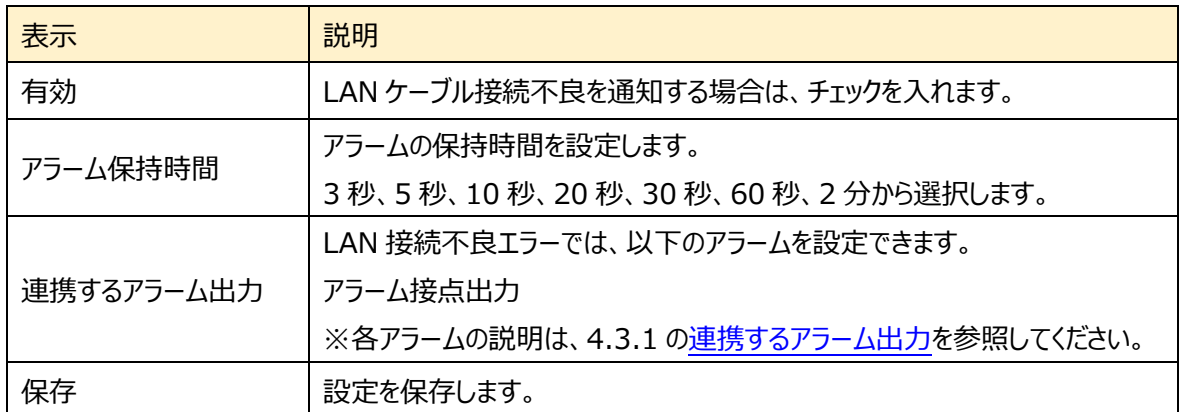

# **4.3.4 アラーム入力**

センサーアラームの関連パラメータ、連動アラームを設定します。

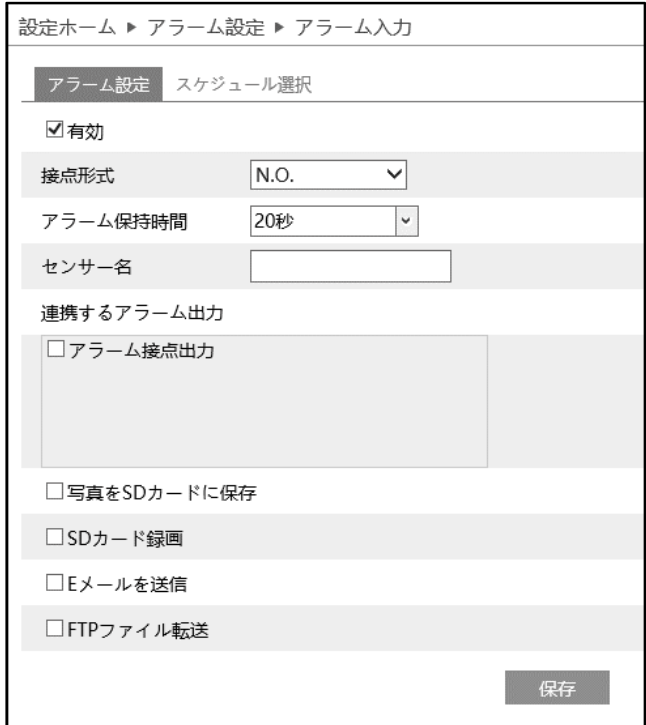

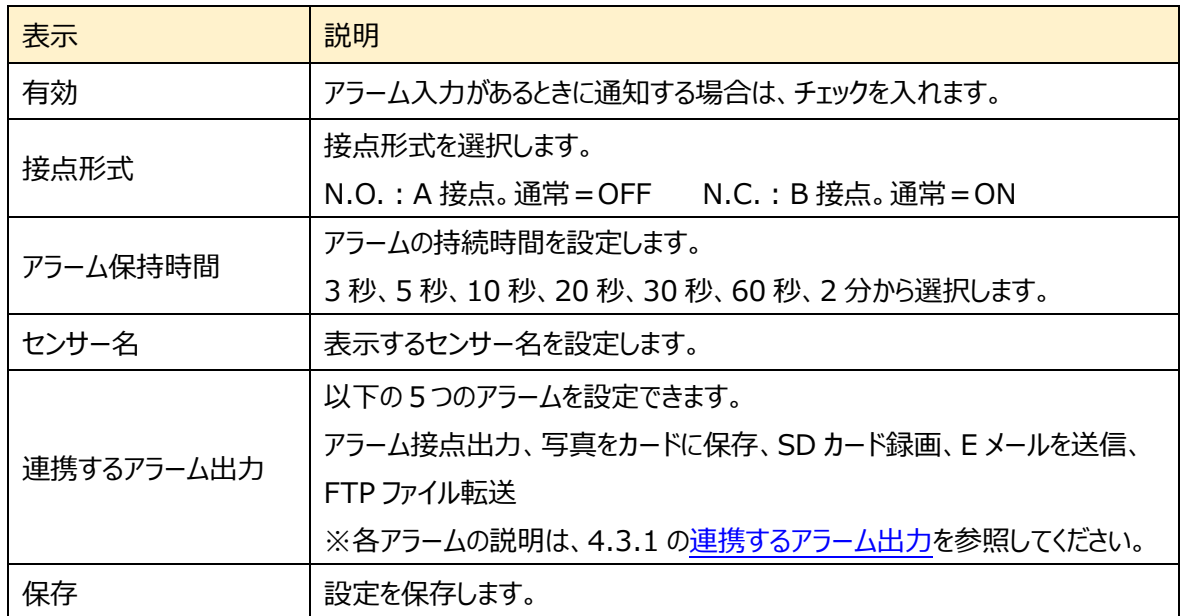

➢ スケジュール選択

[スケジュール選択]は[、4.3.1](#page-52-0) 節の[「スケジュール選択」](#page-57-0)を参照してください。

## <span id="page-64-0"></span>**4.3.5 アラーム接点出力**

センサーアラームの出力についての関連パラメータを設定します。次の 4 つのアラーム出力モードから選択し ます。アラーム連動、手動操作、昼/夜の切替えとの連動、設定された時間で実行。

#### ➢ アラーム連動

イベントの検出(モーション検出やラインクロスなど)に連動して、アラームを出力します。 アラーム出力を行う場合、各イベントの設定で[アラーム接点出力]にチェックを入れる必要があります。

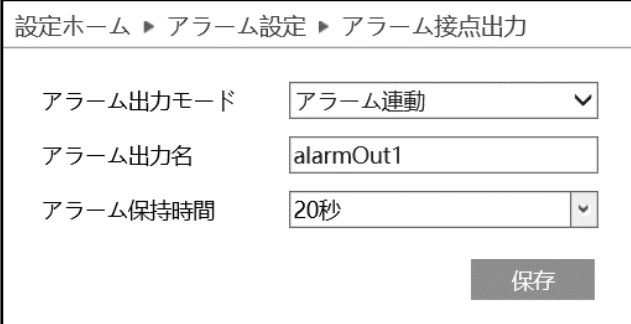

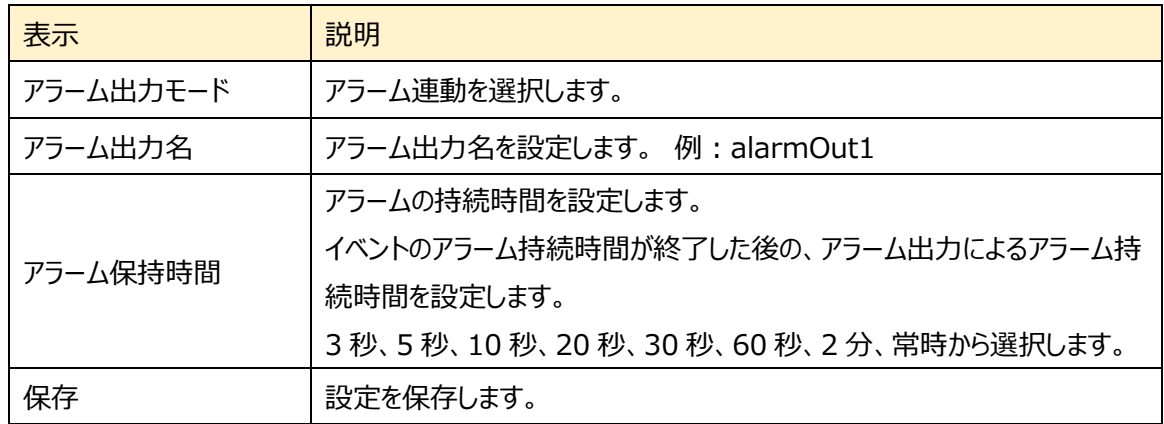

※ 接点形式:N.O.(Normally Open)、A 接点 通常 OFF

## ➢ 手動操作

## 手動でアラーム接点出力の ON/OFF を操作します。

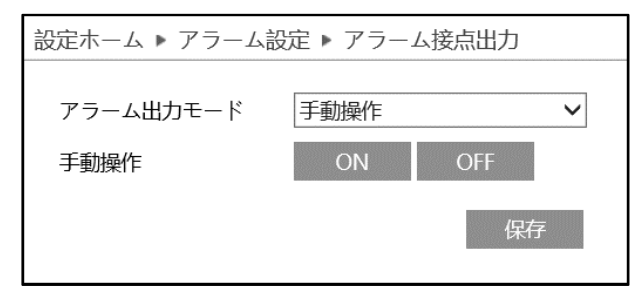

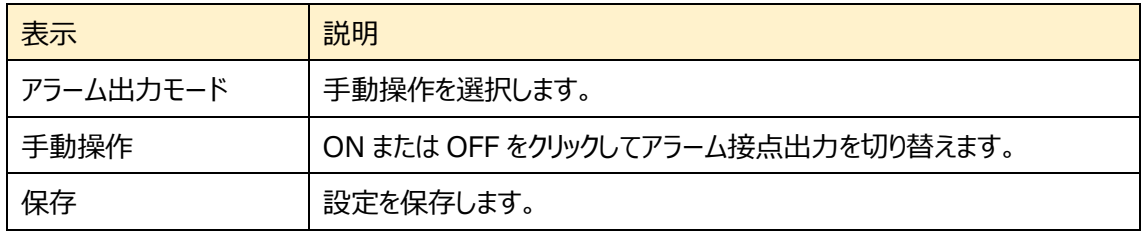

#### ➢ 昼/夜の切り替えとの連動

### カメラが昼間モードまたは夜モードに切り替わったときに、アラームを出力します。

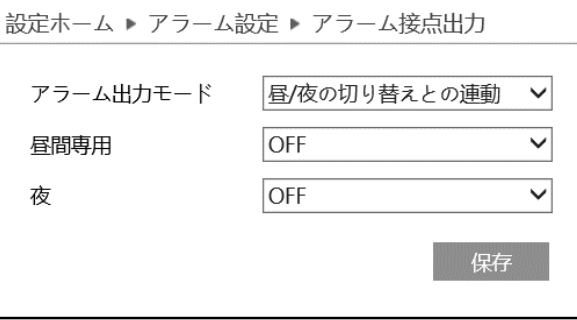

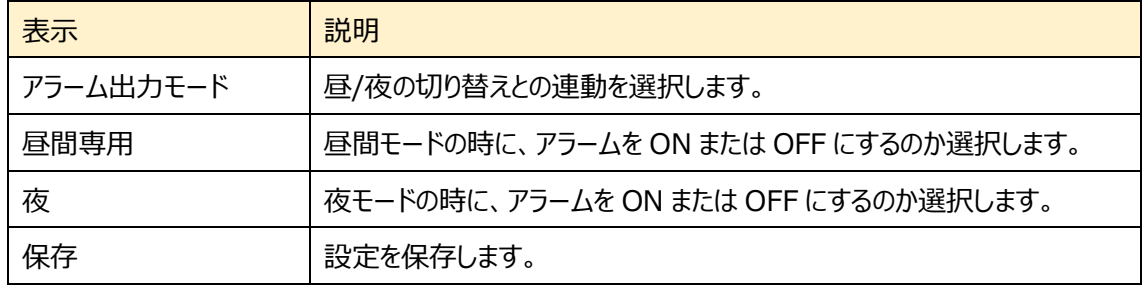

※ 接点形式:N.O.(Normally Open)、A 接点 通常 OFF

# ➢ 設定された時間で実行

指定した時間にアラームを ON にします。

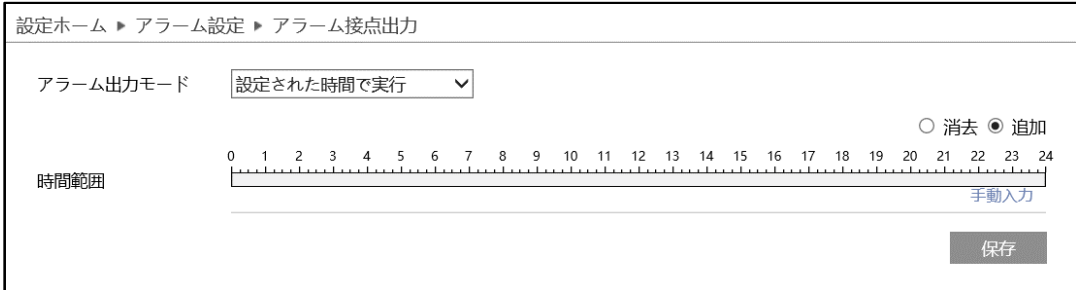

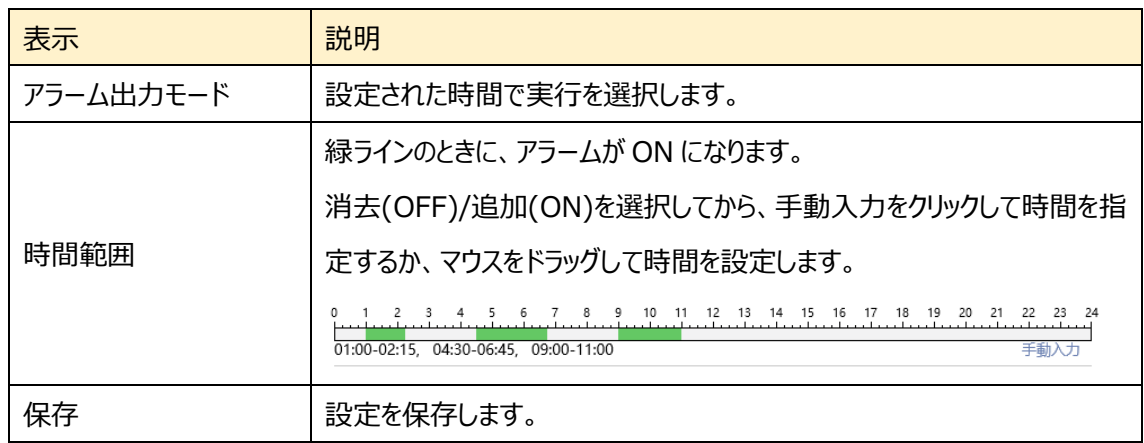

※ 接点形式:N.O.(Normally Open)、A 接点 通常 OFF

# **4.3.6 アラームサーバ**

アラームサーバを設定します。アラームが発生すると、アラームイベントをアラームサーバに転送します。

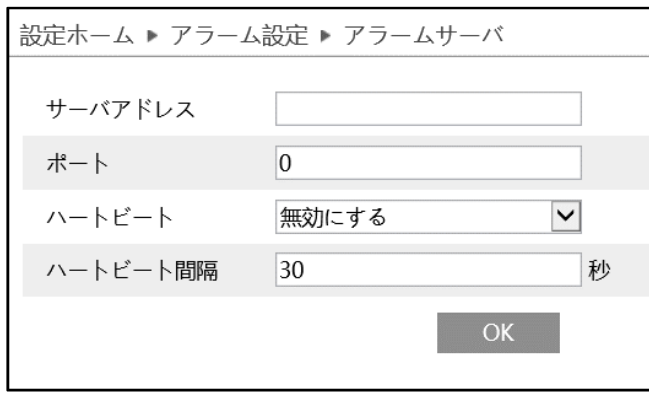

ハートビートとは、カメラが正常に動作していることを通知すること。また、通知の一定間隔を設定します。

| 表示       | 説明                               |
|----------|----------------------------------|
| サーバアドレス  | アラームサーバ (NVMS-2.0) のアドレスを設定します。  |
| ポート      | アラームサーバ (NVMS-2.0) のポート番号を設定します。 |
| ハートビート   | カメラが正常に動作していることを通知します。           |
| ハートビート間隔 | ハートビートの通知間隔を設定します。               |
| OK       | 設定を保存します。                        |

# <span id="page-68-0"></span>**4.4 イベント設定**

妨害検知、ラインクロス、エリア侵入検知、のサブメニューがあります。

# **注**:ラインクロスとエリア侵入検知は同時に設定できません。

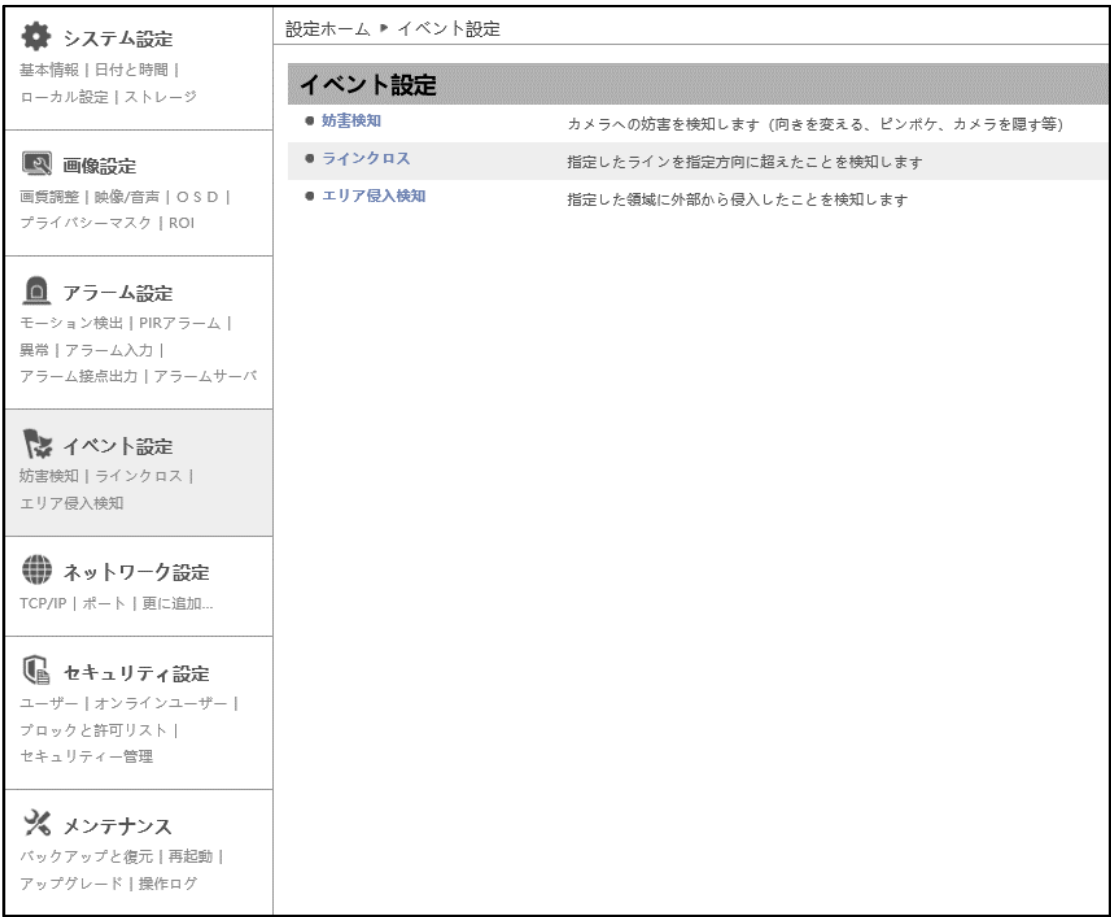

## **4.4.1 妨害検知**

カメラへの妨害を検知します。(カメラの向きが急に変わる。ピンボケになる。カメラを隠す。)

## ➢ 検出設定

[検出設定]タブを開き、妨害検知によるアラームを設定します。

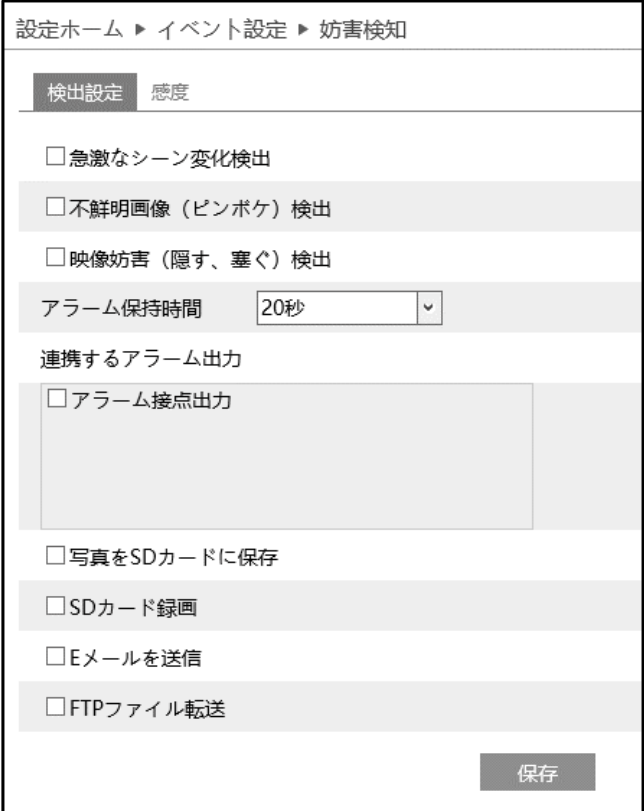

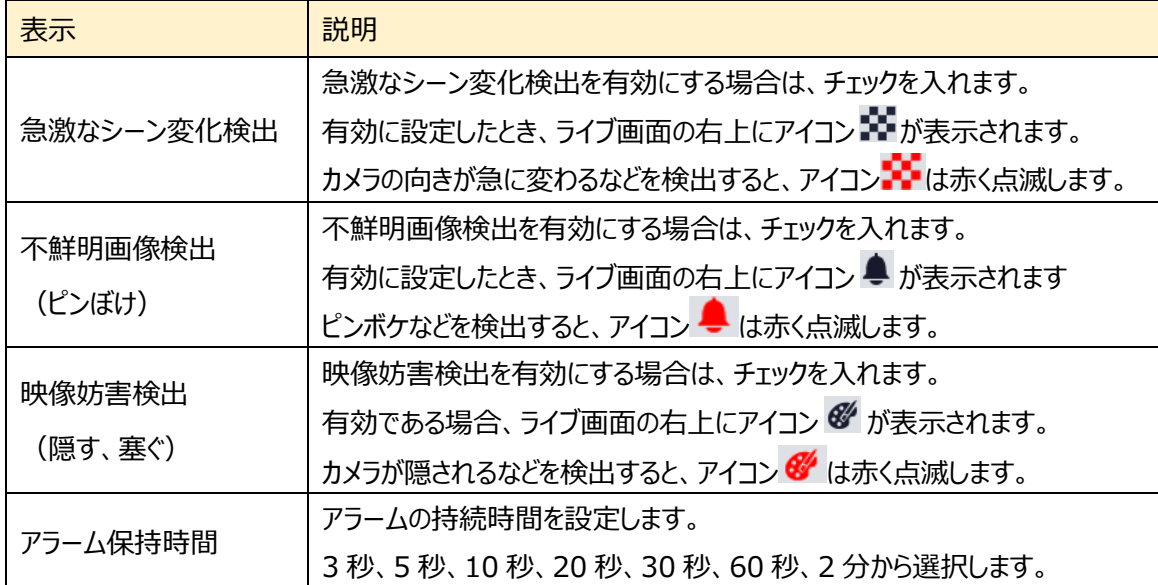

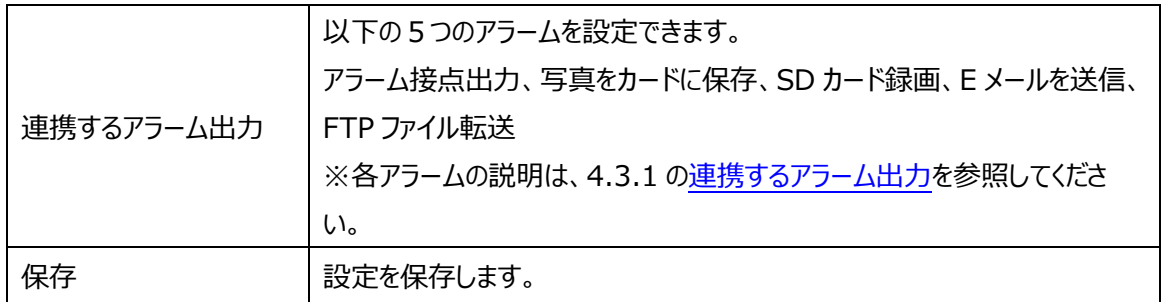

# ➢ 感度

検出感度を設定します。

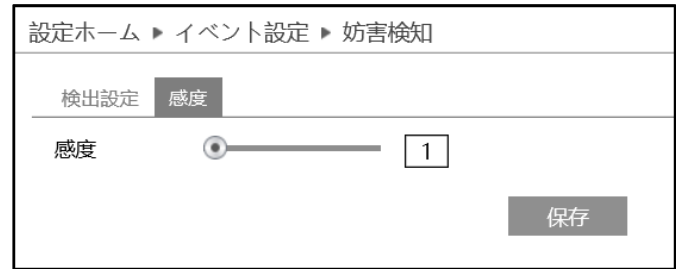

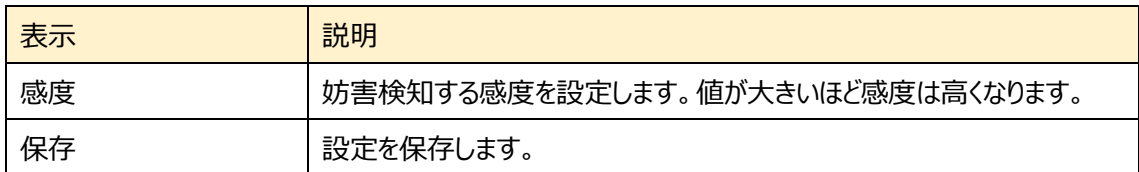

# **4.4.2 ラインクロス(ライン超え検知)**

画面上に設定したライン上を人や車が設定した方向に通過すると検知します。

## ➢ 検出設定

[検出設定]タブを開き、ラインクロスによるアラームを設定します。

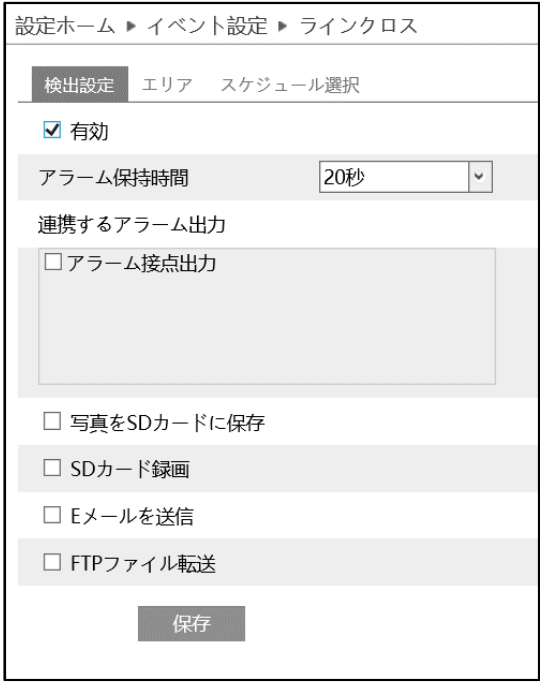

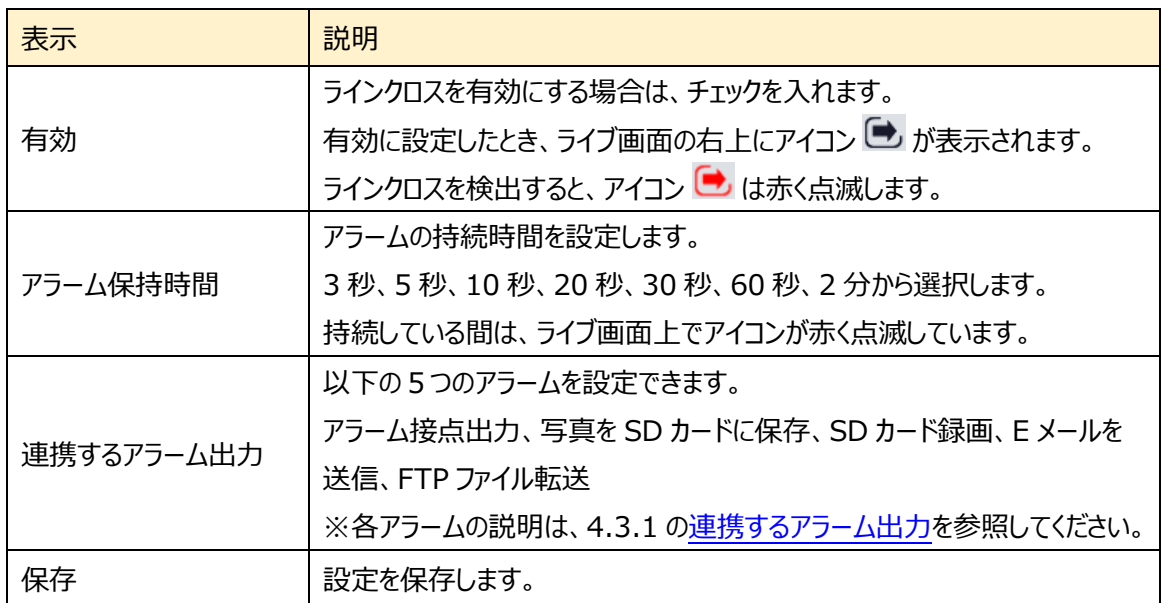
## ➢ エリア

[エリア]タブを開き、ラインクロスの検出エリアを設定します。

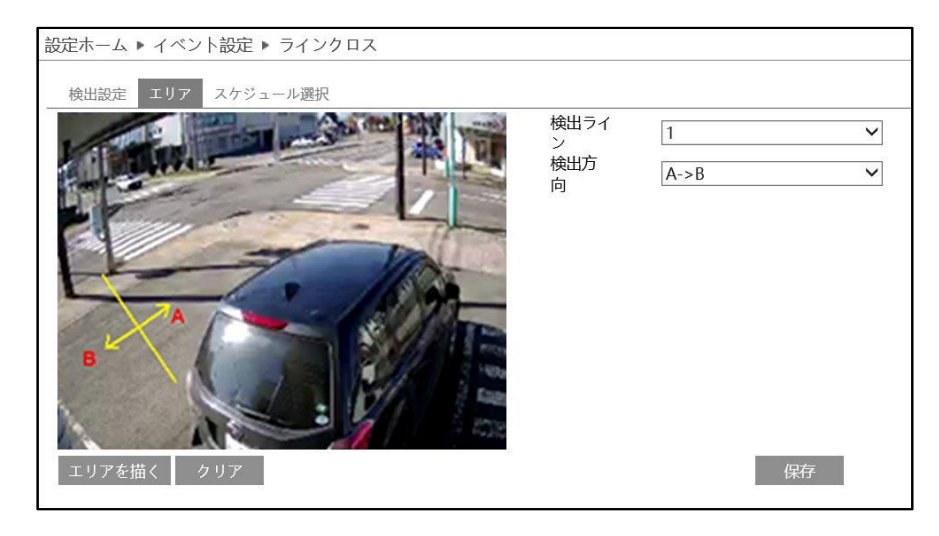

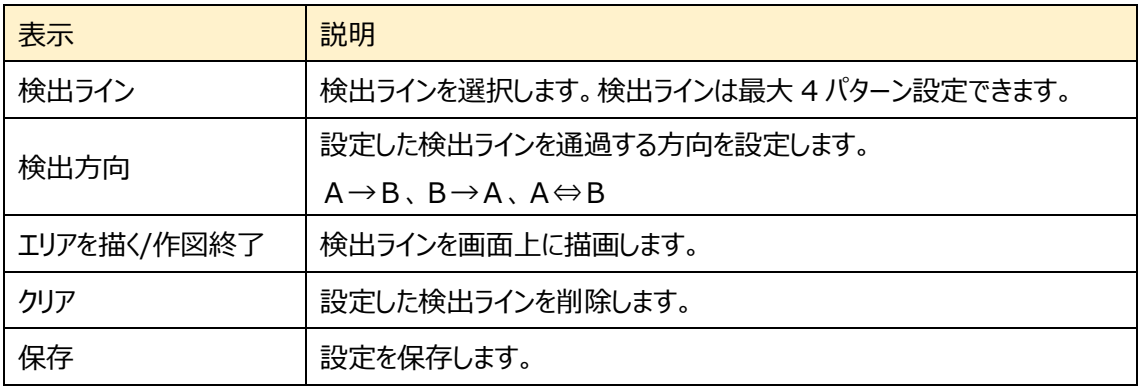

# ラインクロスのライン設定

- ① 検出ラインと検出方向を選択します。
- ② エリアを描く をクリックし、ディスプレイ上でドラッグ し検出ラインを作成します。
- 3 極画を終了 をクリックすると、検出ラインの描画を 終了します。
- ④ クリア をクリックすると、検出ラインが削除され ます
- 5 保存 をクリックし、検出ラインを保存します。

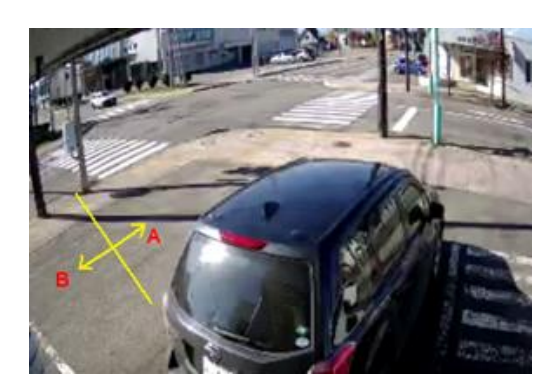

➢ スケジュール選択

[スケジュール選択]タブを開き、ラインクロス検出のスケジュールを設定します。

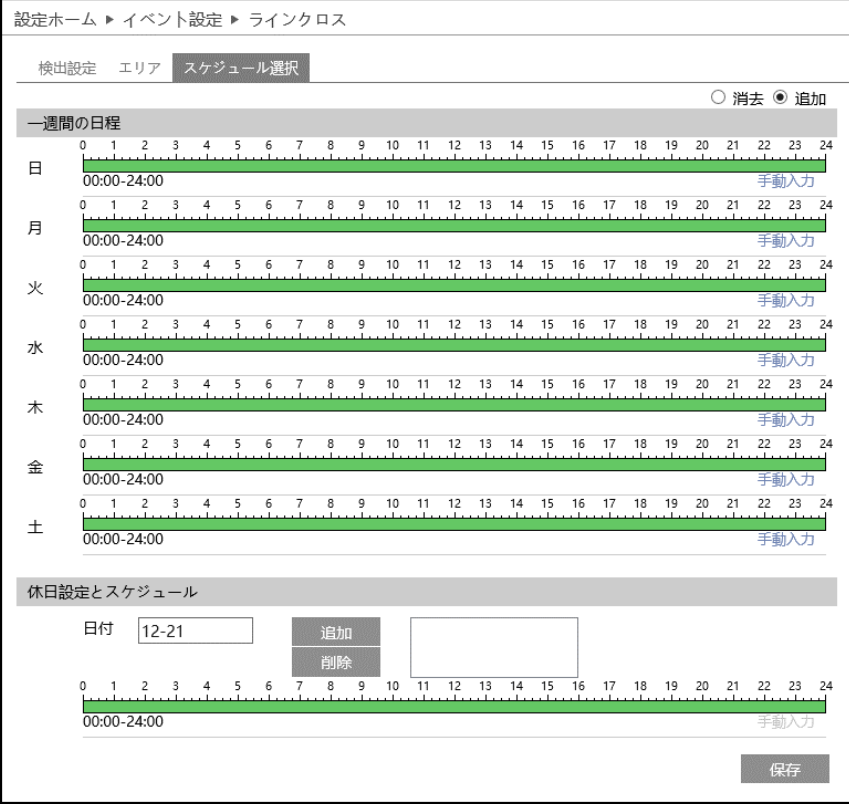

スケジュールの設定方法

#### ◆ **一週間の日程**

日曜日~土曜日の一週間のスケジュールを設定します。

消去:ラインクロス検出を無効にする時間帯を、タイムライン上でクリックまたはドラッグします。(白) 追加:ラインクロス検出を有効にする時間帯を、タイムライン上でクリックまたはドラッグします。(緑) 手動入力:[消去]または[追加]を選択してから、タイムライン右下の[手動入力]をクリックし、時間帯を設 定します。

#### ◆ **休日設定とスケジュール**

日付を指定してスケジュールを設定します。 日付を指定し、 <sup>追加</sup> をクリックします。その後、タイムラインでスケジュールを設定して保存します。 削除するときは、日付を選択してから 調除 タリックします。

# **4.4.3 エリア侵入検知**

指定したエリアに侵入したことを検知します。

# ➢ 検出設定

[検出設定]タブを開き、指定したエリアに侵入したときのアラームを設定します。

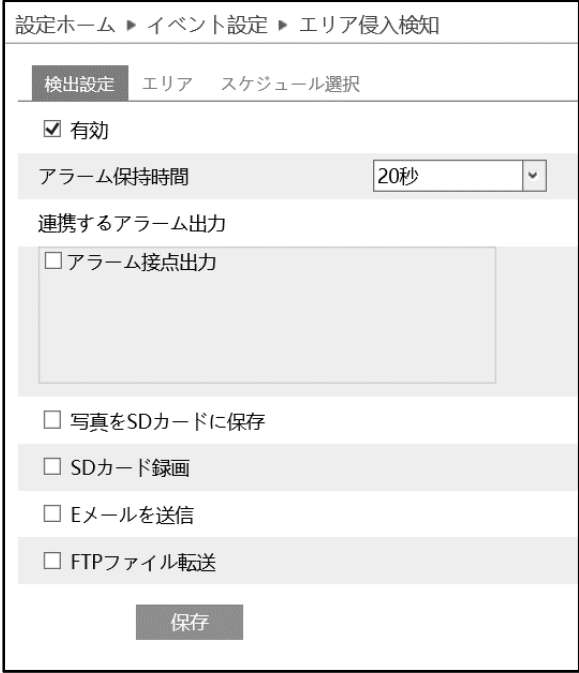

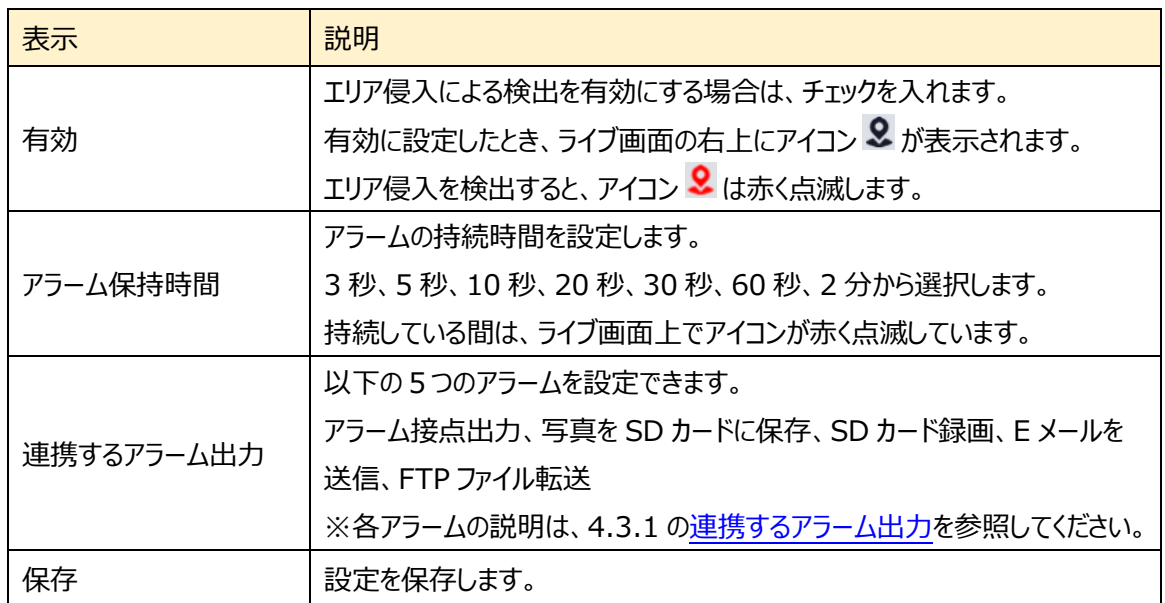

➢ エリア

[エリア]タブを開き、エリア侵入検知の検出エリアを描画します。

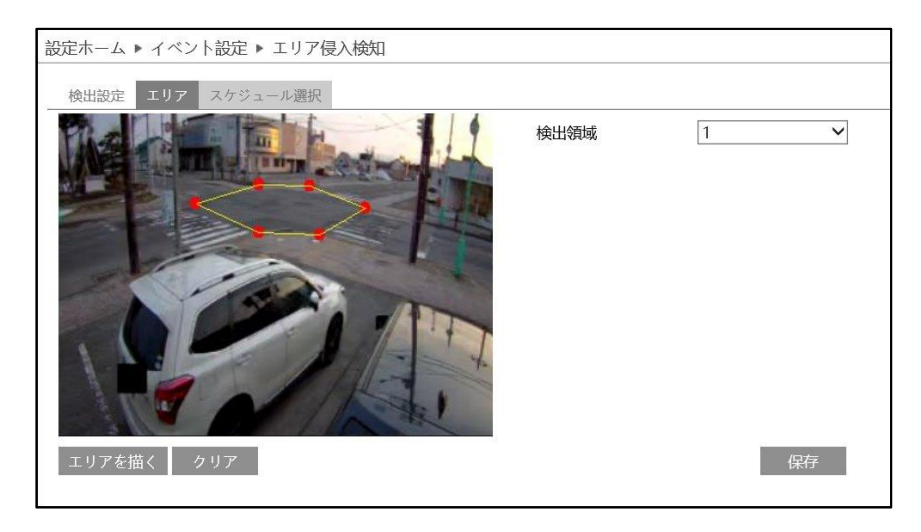

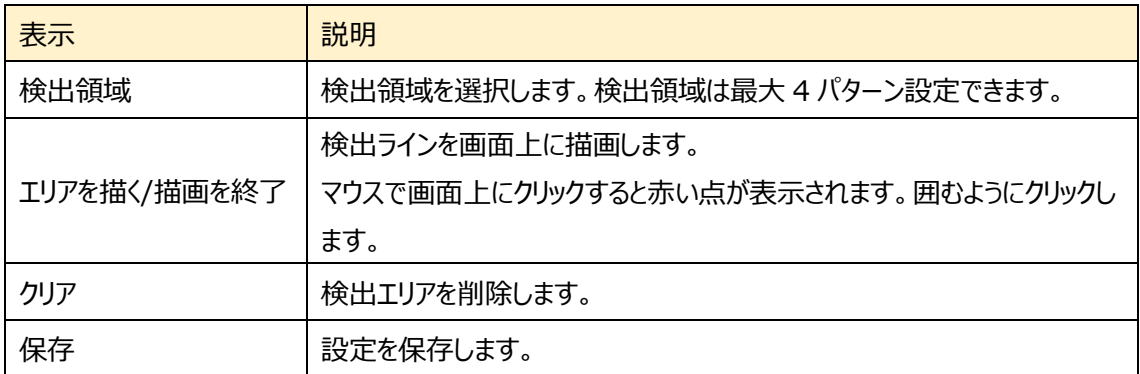

#### エリア侵入検知のエリア設定

- ① 検出領域を選択します。最大 4 つ設定できます。
- ② エリアを描く をクリックし、ディスプレイ上でクリックし赤 丸を 4~6 つ置き、線で繋ぎエリア侵入検知エリアを 作成します。
- 3 横画を終了 をクリックすると、検出エリアの描画を終了し ます。
- ④ をクリックすると、検出エリアが削除されます。
- 5 保存 をクリックし、検出エリアを保存します。

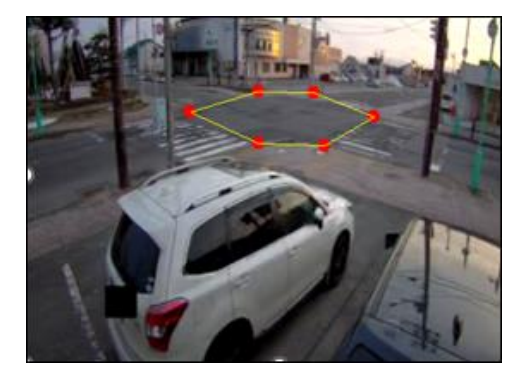

#### ➢ スケジュール選択

[スケジュール選択]タブを開き、エリア侵入検知のスケジュールを設定します。

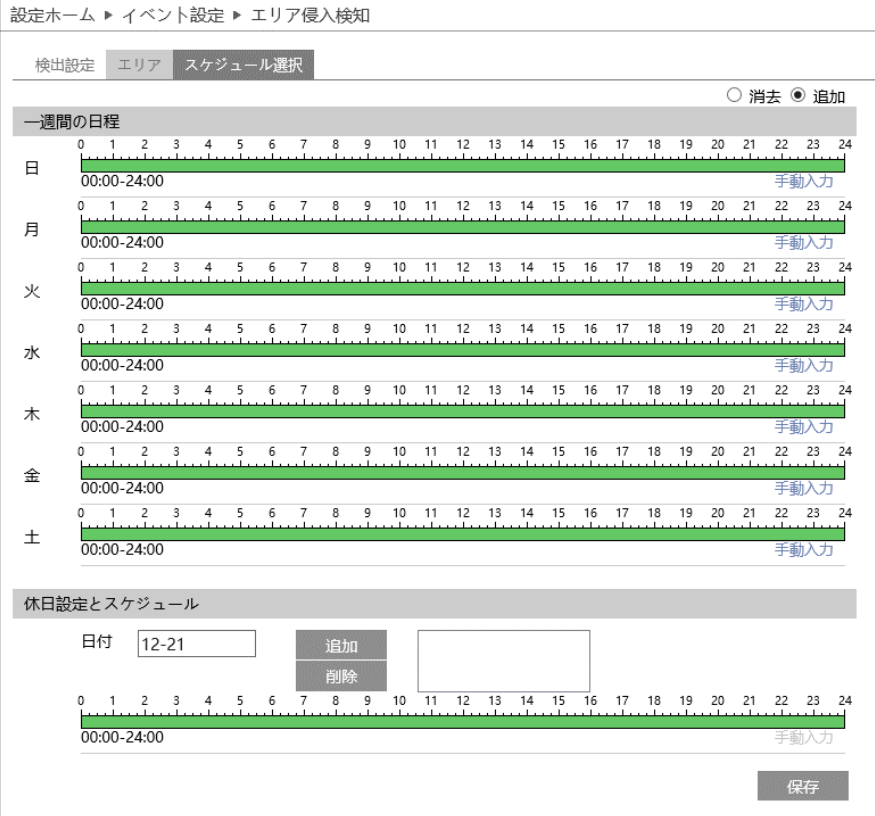

## スケジュールの設定方法

#### ◆ **一週間の日程**

日曜日~土曜日の一週間のスケジュールを設定します。

消去:エリア侵入検知を無効にする時間帯を、タイムライン上でクリックまたはドラッグします。(白)

追加:エリア侵入検知を有効にする時間帯を、タイムライン上でクリックまたはドラッグします。(緑)

手動入力:[消去]または「追加]を選択してから、タイムライン右下の[手動入力]をクリックし、時間帯を設 定します。

#### ◆ **休日設定とスケジュール**

日付を指定してスケジュールを設定します。

日付を指定し、 <sup>追加</sup> をクリックします。その後、タイムラインでスケジュールを設定して保存します。 削除するときは、日付を選択してから <sup>削除</sup> をクリックします。

# **4.5 ネットワーク**

TCP/IP、ポート、サーバ、DDNS、SNMP、802.1X、RTSP、UPnP、Email、FTP、HTTPS、QoS、 Wi-Fi などのサブメニューがあります。

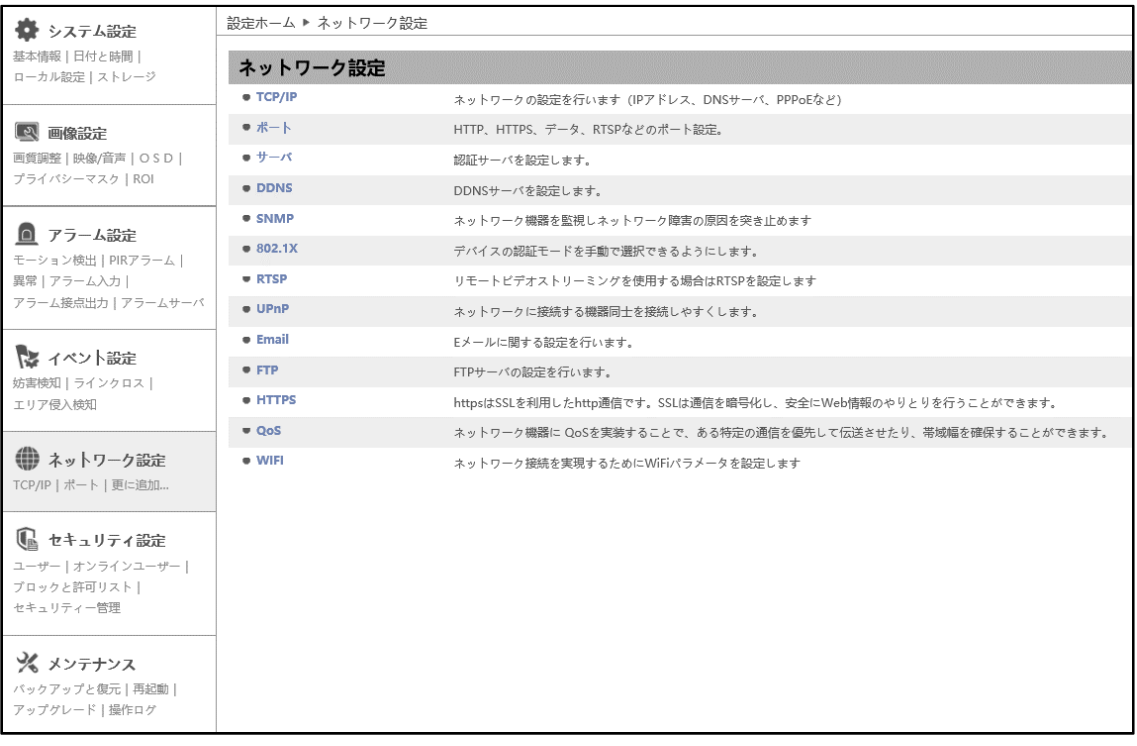

## **4.5.1 TCP/IP**

設定ホーム ▶ ネットワーク設定 ▶ TCP/IP IPv4 IPv6 PPPoE設定 IP変更通知設定 ○ 自動的にIPアドレスを取得する ● 以下のIPアドレスを使う IPアドレス 192.168.226.201 テスト サブネットマスク 255.255.255.0 ゲートウェイ 192.168.226.1 優先DNSサーバ 192.168.226.1 代替DNSサーバ 8.8.8.8 保存

ネットワークの設定を行います。(IPv4 アドレス、IPv6 アドレス、PPPoE など)

#### ➢ IPv4

IPv4 の設定方法

## ◆ **自動的に IP アドレスを取得する**

DHCP より自動的に IP アドレスを取得します。

## ◆ **以下の IP アドレスを使う**

IP アドレス、サブネットマスク、ゲートウェイ、DNS サーバを手動で設定・変更する必要があります。 をクリックすると、IP アドレスが使えるのか(競合していないか)確認することができます。

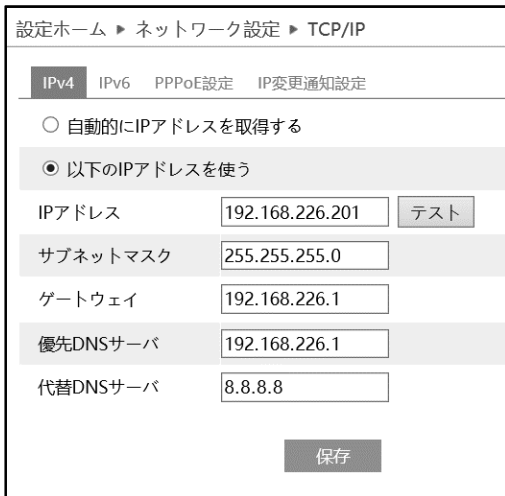

➢ IPv6 アドレス

IPv6 の設定方法

◆ **自動的に IP アドレスを取得する**

DHCP より自動的に IP アドレスを取得します。

## ◆ **以下の IP アドレスを使う**

IP アドレス、サブネットプレフィックス長さ、ゲートウェイを手動で設定・変更する必要があります

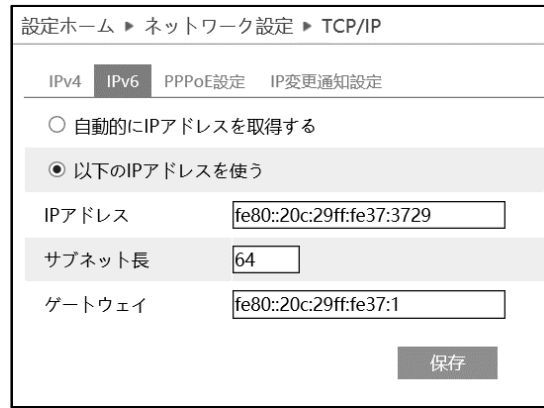

➢ PPPoE 設定

有効にチェックを入れ、PPPoE を有効にします。

ISP(プロバイダ)から提供された、ユーザー名とパスワードを入力し、保存をクリックします。

WAN IP を取得すると、インターネットに接続できます。

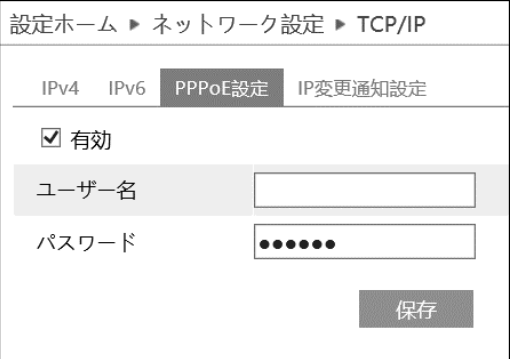

#### ➢ IP 変更通知設定

デバイスの IP アドレスを変更すると、新しい IP アドレスが自動的にメールまたは FTP に送信されます。

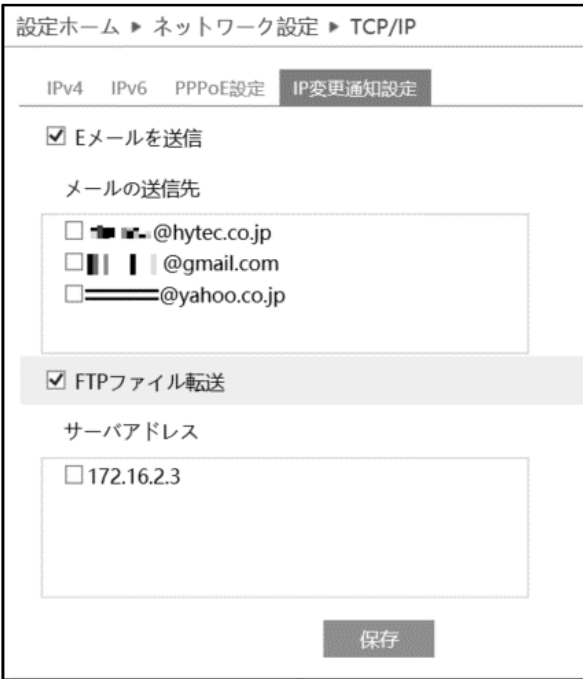

[E メールを送信]にチェックを入れると、E メールによる通知が有効になります。

通知メールの送信先をリストから選択します。

※E メール通知の送受信に関する設定は、「[4.5.9](#page-92-0) **[Email](#page-92-0)**」で事前に行う必要があります。

[FTP ファイル]にチェックを入れると、FTP サーバへのファイル転送が有効になります。

FTP サーバをリストから選択します。

※FTP サーバに関する設定は、「[4.5.10](#page-95-0) **[FTP](#page-95-0)**」で事前に行う必要があります。

■ <del>『『<sup>原存</sup>』をクリックして、設定を保存します。</del>

# <span id="page-81-0"></span>**4.5.2 ポート**

# HTTP、HTTPS、データ、RTSP のポート番号を設定します。

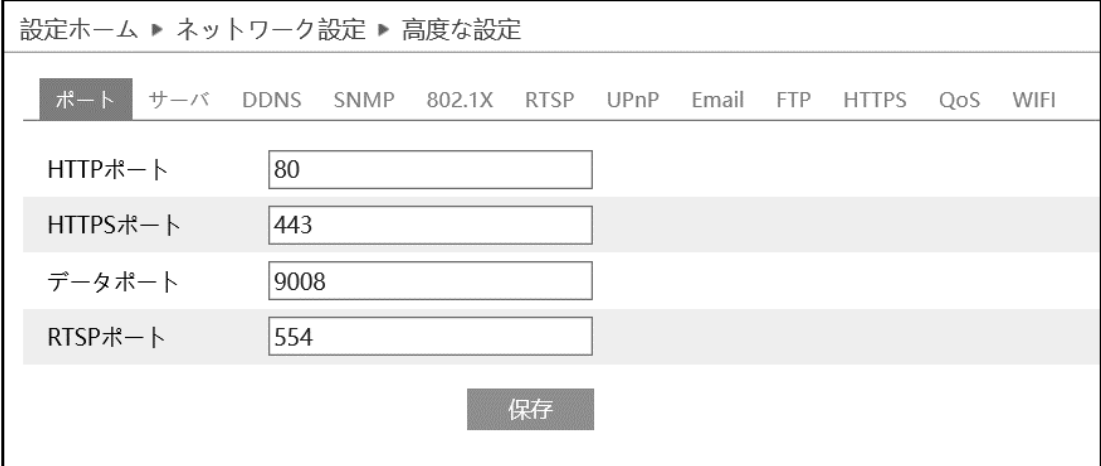

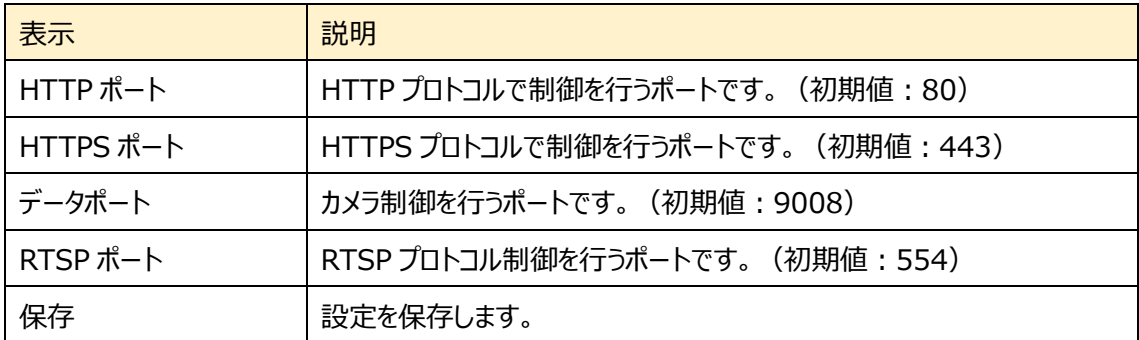

## **4.5.3 サーバ**

認証サーバを設定します。この機能は、主にネットワークビデオ管理システムの接続に使用されます。

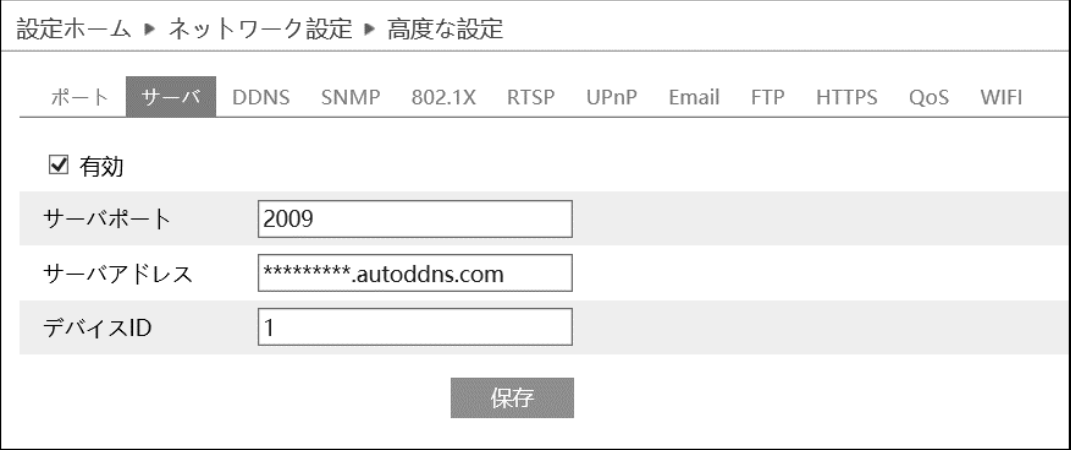

- サーバを設定します。
- ① 有効にチェックを入れ、サーバを有効にします。
- ② ECMS/NVMS の転送メディアサーバの IP アドレスと自動レポートポートを確認します。
- ③ ECMS/NVMS に新しいデバイスを追加するとき、自動レポートを確認します。
- ④ デバイスの情報を ECMS/NVMS に入力します。
- ⑤ システムはすべてのデバイス ID を自動的に表示します。ECMS/NVMS で確認してください。
- ⑥ 上記のサーバアドレス、サーバポート、デバイス ID を入力します。
- ② 图 保存 20リックして、設定を保存します。

## **4.5.4 DDNS**

DDNS サーバを設定します。

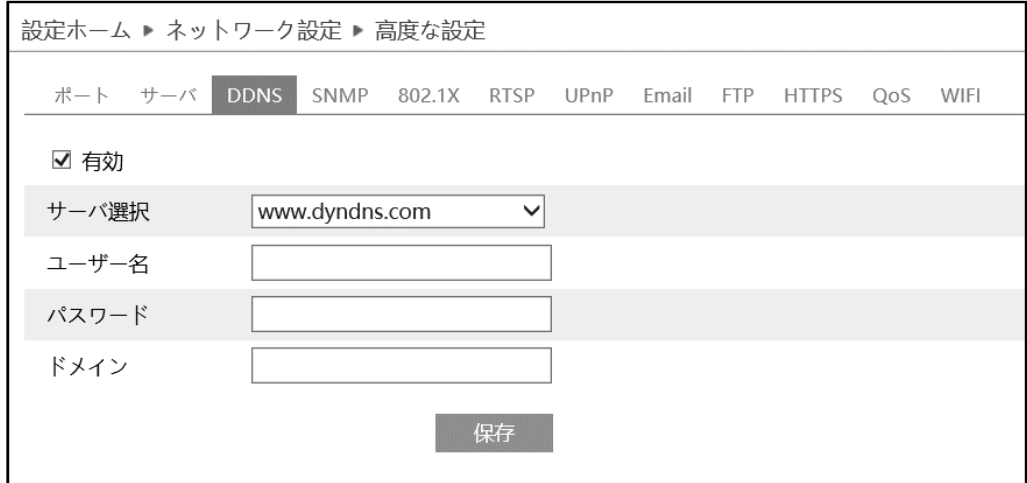

#### DDNS 設定方法

いくつかの DDNS タイプが選択されている場合、サーバアドレスとドメイン名を入力する必要があります。 DNS ウェブサイトにアクセスしてドメイン名を登録し、ここに登録されたドメイン情報を入力してください。

《例》 **www.dvrdydns.com** をサーバとした場合

① IE アドレスバーに **www.dvrdydns.com** を入力し、DDNS ウェブサイトにアクセスしてください。

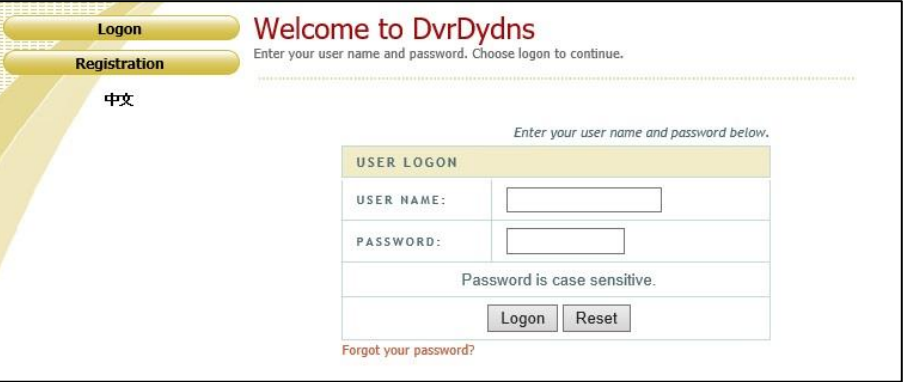

② [Registration(登録)]ボタンをクリックすると、以下のようにインタフェースに進みます。 DDNS アカウント情報 (ユーザ名、パスワードなど) を設定し、[Submit (送信) ]ボタンをクリックし て、アカウントを保存します。

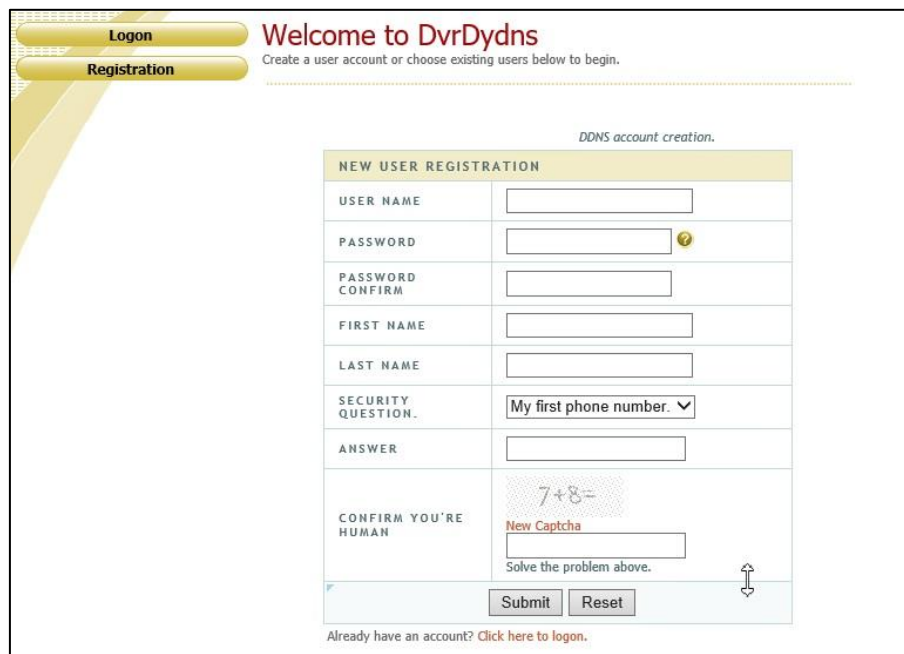

ドメイン名を作成し、[Request Domain(ドメインの要求)]をクリックします。

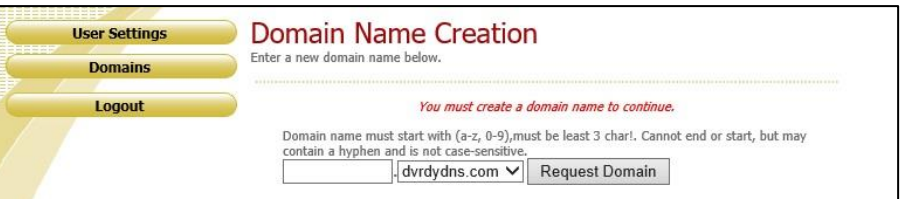

ドメイン名を要求すると、ドメイン名の情報がリストに表示されます。

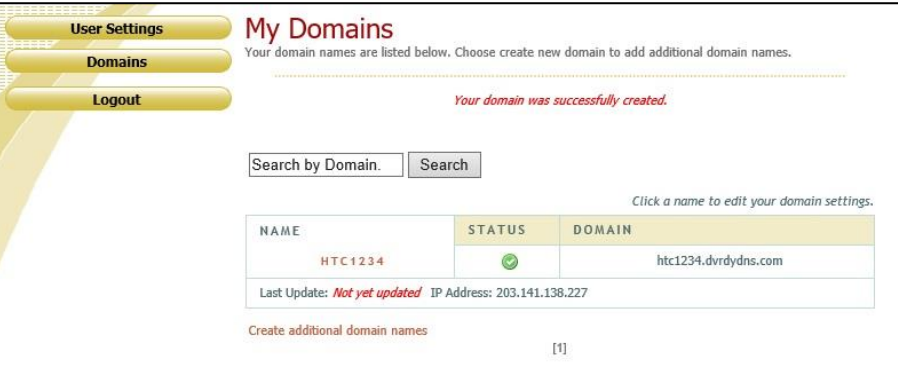

⑤ DDNS 設定を開きます。DDNS を有効にし、DDNS タイプは www.dvrdydns.com を選択しま す。登録したユーザー名、パスワード、ドメイン名を入力し、[保存]をクリックします。

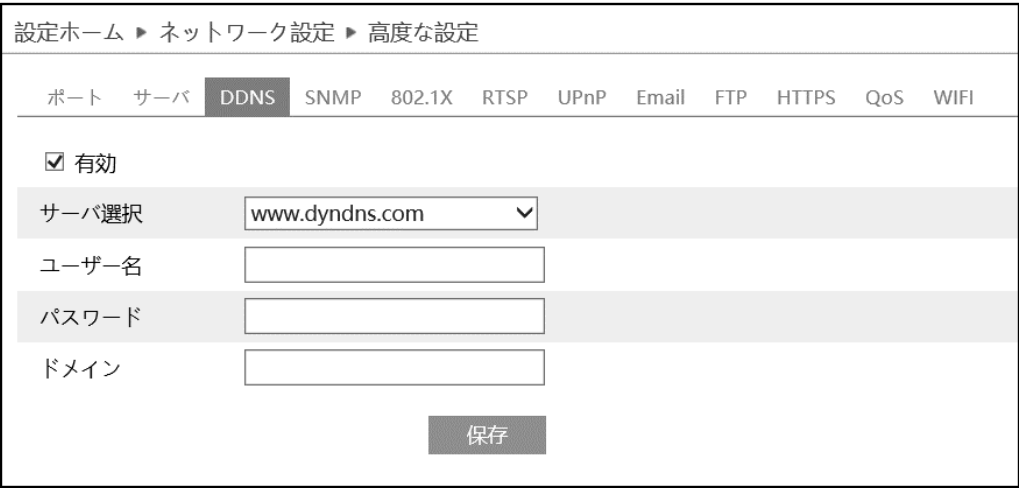

- ⑥ ルータの IP アドレスと HTTP ポートをマッピングします。(UPnP 機能が有効になっている場合は、こ の手順をスキップできます)
- ⑦ IE アドレスバーに http://www.xxx.dvrdydns.com:81 のような登録済みのドメイン名と HTTP ポートを入力し、入力キーを押して IE クライアントに進みます。

# **4.5.5 SNMP**

SNMP を設定します。

SNMP 機能は、カメラのステータスやパラメータ、アラーム情報を取得し、カメラをリモートで管理できます。

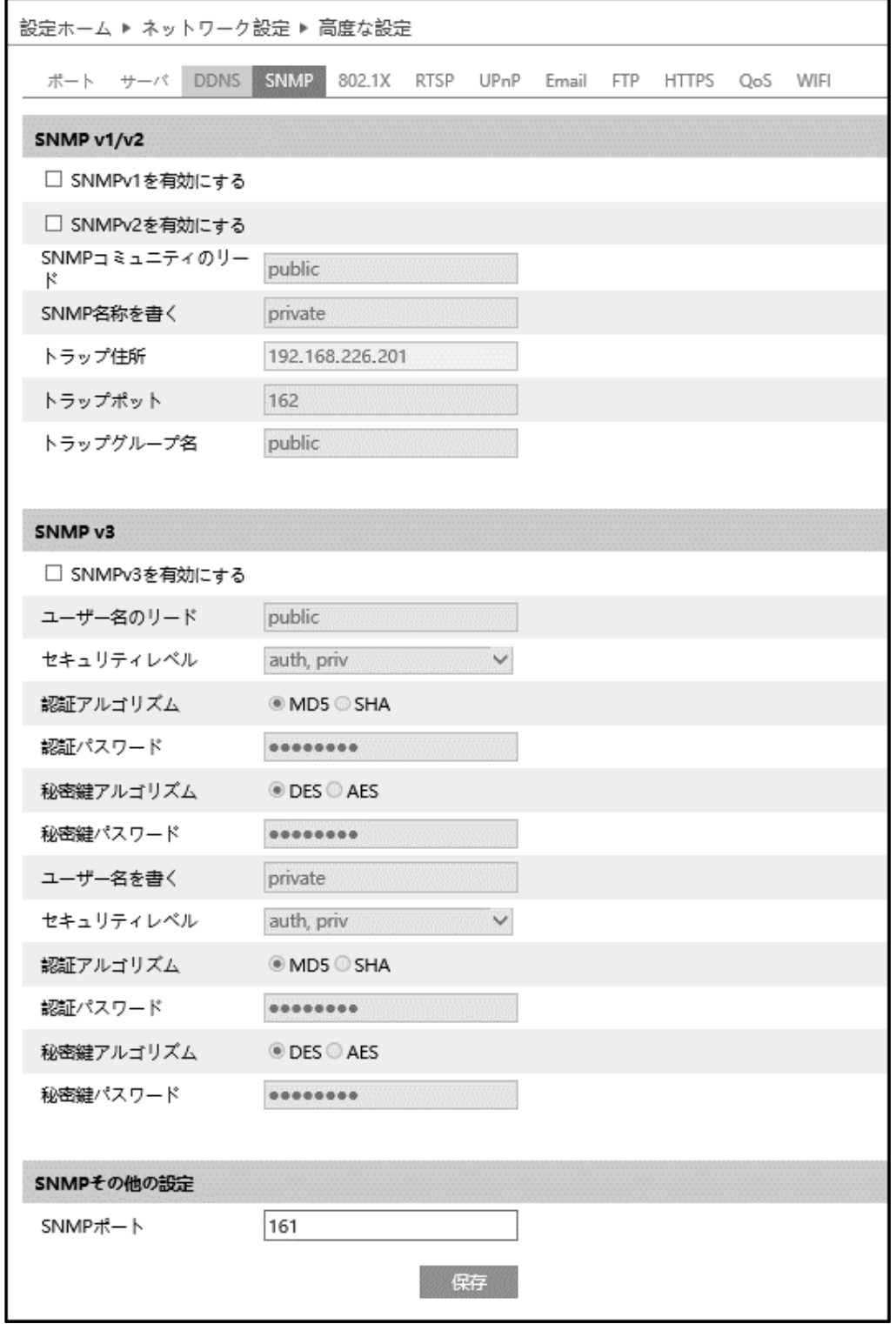

# $\triangleright$  SNMP v1/v2

[SNMPv1 を有効にする][SNMPv2 を有効にする]にチェックを入れ、SNMPv1/v2 を有効にします。

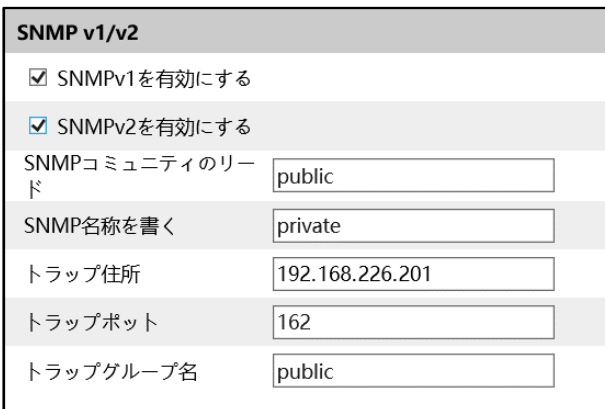

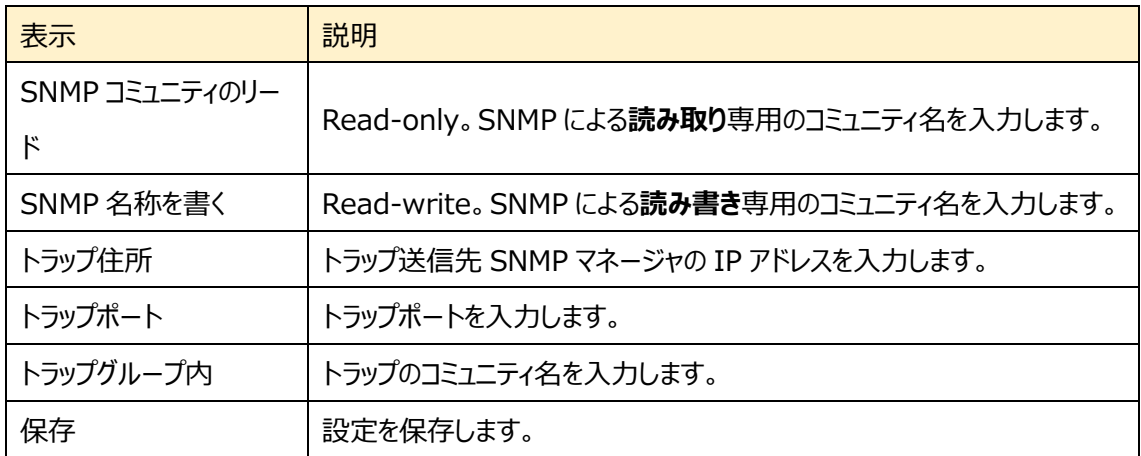

## ➢ SNMP v3

# [SNMPv3 を有効にする]にチェックを入れ、SNMPv3 を有効にします。

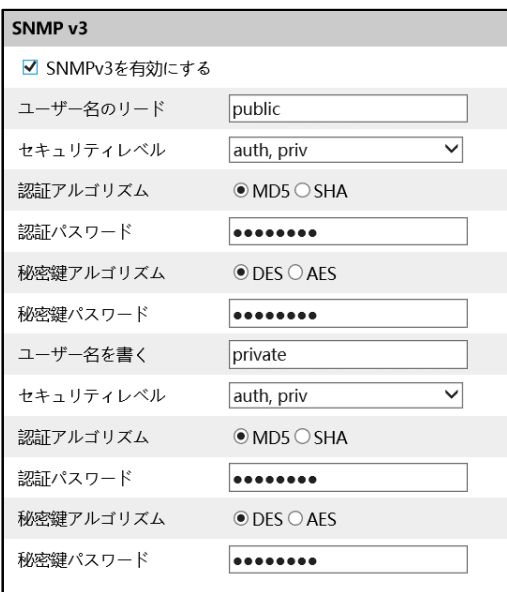

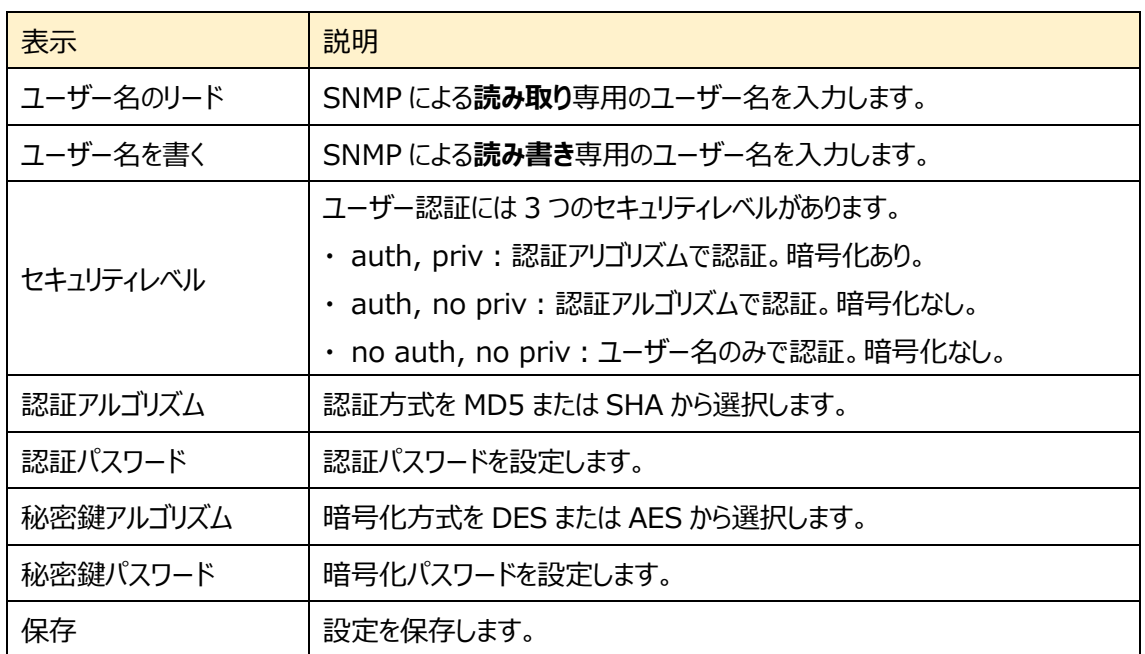

➢ SNMP その他の設定

SNMP ポートを設定して、保存をクリックします。

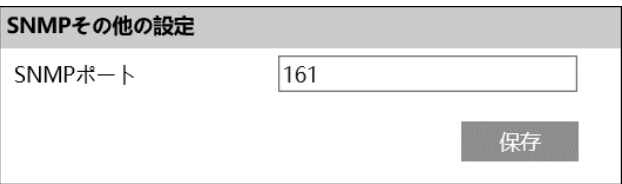

## **4.5.6 802.1X**

## 802.1X を設定します。

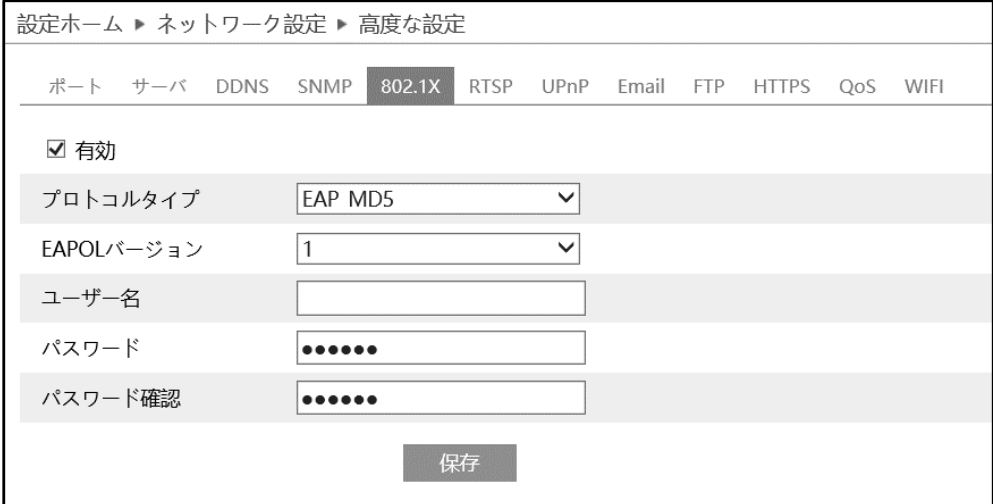

802.1X の設定方法

- ① 有効にチェックを入れ、802.1X 認証を有効にします。
- ② プロトコルタイプと EAPOL バージョンは、デフォルト設定でご使用ください。
- ③ ユーザー名とパスワードは、認証サーバに登録されているユーザー名とパスワードを入力してください。

#### **4.5.7 RTSP**

RTSP を設定します。

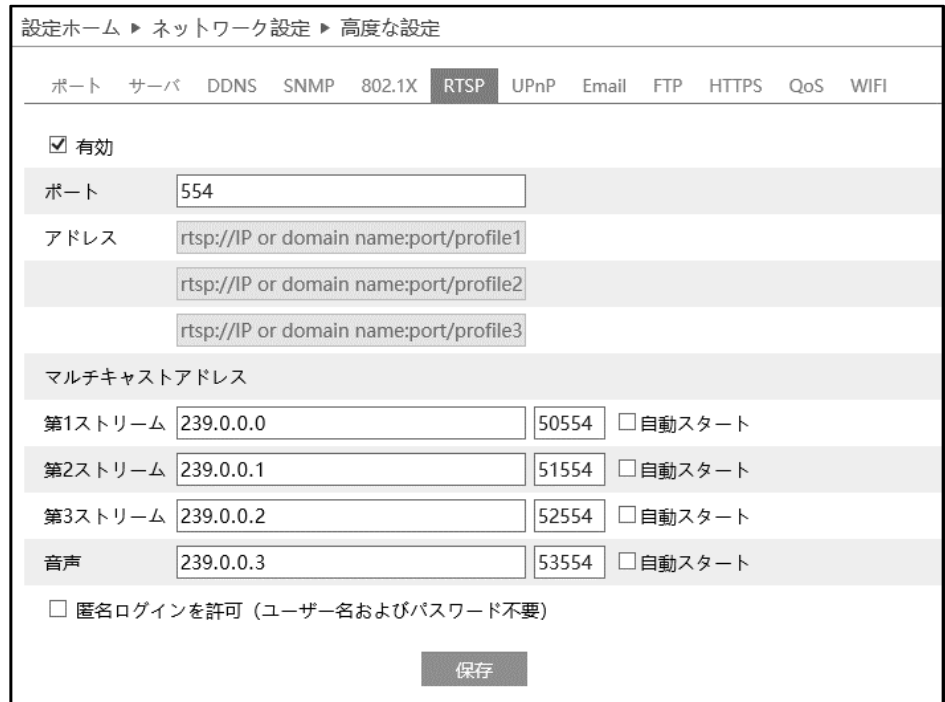

[有効]にチェックを入れ、RTSP を有効にします。

- ⚫ ポート:[「4.5.2](#page-81-0) **ポート**」 の RTSP ポートと連動しています。
- アドレス: VLC プレーヤーなどで再生する時に使用する RTSP アドレスを表示します。 【例】 RTSP アドレス(ユニキャスト)。IP アドレスが 192.168.1.226 の場合。 第 1 ストリーム ⇒ rtsp://192.168.1.226:554/profile1 第 2 ストリーム ⇒ rtsp://192.168.1.226:554/profile2 第 3 ストリーム ⇒ rtsp://192.168.1.226:554/profile3
- マルチキャストアドレス、ポート番号を設定します。 【例】 RTSP アドレス(マルチキャスト)。IP アドレスが 192.168.1.226 の場合。 第 1 ストリーム ⇒ rtsp://192.168.1.226:554/profile1?transportmode=mcast 第 2 ストリーム ⇒ rtsp://192.168.1.226:554/profile2?transportmode=mcast 第 3 ストリーム ⇒ rtsp://192.168.1.226:554/profile3?transportmode=mcast カメラ起動時に、自動的に配信開始したい場合は、[自動スタート]をチェックします。
- 「匿名ログインを許可する(ユーザー名またはパスワードは不要)1 に、チェックを入れると RTSP 認証 を省いて再生できます。

## **4.5.8 UPnP**

UPnP 機能はポートマッピングなしのルータ経由で WAN に接続され、IE からカメラにアクセスできます。

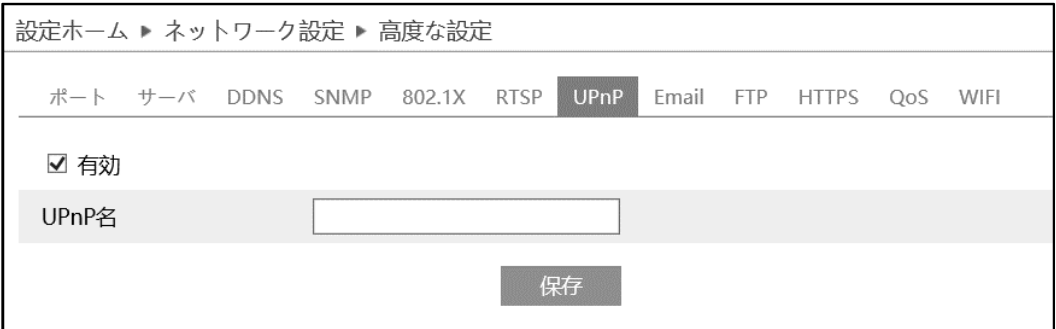

# UPnP の設定方法

- ① ルータが UPnP 機能に対応し、ルータで有効になっていることを確認します。
- ② ルータに対応するカメラの IP アドレス、サブネットマスク、ゲートウェイなどを設定します。
- ③ 有効にチェックを入れ、UPnP 機能を有効にします。この機能を有効にすると、LAN 経由でカメラにす ばやくアクセスすることができます。
- ④ UPnP 名を入力して、保存をクリックします。

# <span id="page-92-0"></span>**4.5.9 Email**

 $\overline{\phantom{a}}$ 

Email に関する設定を行います。

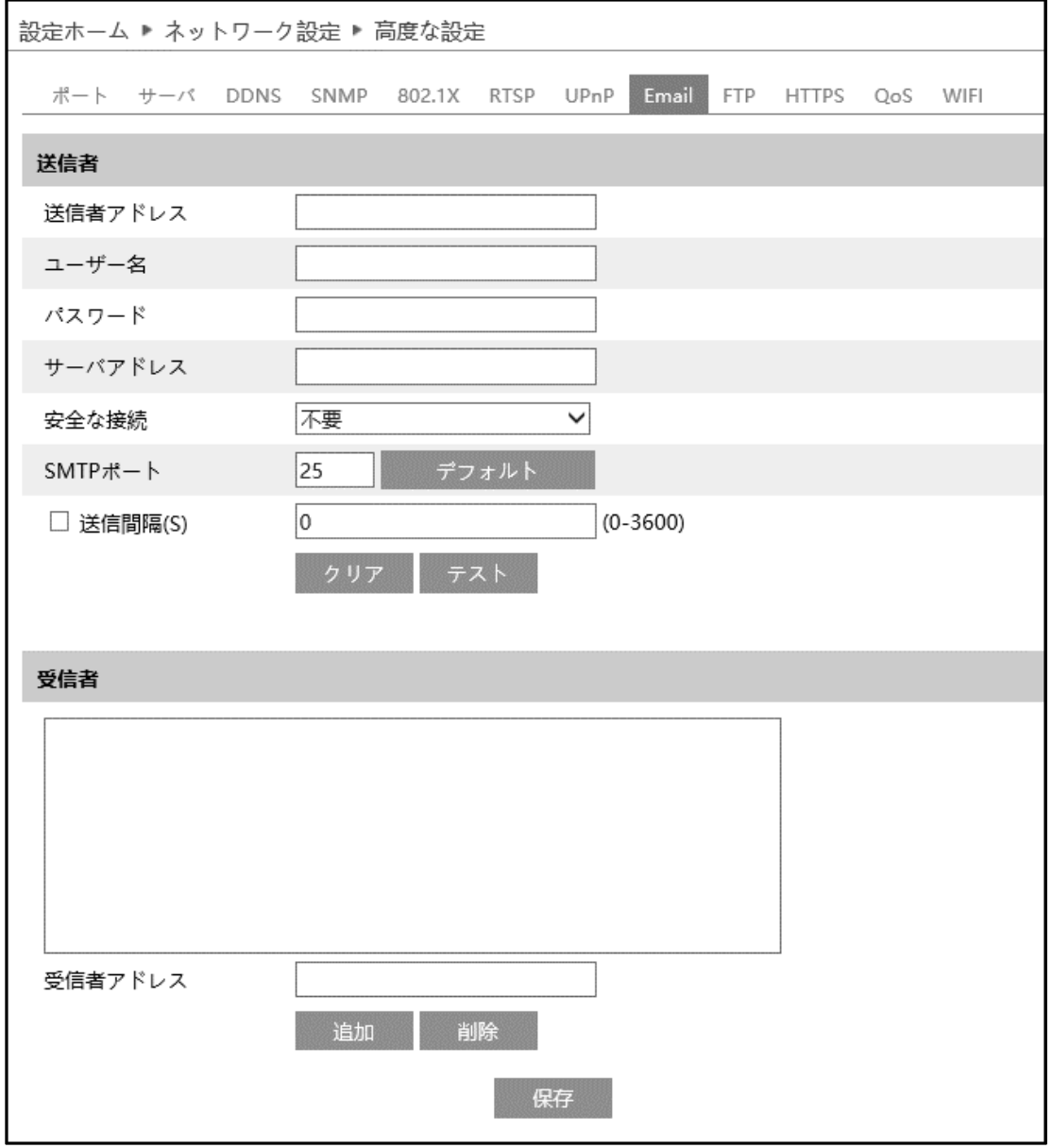

## ➢ 送信者

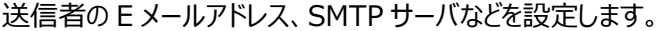

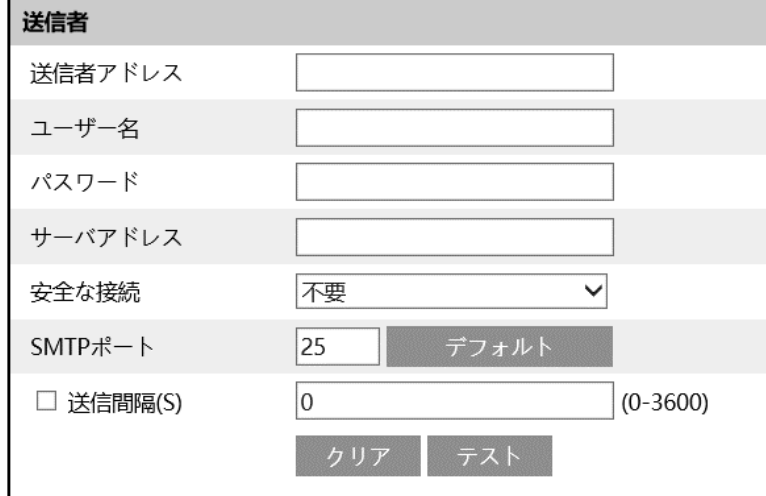

#### 送信者の設定方法

- ① 送信者の E メールアドレスを入力します。
- ② ユーザー名はアカウント名(メールアドレスの@より前の部分)、パスワードはメールのパスワードを入力し ます。
- ③ サーバアドレスは SMTP サーバを入力します。
- **④ セキュリティは SSL を選択し、SMTP ポートは 465 を指定します。** デ<sup>ラォルト</sup> で初期値に戻りま す。
- ⑤ E メールの送信間隔を設定します。 送信間隔にチェックを入れ 300 秒に設定した場合、300 秒に 1 通のメールが送信されます。300 秒の間に複数検出された場合、検出時間などをまとめて 1 通で通知します。添付ファイルの静止画 は最初に検出した静止画のみを添付します。
- 6 <sup>▼スト</sup> をクリックして、アカウントの接続テストを行います。
- 注 1 Yahoo や Gmail 等のフリーメールはご利用いただけません。ISP が提供するメールサービスをお使い ください。

## ➢ 受信者

[受信者アドレス]欄に受信者のメールアドレスを入力し、 <sup>追加</sup> をクリックしてリストに追加します。 削除する場合は、リストから削除するアドレスを選択し、 <sup>削除</sup> クリックしてリストから削除します。

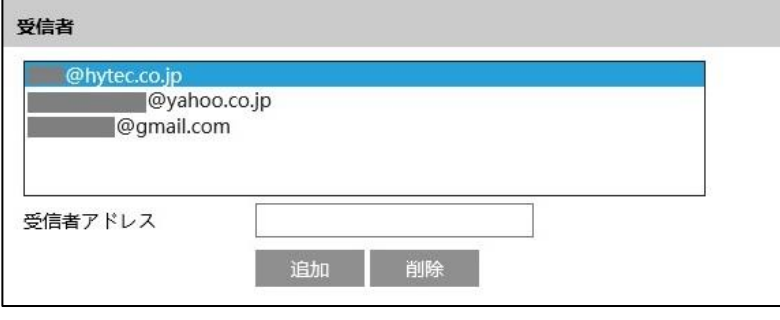

# <span id="page-95-0"></span>**4.5.10 FTP**

FTP サーバの設定を行います。

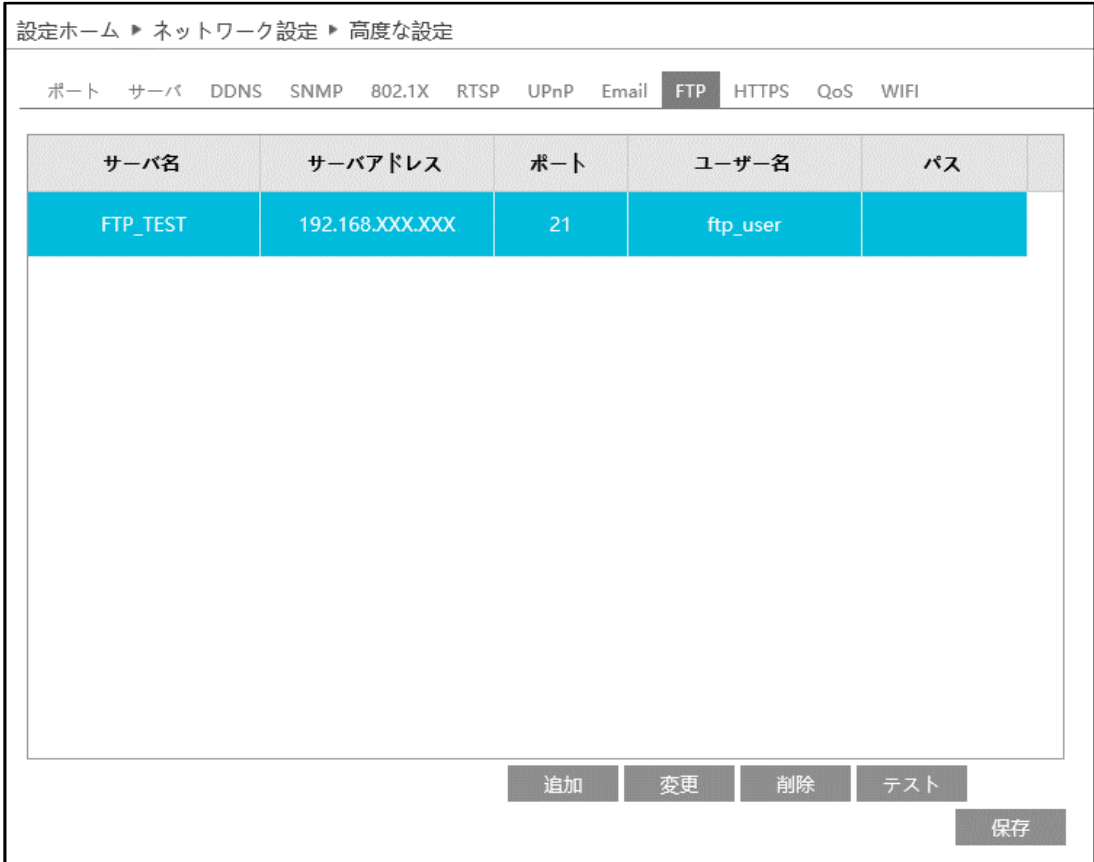

## ➢ FTP 追加/変更

# FTP サーバを追加するには、 まい ありックします。変更する場合は、 変更 をクリックします。

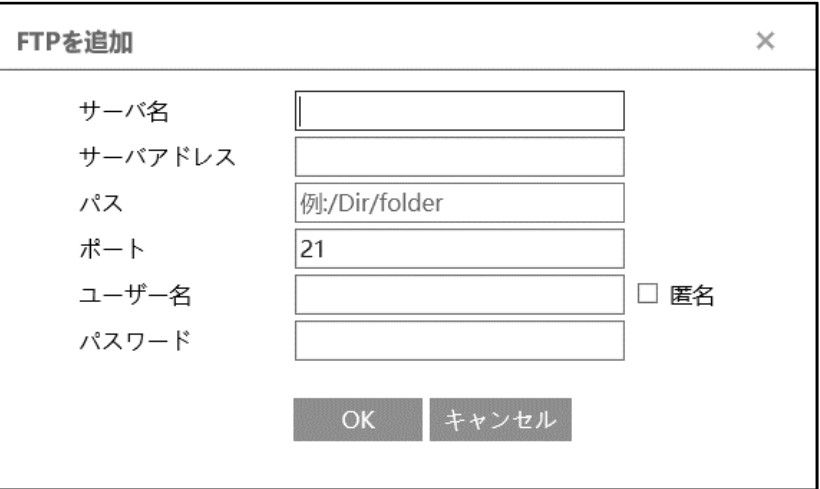

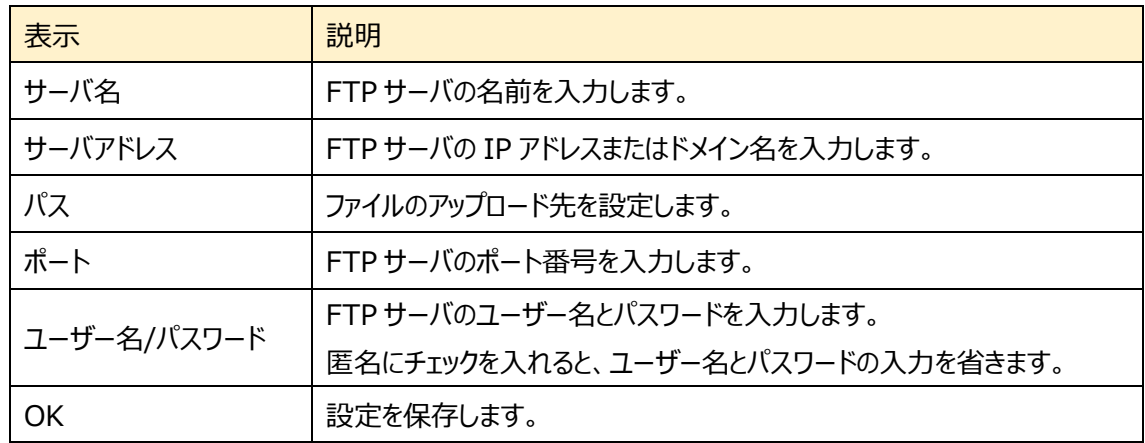

# ➢ テスト

**ファスト あクリックすると、選択している FTP サーバとの接続確認を行います。** 

## ➢ FTP 削除

ー <sup>削除</sup> るクリックすると、選択している FTP サーバを削除します。

## **4.5.11 HTTPS**

HTTPS を設定します。 HTTPS は Web サイトの認証を提供し、ユーザーのプライバシーを保護します。

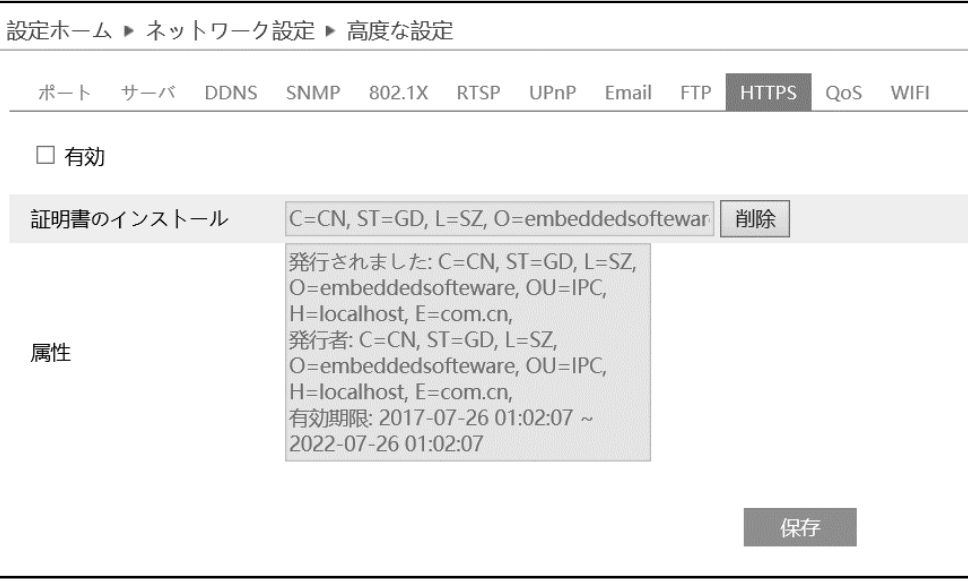

有効にチェックを入れて、HTTPS へのアクセスを有効にし、 保存 をクリックして設定を保存します。

Web ブラウザを使用して、「https://IP アドレス:HTTPS ポート」にアクセスします。

《例:https://192.168.226.201:443》

デフォルトで証明書がインストールされています。

デフォルトの証明書を使用しない場合は、 <sup>副除 |</sup>をクリックして証明書を削除し、プライベート証明書を作

成することもできます。3 種類のインストールタイプのどれかを選択して、各タイプで設定してください。

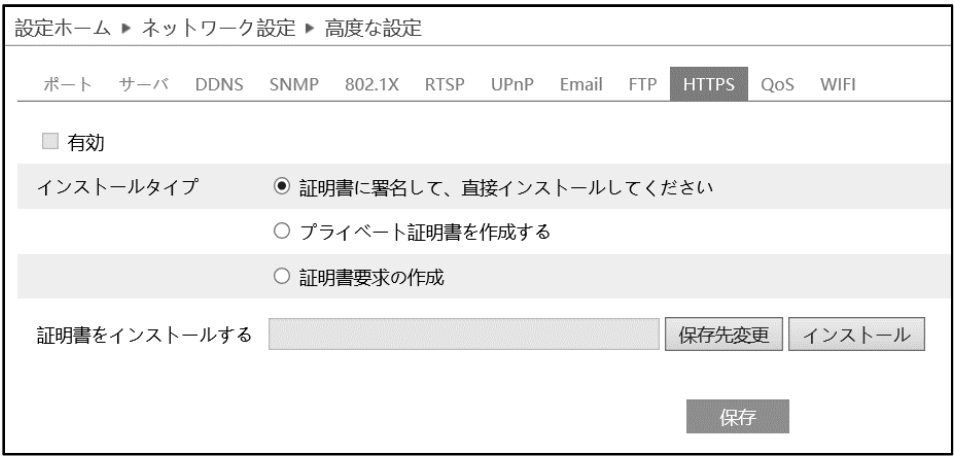

➢ 証明書に署名して、直接インストールしてください

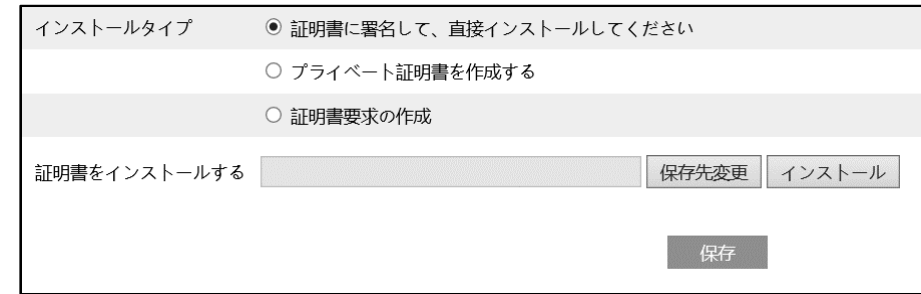

[保存先変更]ボタンをクリックして、インストールする証明書ファイルを選択してから、[インストール]ボタ ンをクリックして証明書をインストールします。 最後に[保存]ボタンをクリックします。

➢ プライベート証明書を作成する

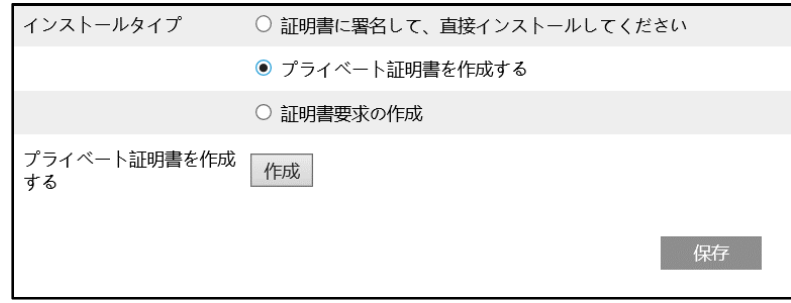

[作成]ボタンをクリックして、プライベート証明書を作成します。国(2 文字のみ利用可能)、ドメイン (NVR の IP アドレス/ドメイン)、有効期限、パスワード、州(都道府県)、領域(地域)などを入力しま す。「\*」は、必須項目です。次に、[OK]をクリックして設定を保存します。最後に[保存]ボタンをクリッ クします。

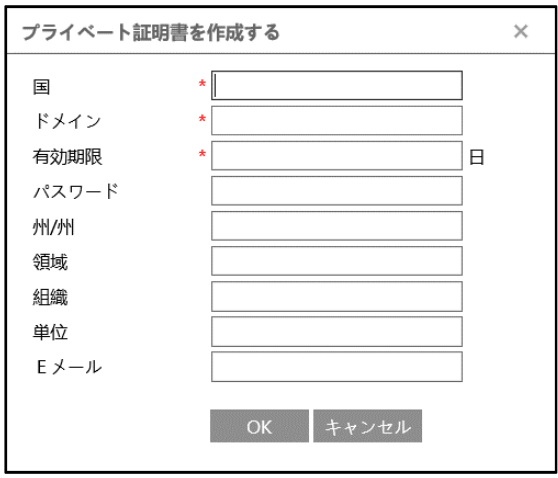

➢ 証明書要求の作成

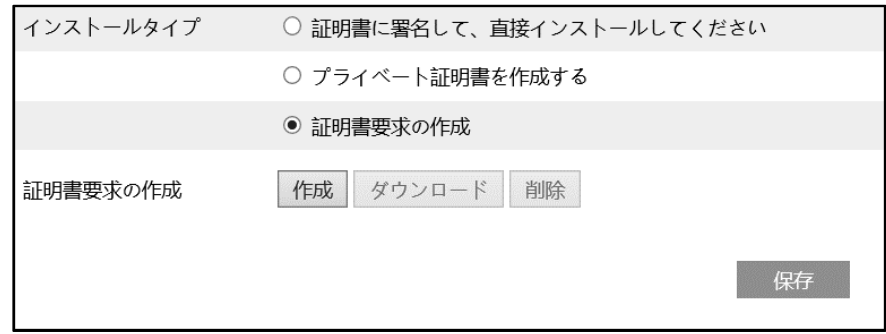

[作成]をクリックして証明書要求を作成します。

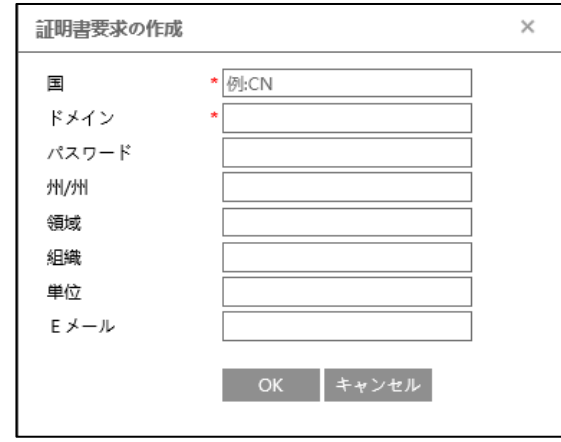

国(2 文字のみ利用可能)、ドメイン(NVR の IP アドレス/ドメイン)、パスワード、州(都道府県)、領域 (地域)などを入力します。「\*」は、必須項目です。次に、[OK]をクリックして設定を保存します。

そうすると、[ダウンロード]ボタンがアクティブになりますので、クリックして、証明書要求ファイルをダウンロード し、署名のために信頼された証明機関に送信します。署名された証明書を受け取った後、証明書をデバ イスにインポートします。上述の[証明書に署名して、直接インストールしてください]項で証明書をインスト ールしてください。

また、[削除]をクリックして、作成した証明書要求ファイルを削除できます。

# **4.5.12 QoS**

データストリームの転送に優先順位を付けることが出来ます。

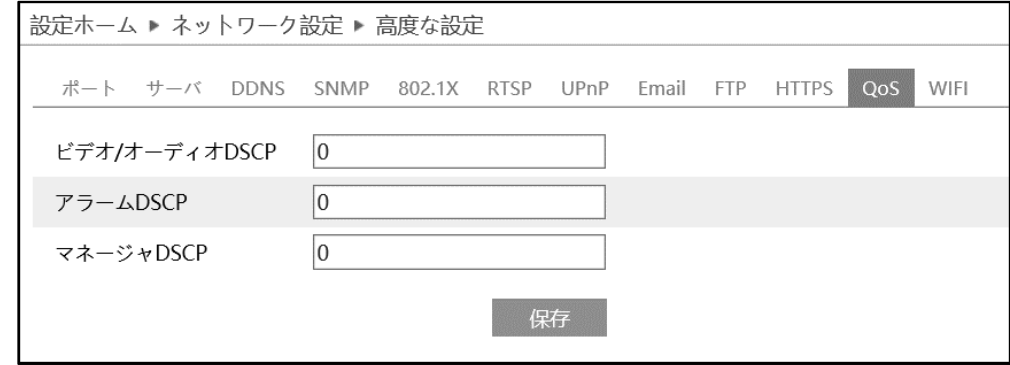

ネットワーク遅延やネットワーク混雑を改善するために、それぞれのストリームに優先度を設定し、順番に転 送を行います。数値が大きいほど、優先度は高くなります。

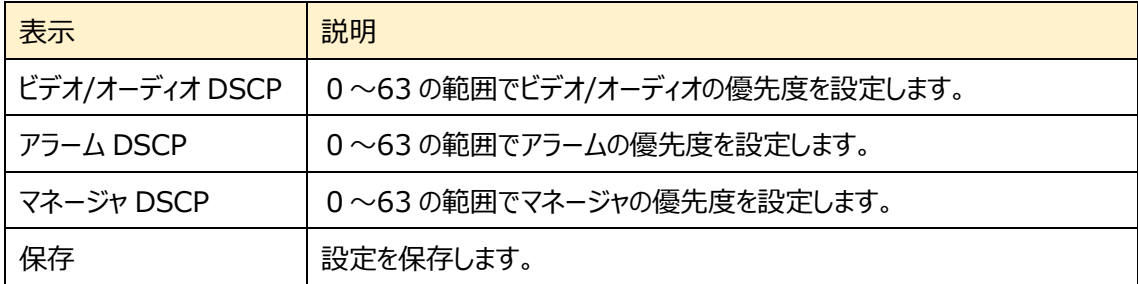

# **4.5.13 Wi-Fi**

無線の設定を行います。

WPS を使用して自動で接続する場合は、「2.3 **[Wi-Fi](#page-23-0)**」の WPS を使用した設定を参照してください。

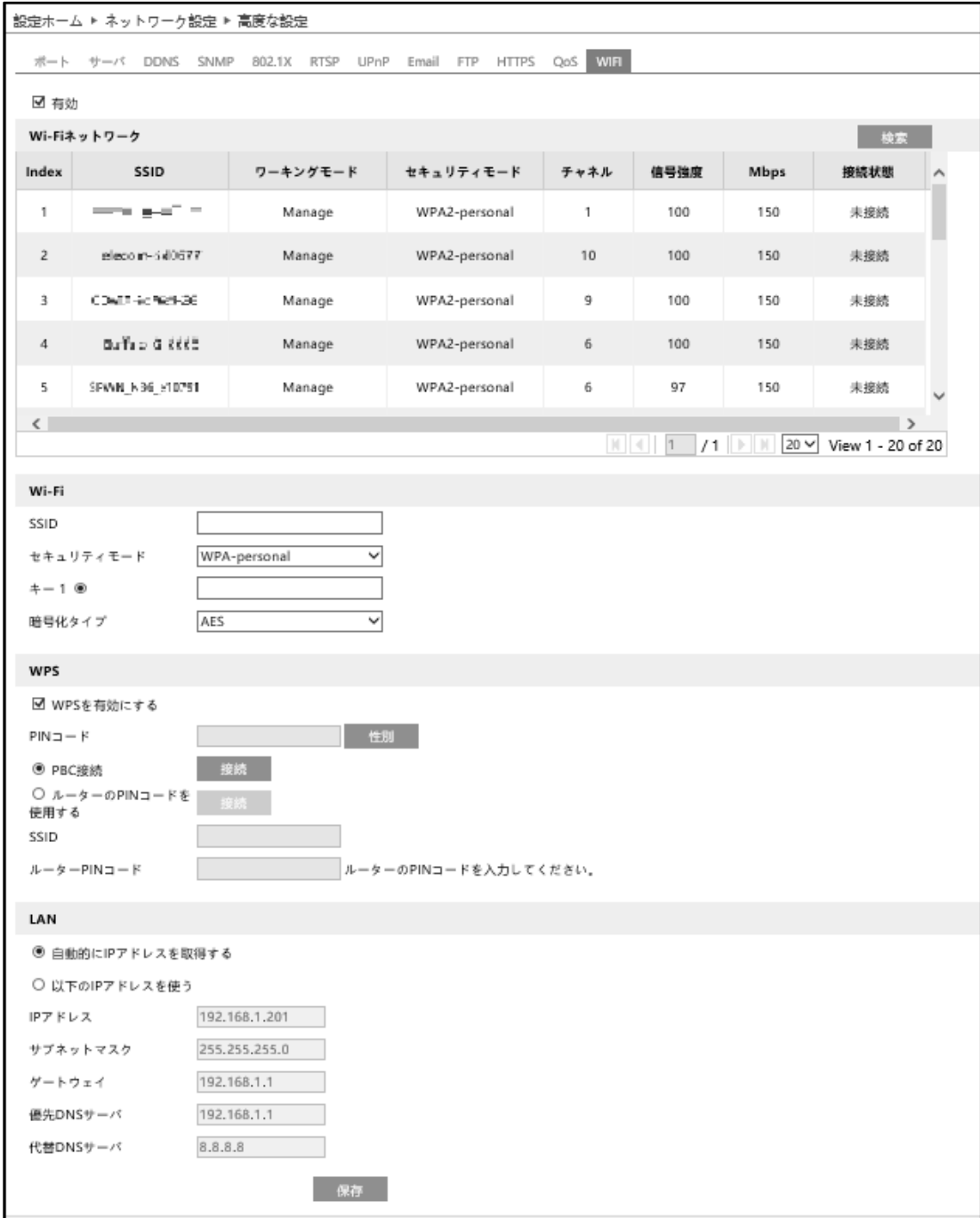

➢ Wi-Fi ネットワーク

[有効]にチェックを入れて、設定を[保存]します。しばらくしてから [検索]ボタンをクリックすると、接続可能 な Wi-Fi ルータを表示します。接続したい Wi-Fi ルータの行をクリックして選択します。(選択した行は青 色になります。)

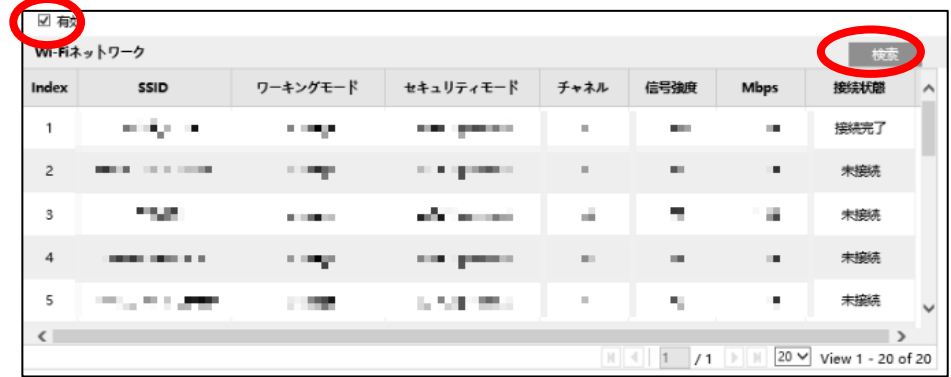

➢ Wi-Fi 設定

手動で設定する場合は、必要な項目を設定します。

※ WPS 項の PIN コードで接続する場合は設定不要です。

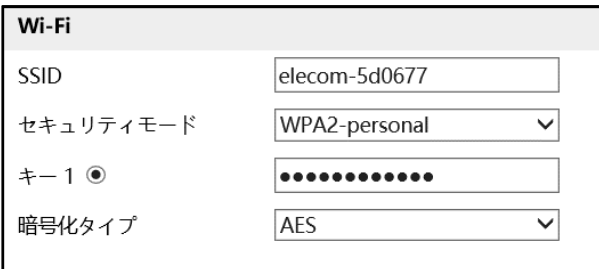

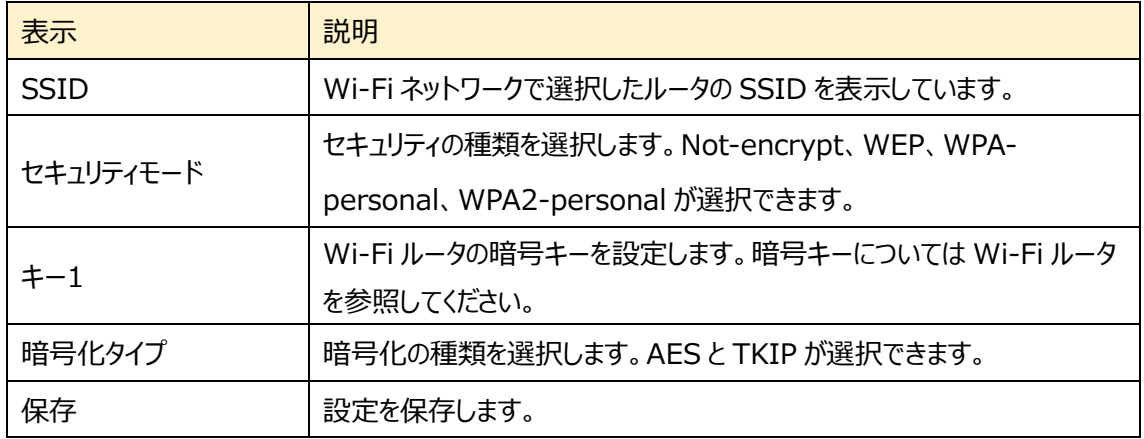

※設定後、LAN ケーブルを本機から外してください。外さないと接続完了になりません。

➢ WPS

WPS の PIN コードを使用した設定を行います。

前項の手動で暗号キーを設定した場合は、設定不要です。

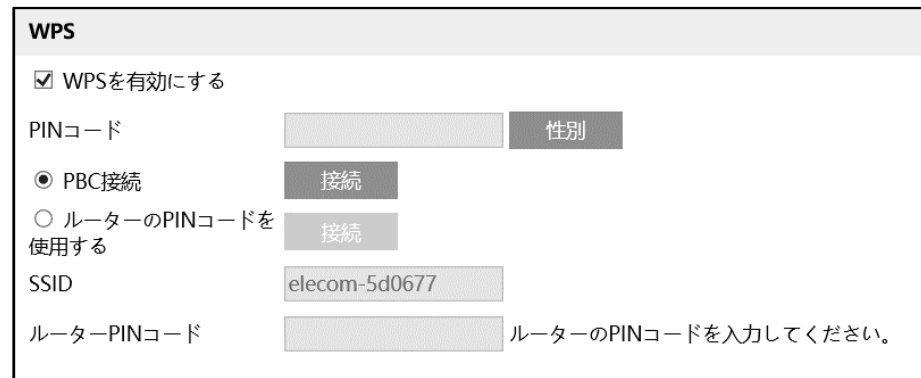

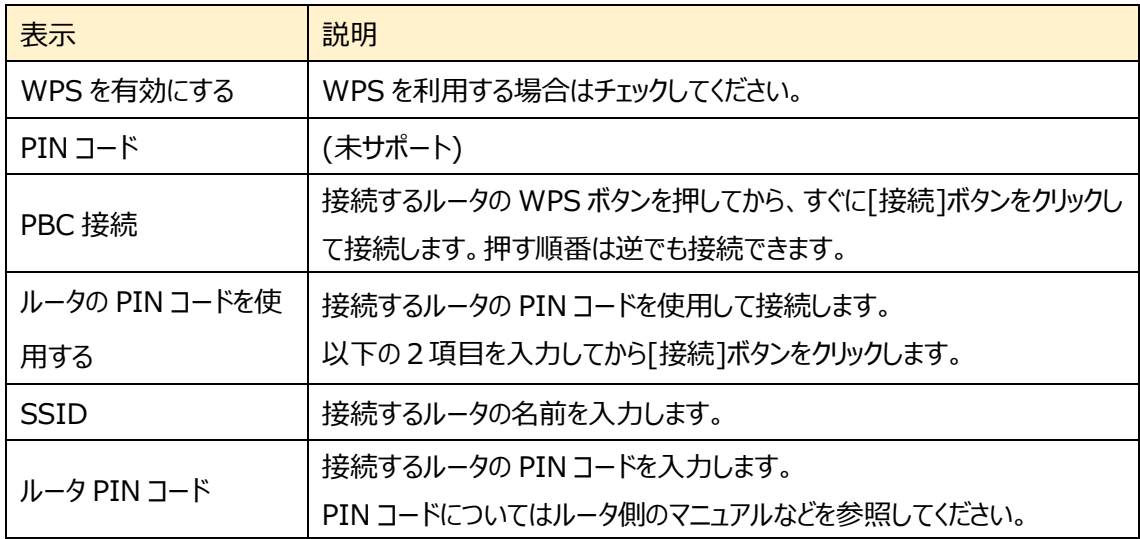

# ➢ LAN

Wi-Fi の LAN 設定を行います。

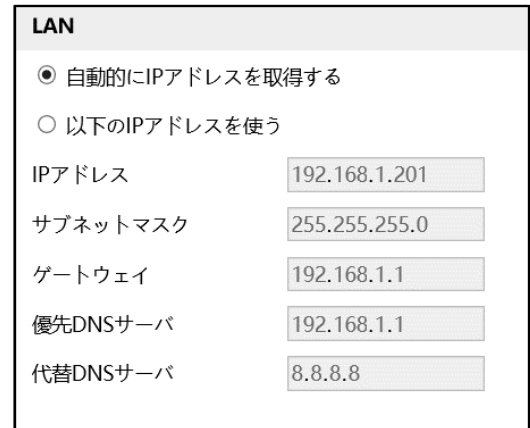

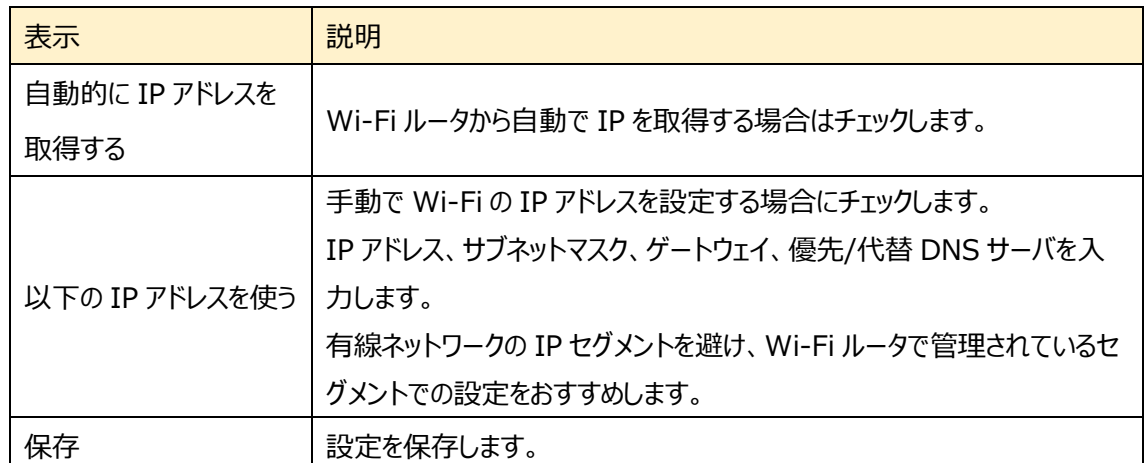

## ➢ 保存

[保存]ボタンをクリックして設定を保存します。

Wi-Fi ネットワークの表で、接続状態が「接続完了」に変更されていることを確認してください。

そうでない場合は、Wi-Fi 設定あるいは PIN コードが誤っている可能性があります。確認して再度実行し てください。

※:本機の LAN ポートと PC などが LAN ケーブルで接続されていると、「接続完了」になりません。

# **4.6 セキュリティ設定**

ユーザー、オンラインユーザ、ブロックと許可リスト、セキュリティ管理などのサブメニューがあります。

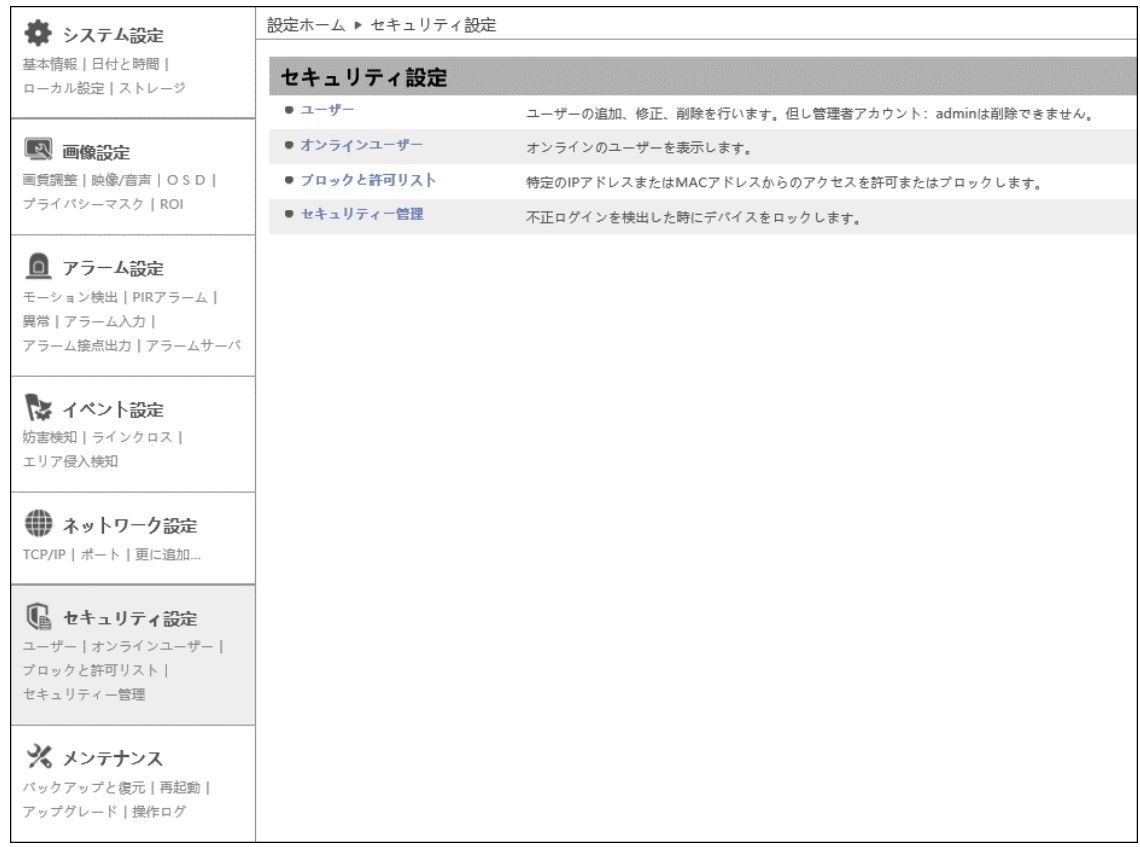

# **4.6.1 ユーザー**

# ユーザーの追加、変更、削除を行います。管理者アカウントの admin は削除できません。

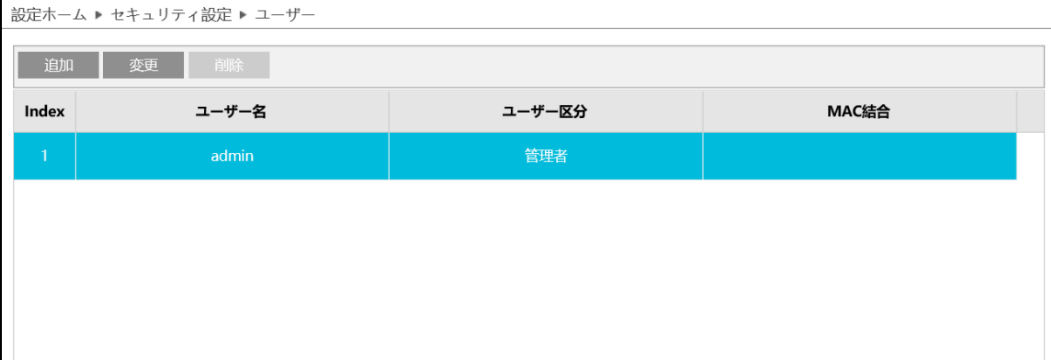

## ユーザーの追加方法

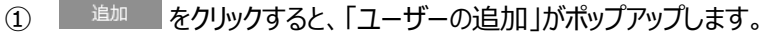

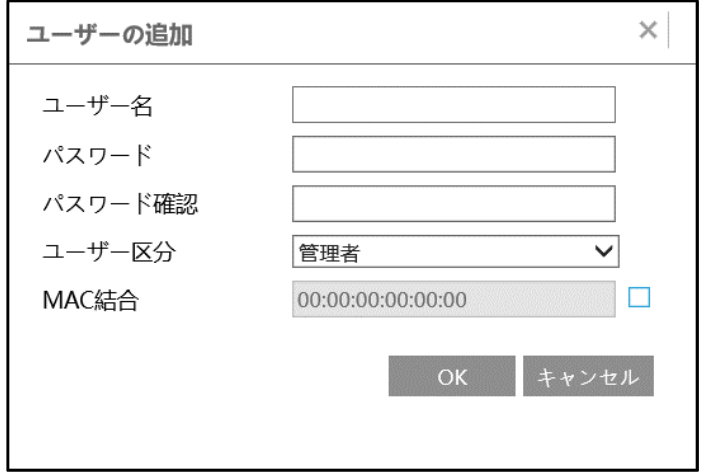

- ② ユーザー名とパスワード(パスワード確認)は、1~15 文字の英数字で設定します。
- ③ ユーザー区分を選択します。
	- ・ 管理者 :すべての権限を持っています。
	- ・ 上級ユーザー:「ユーザー」、「ブロックと許可リスト」、「バックアップと復元」、「アップグレード」以 外、管理者と同じ権限を持っています。
	- ・ ノーマルユーザ:「ライブ」の表示と「検索」のみ可能です。設定の変更はできません。
- ④ MAC 結合を指定することで特定の PC だけが、そのユーザからカメラにアクセスすることができます。 チェックを入れて MAC アドレスを指定してください。
- ⑤ [OK]をクリックして、追加します。

上級ユーザとノーマルユーザの初期権限

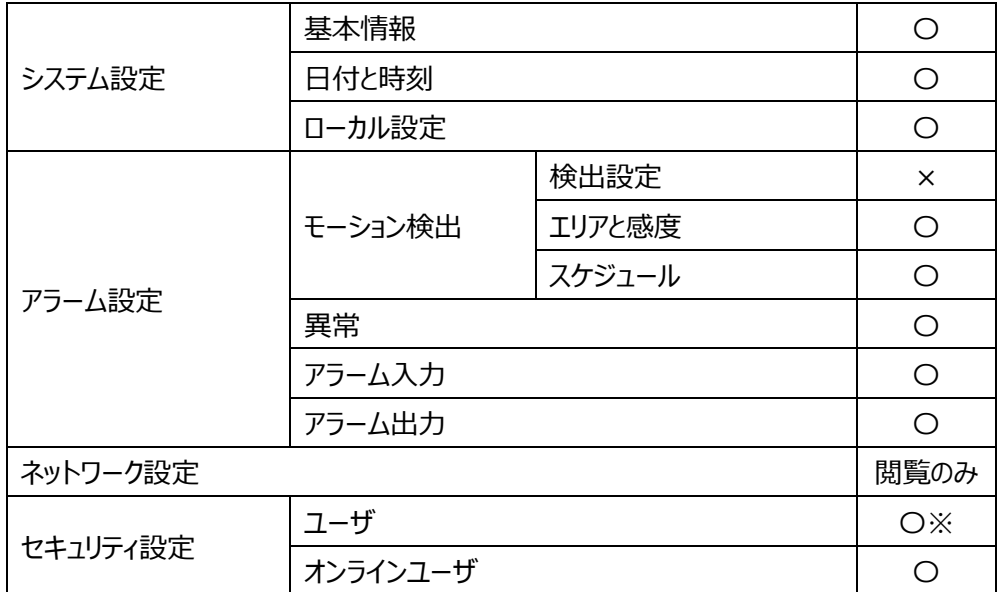

※ログイン中ユーザのパスワード変更

ユーザレベルと付与可能な権限

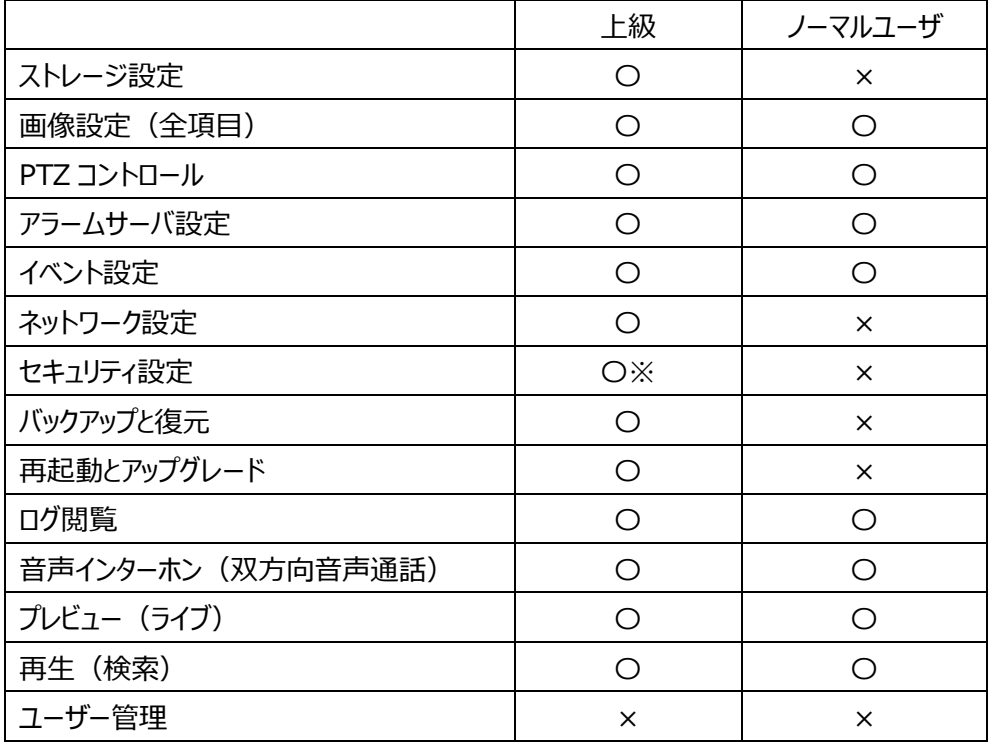

※ユーザー編集を除く、セキュリティメニュー
## パスワードの変更方法

1 <sup>変更</sup> をクリックすると、「ユーザーの編集」がポップアップします。

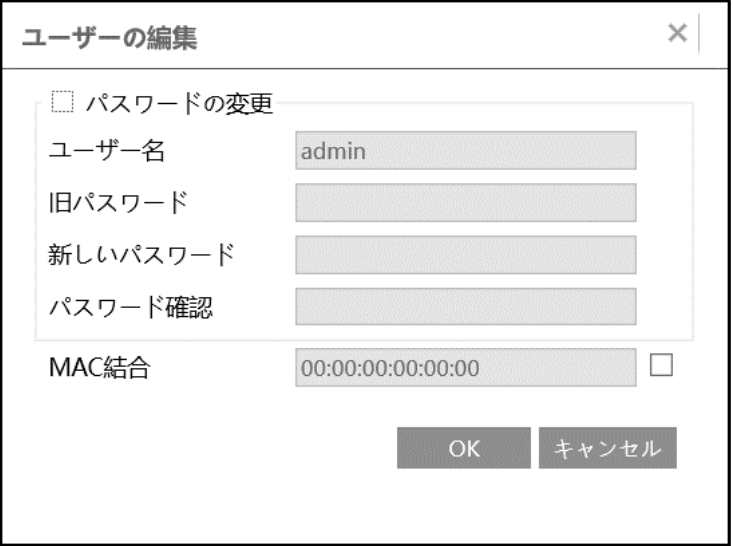

- ② [パスワードの変更]にチェックを入れ、新しいパスワードを入力し、OK をクリックします。 (MAC 結合も変更可能)
- ③ [OK]をクリックして保存します。

## ユーザーの削除方法

- ① 削除するユーザーを選択します。選択されているユーザーは青くなります。
- 2 <sup>副除</sup> をクリックすると、削除の確認がポップアップするので OK をクリックして削除します。

## **4.6.2 オンラインユーザ**

カメラに接続しているユーザを表示します。

## 管理者ユーザーは、他のすべてのユーザーを追い出す(キックアウト)ことができます。

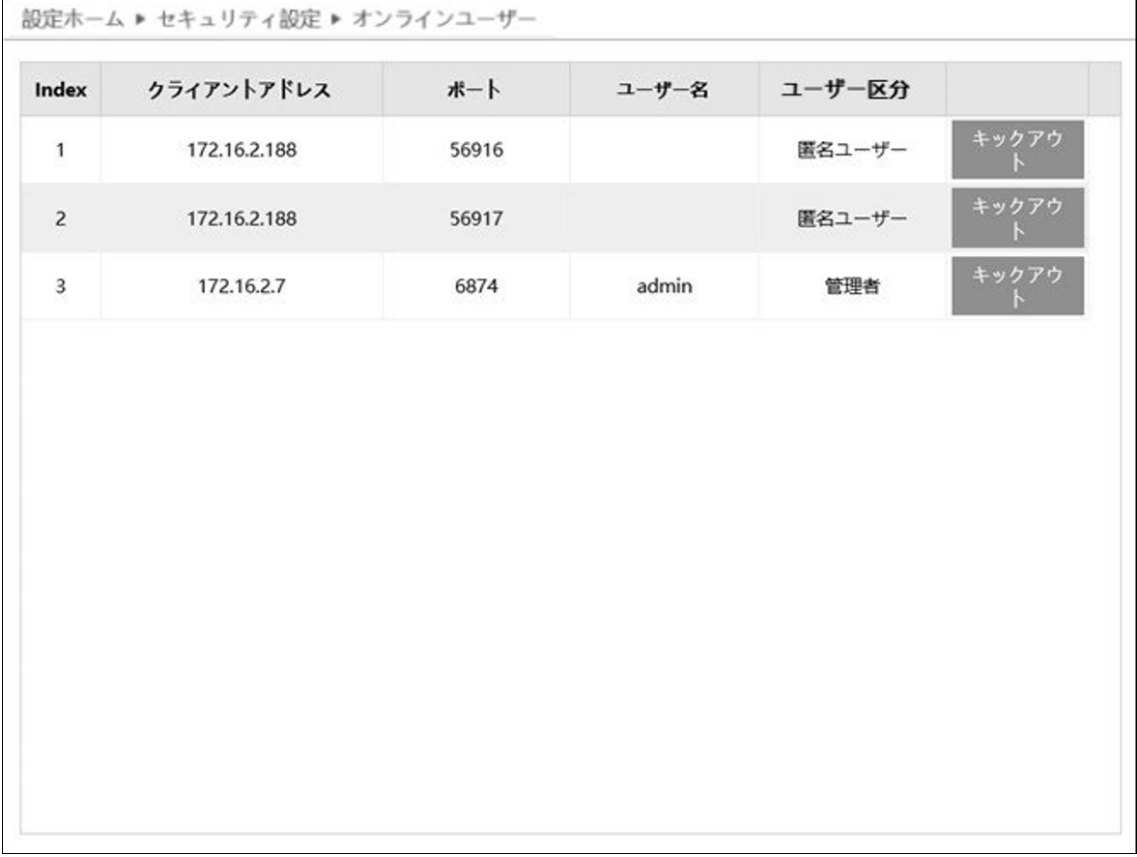

## **4.6.3 ブロックと許可リスト**

特定の IP アドレスまたは MAC アドレスからのアクセスを許可またはブロックします。 「アドレスフィルタリングを有効にする]にチェックを入れ、許可/ブロックの設定を行います。

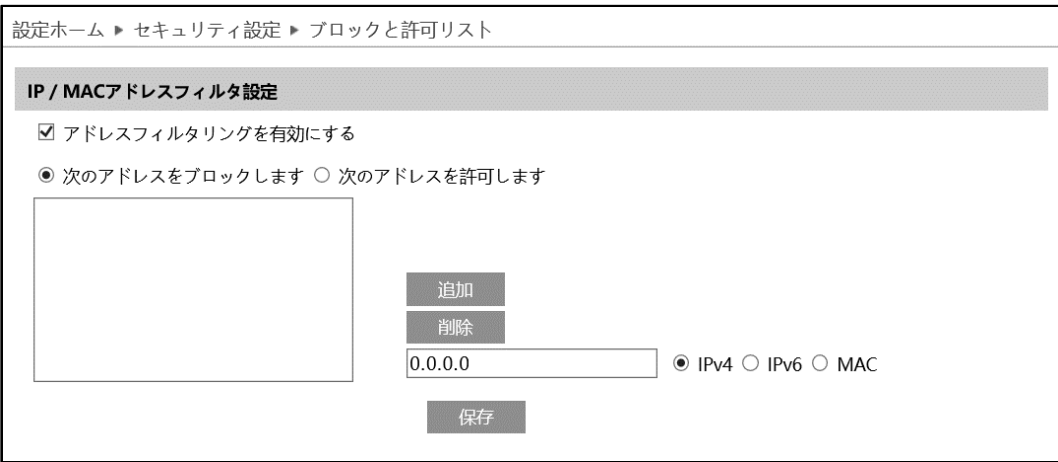

IP/MAC アドレスフィルタの追加方法

- ① [次のアドレスをブロックします]または[次のアドレスを許可します]のどちらかを選択します。
	- ・ ブロック:リスト内のみブロックし、その他のデバイスは許可されます。
	- ・ 許可 :リスト内のみ許可し、その他のデバイスはブロックされます。
- ② IPv4、IPv6、MAC のどれかを選択し、アドレスを入力します。
- 3 <sup>追加</sup> をクリックすると、リストに表示されます。
- **④ 保存 をクリックして保存します。**

IP/MAC アドレスフィルタの削除方法

- ① リストからアドレスを選択します。
- ② <sup>動除</sup> をクリックすると、選択しているアドレスを削除します。
- 3 保存 をクリックして保存します。

## **4.6.4 セキュリティ管理**

不正ログインを検出した時の対応を設定します。

## ➢ セキュリティサービス

[セキュリティサービス]タブを開き、不正ログインによるロック解除を防ぐことができます。

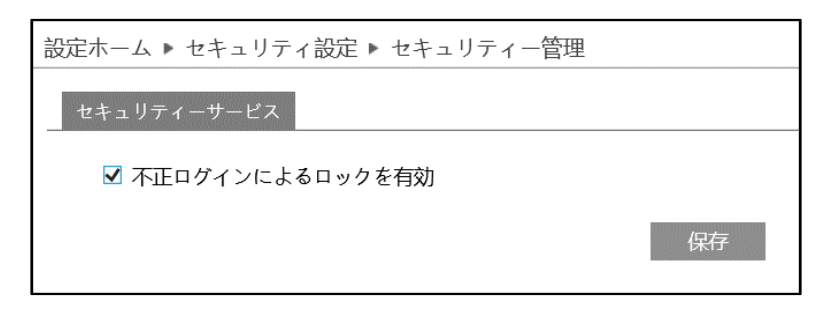

[不正ログインによるロックを有効]が有効である場合、ログイン試行に 6 回失敗するとロックされます。

ロックから 30 分後またはカメラの再起動によって、カメラは再度ログインすることができます。

## **4.7 メンテナンス**

バックアップと復元、再起動、アップグレード、操作ログなどのサブメニューがあります。

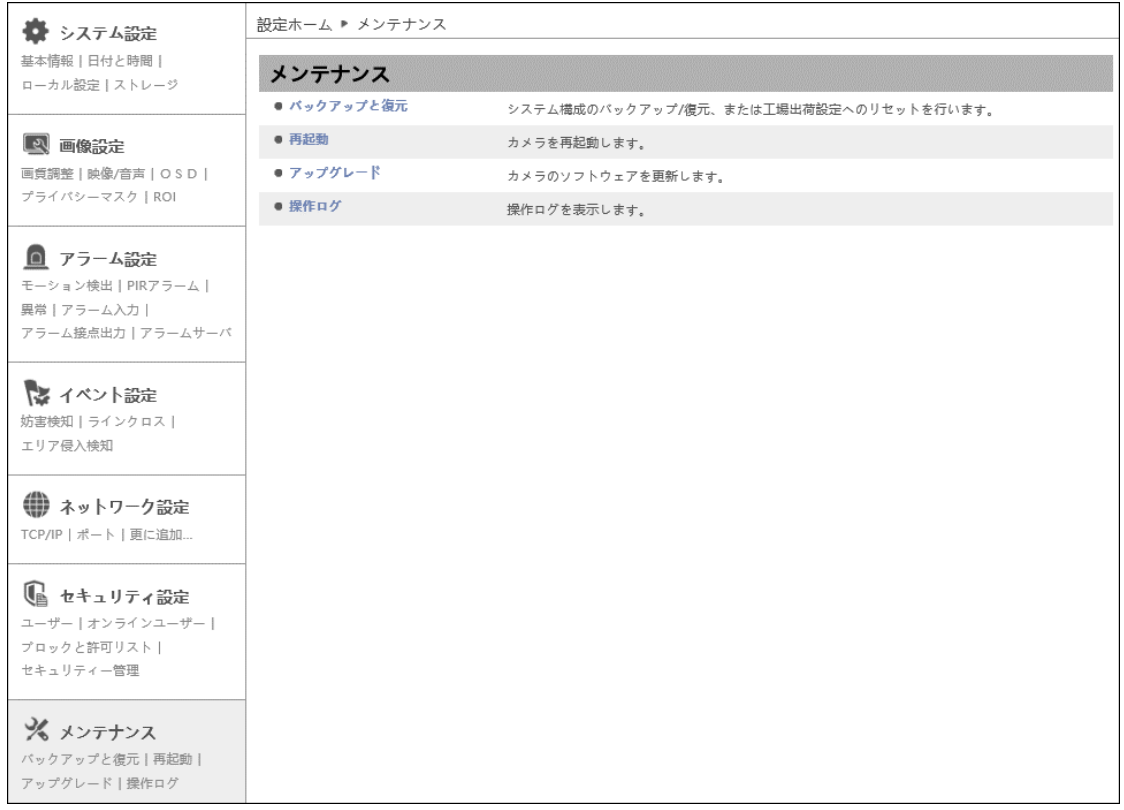

## **4.7.1 バックアップと復元**

カメラの設定情報のインポート(復元)とエクスポート(バックアップ)、工場出荷時への初期化を行いま す。

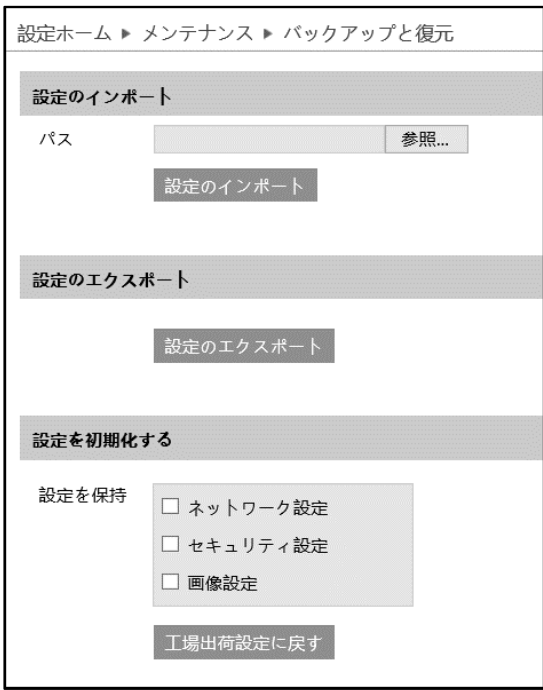

➢ 設定のインポート(復元)

参照をクリックして、バックアップファイルを選択します。 <sup>設定のインポート</sup> をクリックして、設定を復元します。

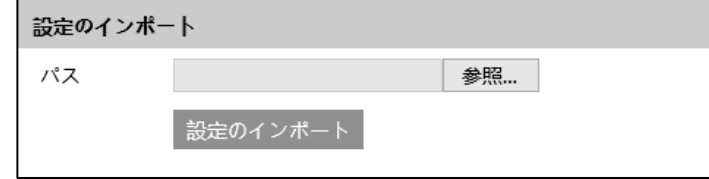

➢ 設定のエクスポート

おきのエクスポート をクリックして、設定をバックアップします。

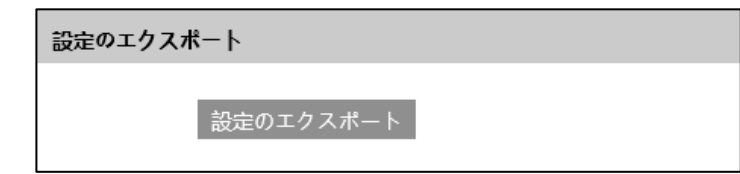

➢ 設定を初期化する

「エ場出荷設定に戻す」をクリックして、設定を初期状態に戻します。

「設定を保持」で選択した設定項目は、初期化されず、現在の設定を保持します。

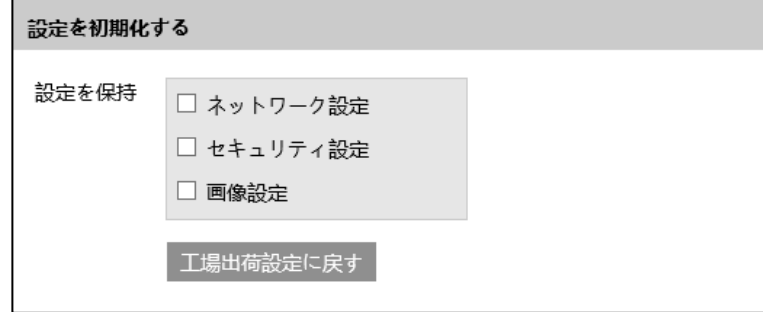

## **4.7.2 再起動**

カメラの再起動を行います。

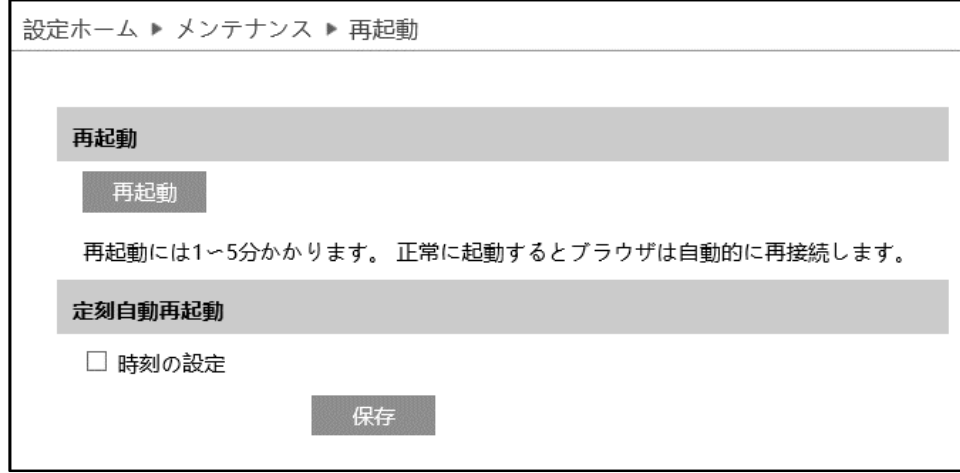

#### ➢ 再起動

<mark>■ <sub>再起動</sub> │</mark> をクリックすると、確認のメッセージがポップアップします。OK をクリックするとカメラは再起動を行い ます。再起動には 1~5 分かかります。正常に完了すると、自動的に再接続、ログイン画面に戻ります。

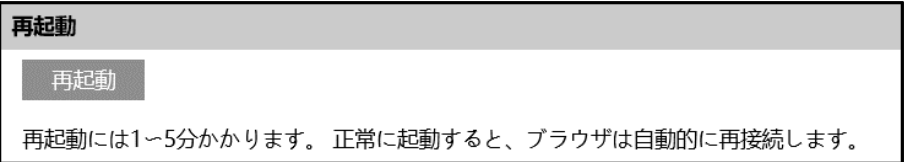

#### ➢ 定刻自動再起動

定期的に再起動を行います。

[時刻の設定]にチェックを入れると、自動的な再起動が有効になります。毎日または週に一度、決まった時 間帯を指定します。

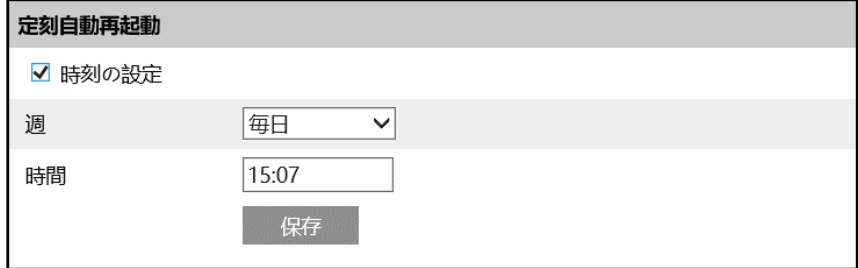

## **4.7.3 アップグレード**

カメラのソフトウェアを更新します。

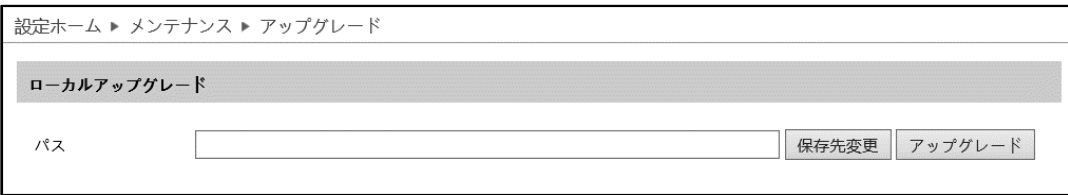

#### ソフトウェアのアップグレード方法

- ① [保存先変更]をクリックして、アップグレードファイルを選択します。
- 2 アップグレード をクリックして、ソフトウェアのアップグレードを開始します。
- ③ アップグレード終了後、カメラは自動的に再起動します。
- **※ アップグレード中はブラウザを閉じたり、カメラをネットワークから切断したりしないでください。**
- **※ アップグレード中は電源を切らないでください。**
- **※ アップグレード中は監視などの機能は動作しません。**

## **4.7.4 操作ログ**

ログの種類を選択、開始時間と終了時間を指定、 <sup>検索 す</sup>をクリックすると、ログが表示されます。

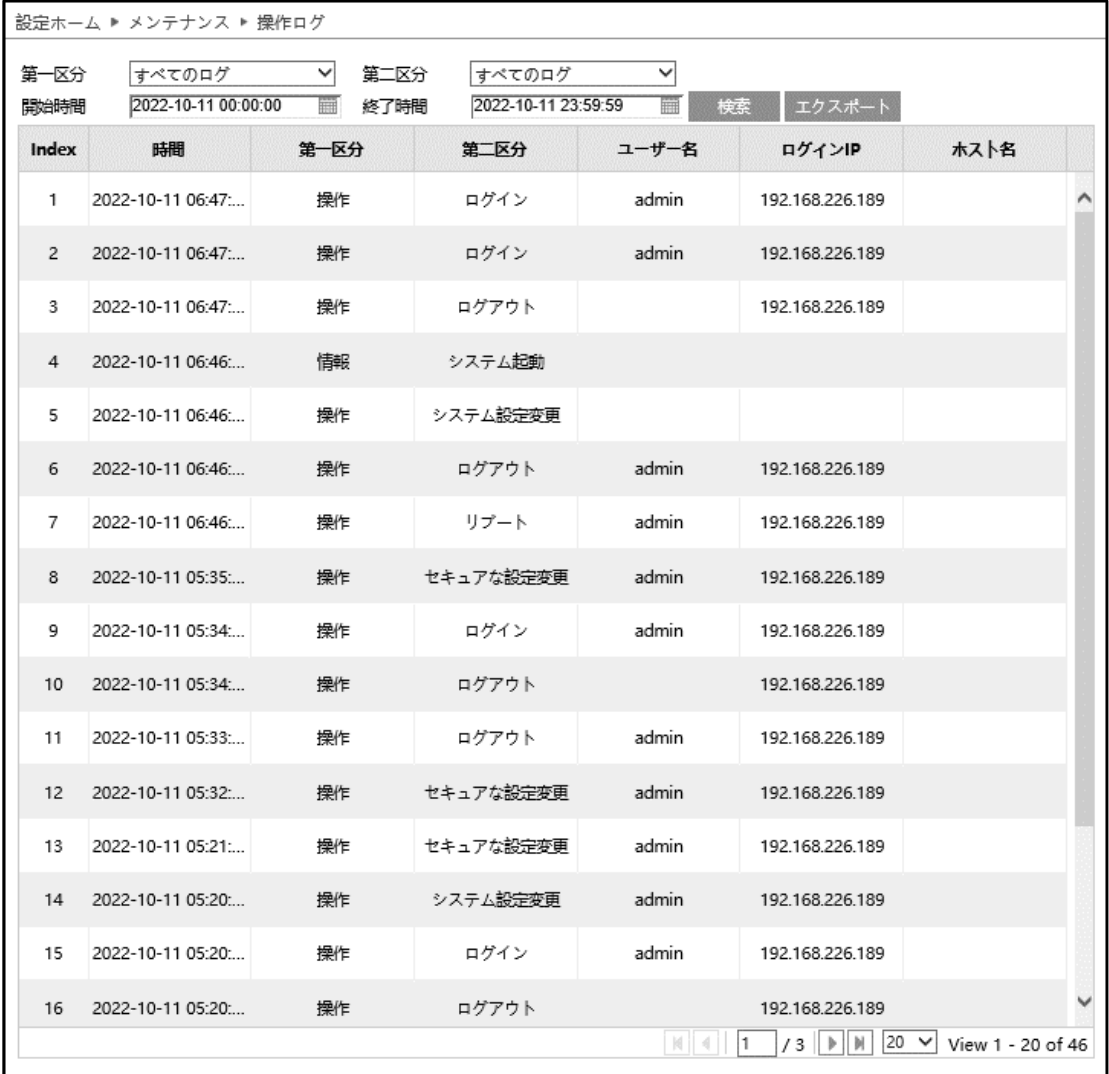

## ログの取得方法

- ① 第一区分、第二区分より、取得するログの種類を選択します。
- ② 開始時間と終了時間を設定し、検索するログの時間帯を指定します。
- 3 極<sup>検索</sup> をクリックすると、指定時間内のログを表示します。
- ④ | エクスポート | をクリックして、ログをエクスポート・保存することができます。

# **5.検索**

## 右上の[**検索**]タブを開きます。

ここでは、SD カードまたはローカル PC に保存されている録画と写真を表示できます。

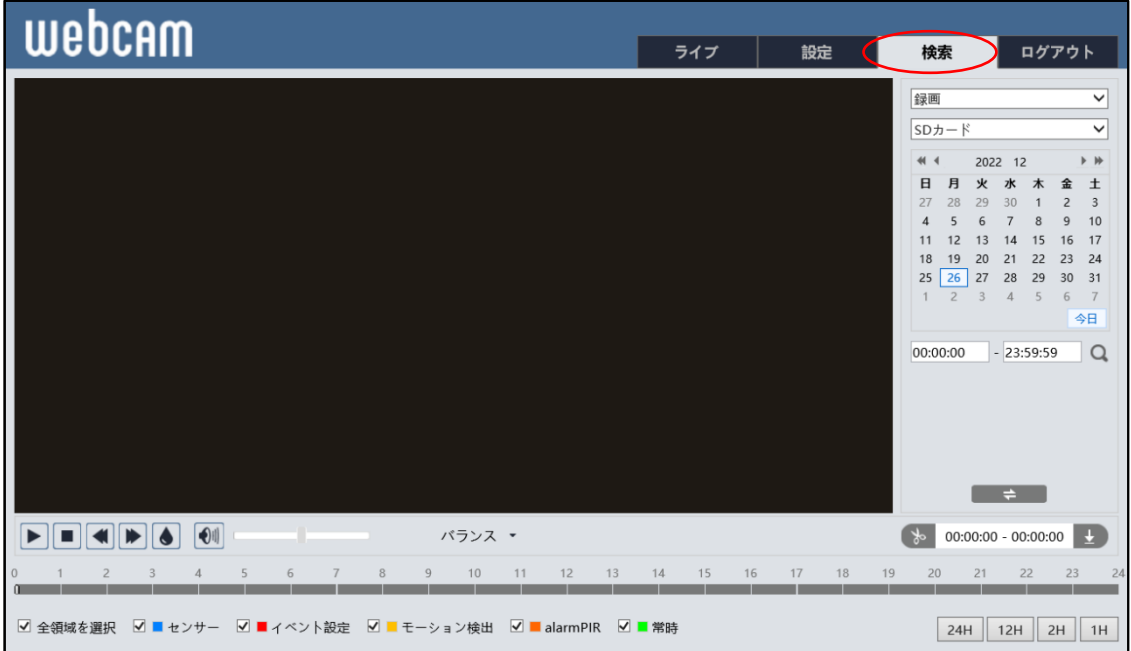

① 録画

## **5.1 録画検索**

#### **5.1.1 ローカル録画(動画)**

PC にローカル録画されているビデオは、ここで再生することができます。

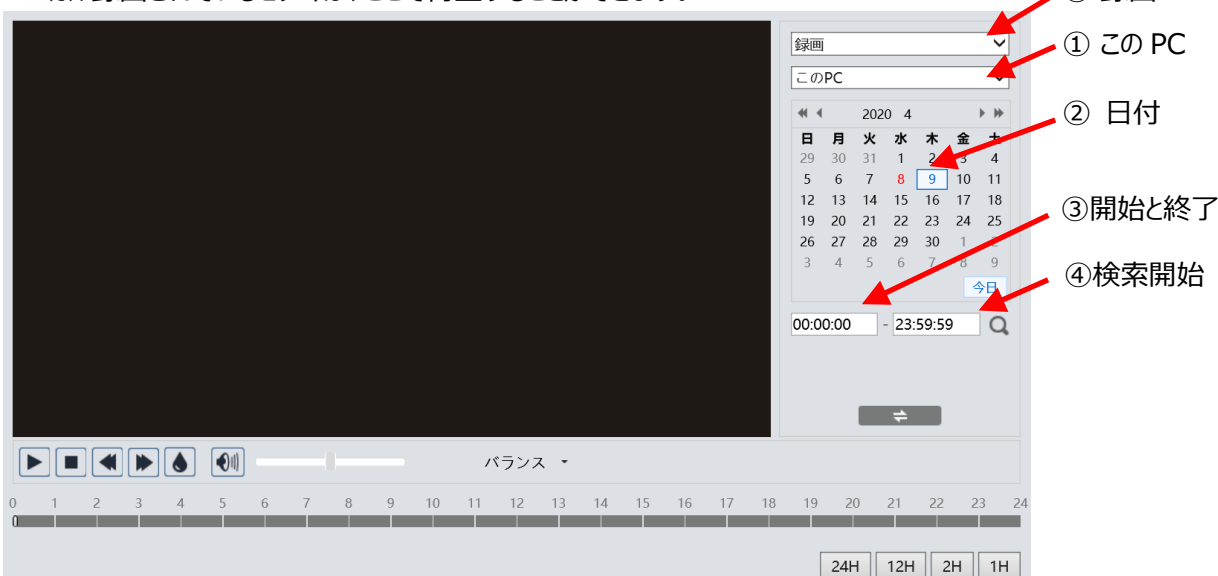

## 検索方法

- ① 右上のドロップダウンメニューから、"録画"-"この PC"を選択します。
- ② 検索したい日を設定します。 ※録画データがある日はカレンダーの数字が赤色になっています。
- ③ 検索時間と終了時間を設定します。
- ④ をクリックして、録画ファイルを検索します。
- ⑤ 検索後に表示する録画ファイルリスト内をダブルクリックすると再生を開始し ます。
- 6 → → で、検索前と検索後の画面を移動できます。
- ⑦ タイムテーブルは 24H / 12H / 2H / 1H 形式で表示できます。 (録画あり:ピンクの帯で表示しています)

## 録画検索画面のアイコンを説明します。

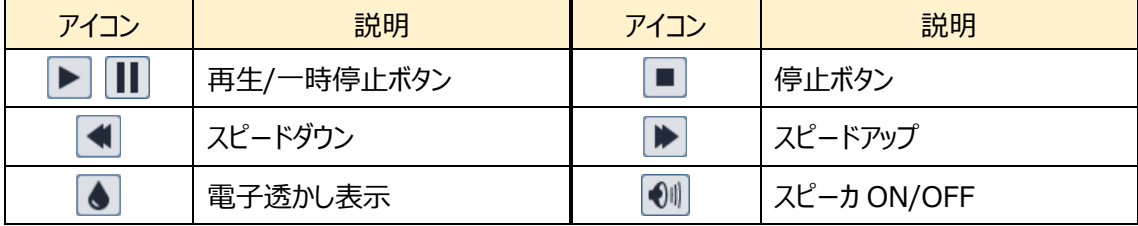

## ダブルクリックで再生開始

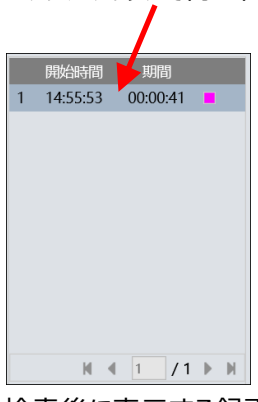

検索後に表示する録画 ファイルリスト

#### **5.1.2 SD カード録画(動画)**

SD カードに録画されているビデオは、ここで再生することができます。

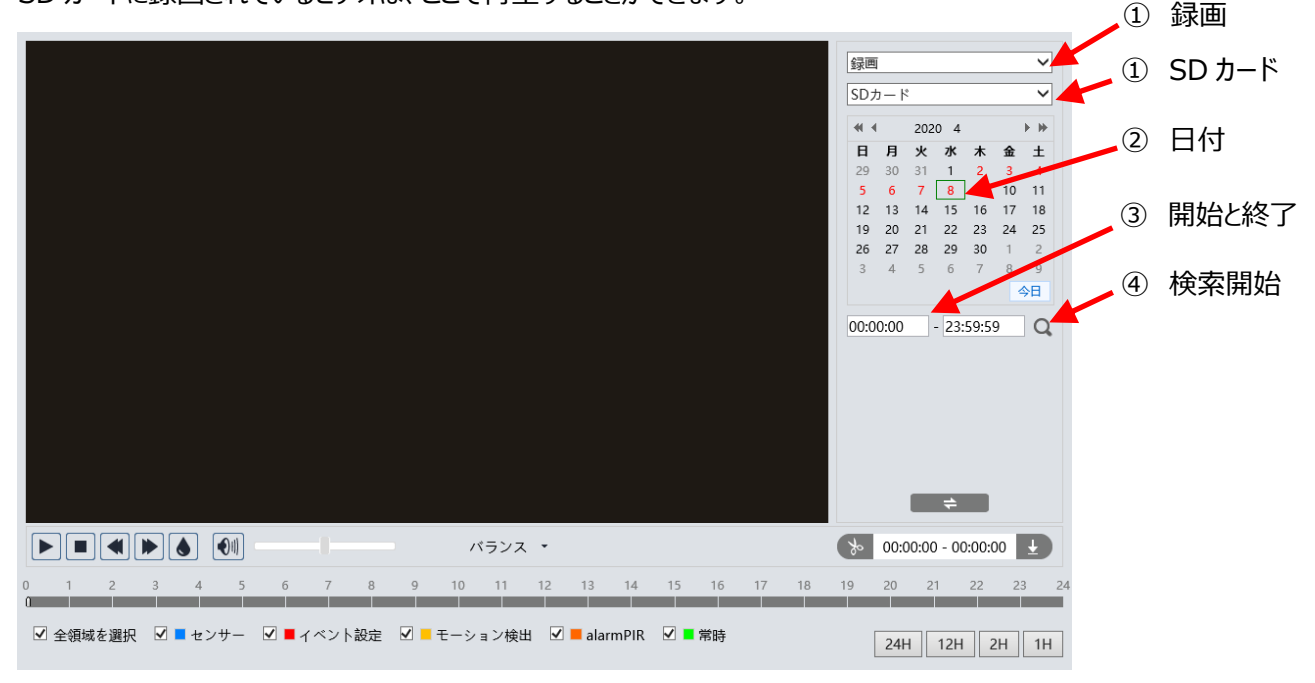

#### 検索方法

- ① 右上のドロップダウンメニューから、"録画"-"SD カード"を選択します。
- ② 検索したい日を設定します。 ※録画データがある日はカレンダーの数字が赤色になっています。
- ③ 開始時間と終了時間を選択します。
- 4 3 をクリックして、録画ファイルを検索します。
- ⑤ ミックスストリーム(映像+音声)または、ビデオストリーム(映像のみ)を 選択します。
- ⑥ 検索後に表示する録画ファイルリスト内のファイルをダブルクリックして再 生を開始します。
- ⑦ で、検索前と検索後の画面を移動できます。
- ⑧ タイムテーブルは 24H / 12H / 2H / 1H 形式で表示できます。 センサー(青)、イベント設定(赤)、モーション検出(黄)、alarmPIR(橙)、常時録画(緑)で色分けさ れています。

# ダブルクリックで再生開始|<br>|映像 + 音声 開始時間 1 05:44:44 01:05:57  $\blacksquare$

検索後に表示する録画 ファイルリスト

キャンセル

パス

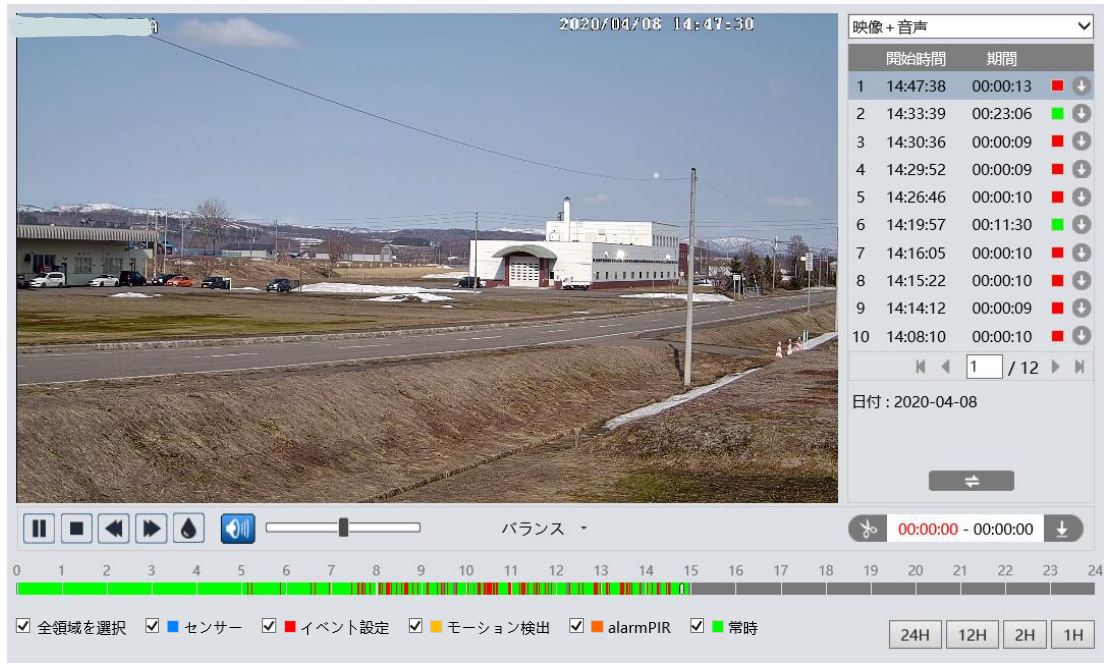

ビデオクリップとダウンロード

- ① タイムテーブル上をクリックして、開始時間を選択します。
- 2 おきクリックすると青色 およこ変わり、開始時間が設定されます。
- ③ 終了時間も①②と同様に行います。
- ④ をクリックして、PC にビデオファイルをダウンロードします。
- ⑤ ダウンロード中は、以下のような画面が表示されます。 設定:PC の保存ディレクトリを指定 / パス:保存フォルダを開く キャンセル:ダウンロードの中止 / 開く:ビデオを再生 リストクリア:ダウンロードリストの削除 / OFF:ダウンロード画面を閉じる

Index 進捗 録画タイプ 開始時間  $\overline{13}$ 終了時間  $10%$  $\overline{1}$ カット 2020-04-08 08:00:00 2020-04-08 08:10:02 NetAllPCamera キャンセ 設定 設定 C:\Program Files\NetAllPCamera ※ ファイル横の で、イベントごとにダウンロードすることもできます。 インストクリア OFF

### **5.2画像検索**

#### **5.2.1 ローカル画像(静止画)**

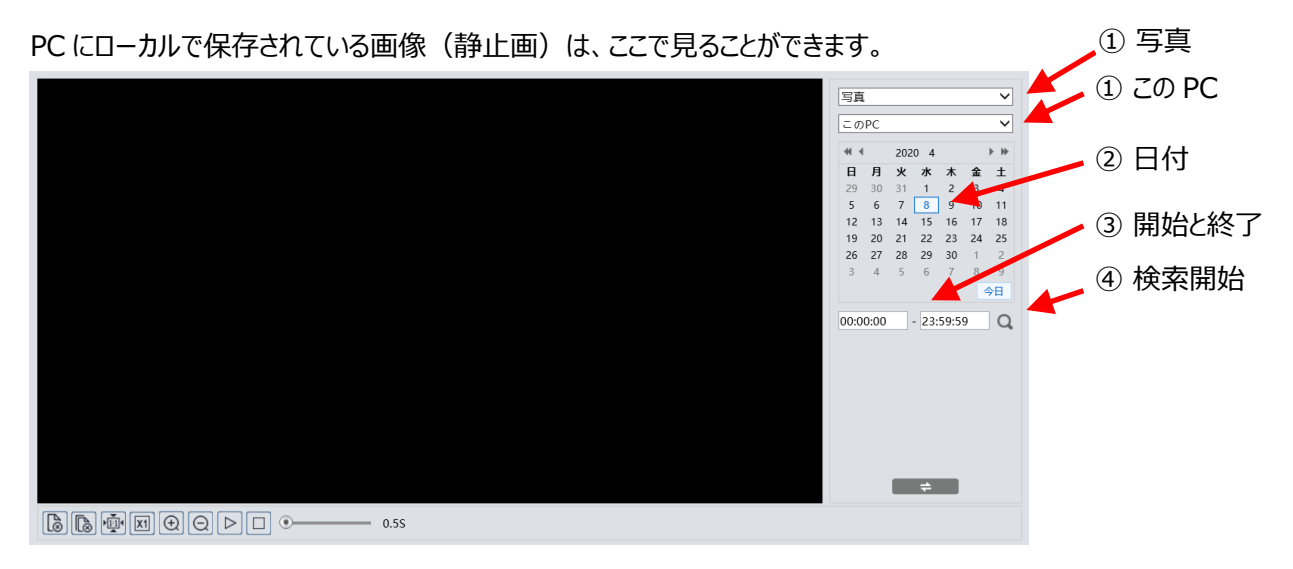

#### 検索方法

- ① 右上のドロップダウンメニューから、"写真"-"この PC"を選択します。
- ② 検索したい日を設定します。 ※画像データがある日はカレンダーの数字が赤色になっています。
- ③ 開始時間と終了時間を選択します。
- ④ をクリックして、画像ファイルを検索します。
- ⑤ 検索後に表示する画像ファイルリスト内をダブルクリックして、保存された画 像を表示します。
- ⑥ | ⇒ をクリックすると、検索前と検索後の画面を移動できます。 画像検索画面のアイコンを説明します。

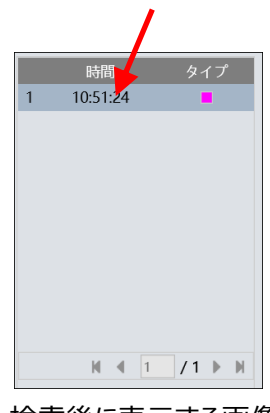

ダブルクリックで画像を表示

検索後に表示する画像 ファイルリスト

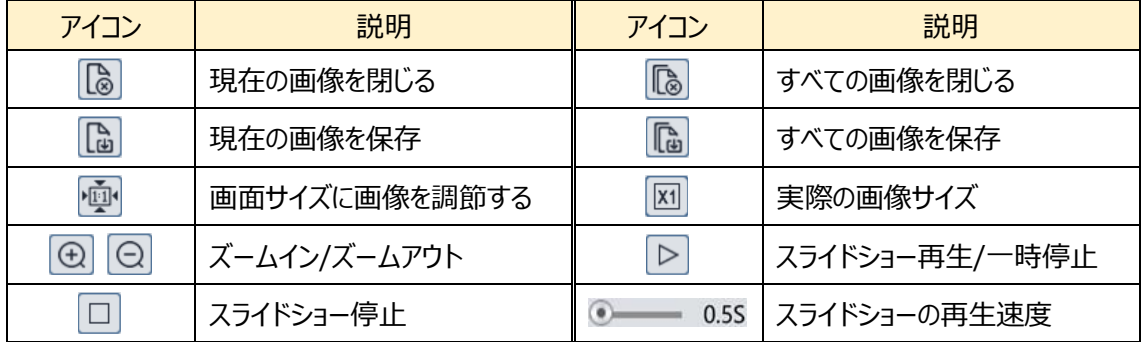

#### **5.2.2 SD カード画像(静止画)**

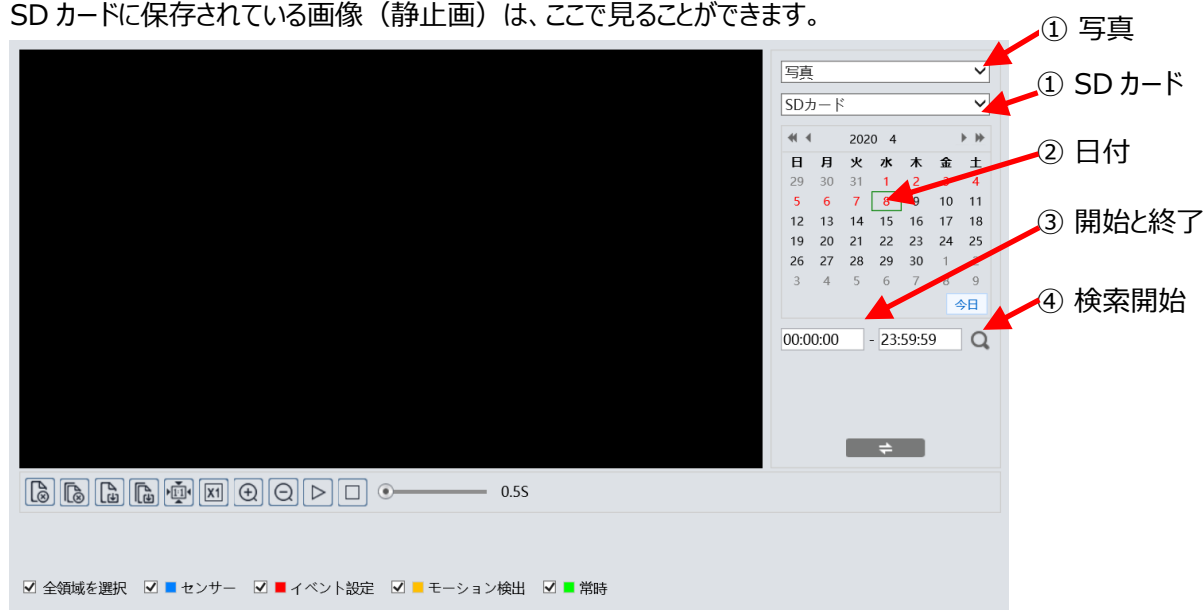

#### 検索方法

- ① 右上のドロップダウンメニューから、"写真"-"SD カード"を選択します。
- ② 検索したい日を設定します。 ※画像データがある日はカレンダーの数字が赤色になっています。
- ③ 開始時間と終了時間を選択します。
- ④ をクリックして、画像ファイルを検索します。
- ⑤ 検索後に表示する画像ファイルリスト内をダブルクリックして、保存された画 像を表示します。

ダブルクリックで画像を表示

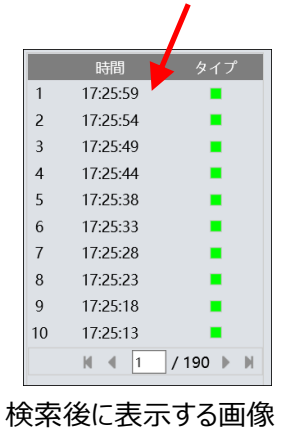

ファイルリスト

**⑥ 图 ⇒ をクリックすると、検索前と検索後の画面を移動できます。** 

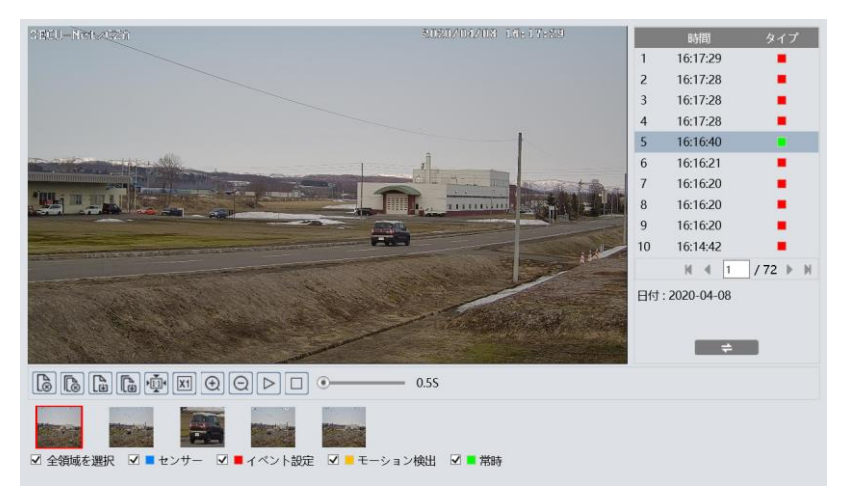

124

# **6. 製品仕様**

●映像伝送器 VIII 型

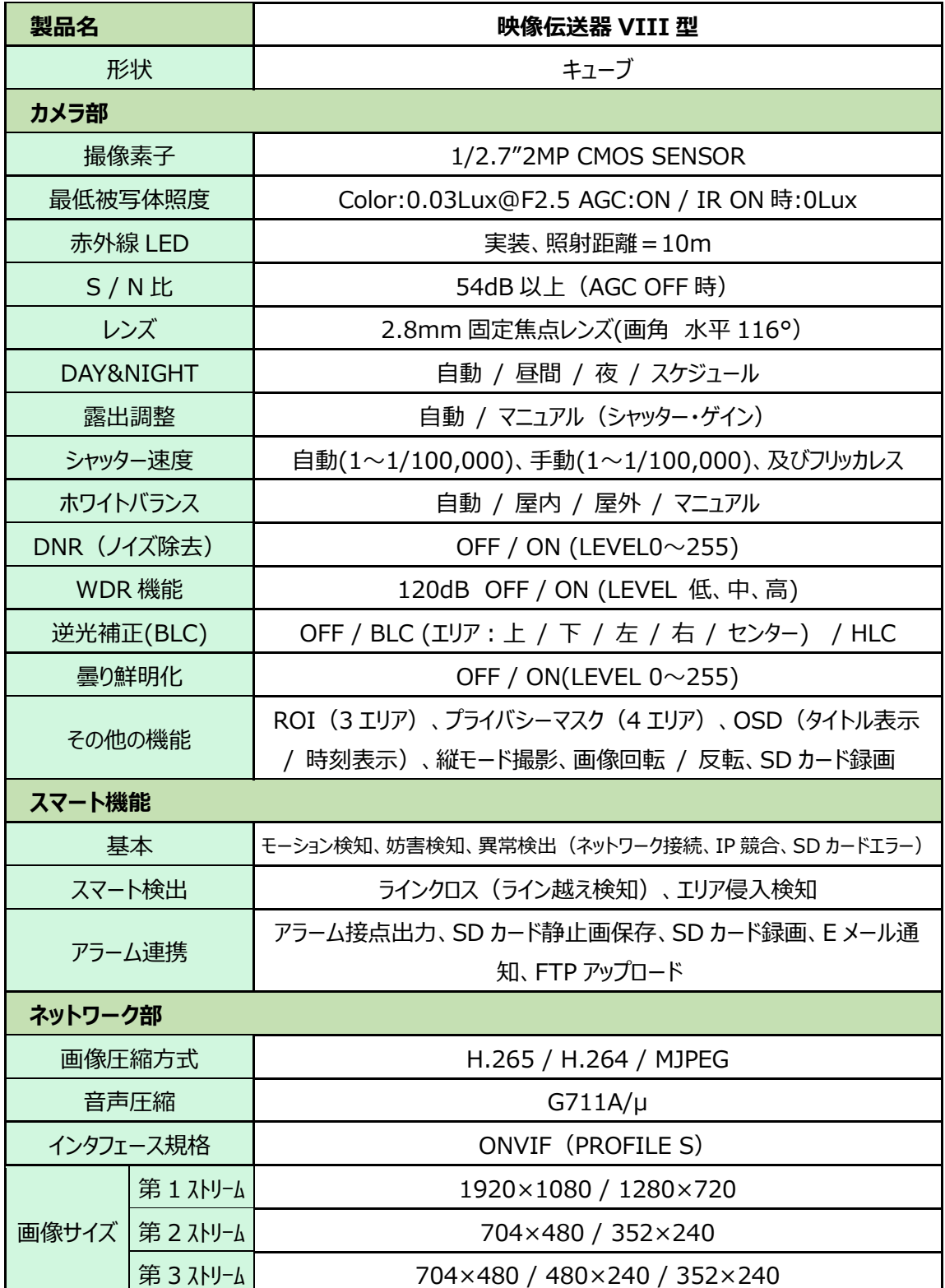

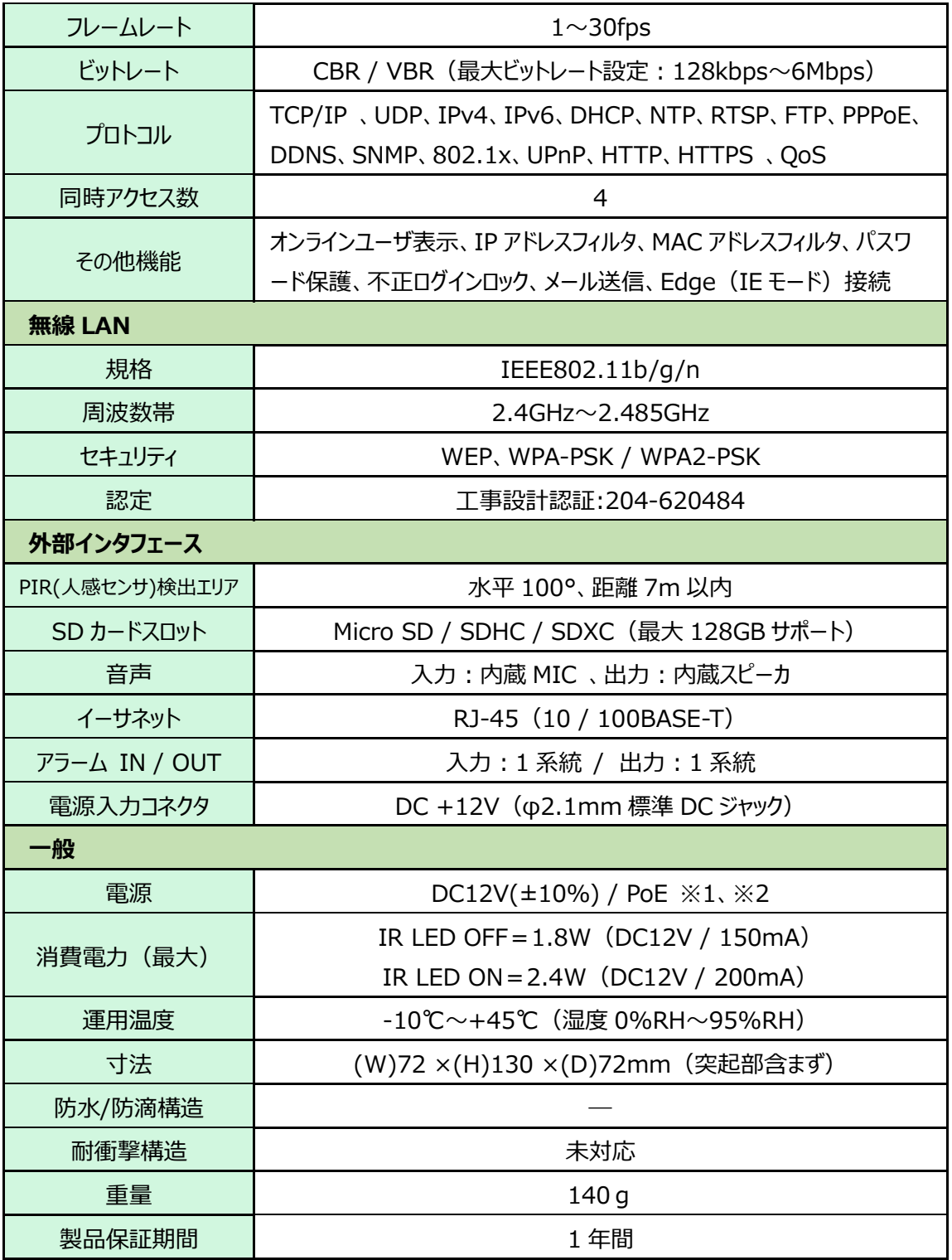

※1:AC ADAPTOR は付属しておりません。

※2:PoE 給電時、WiFi は有効になりません。WiFi 接続する場合は+12V 給電での運用となります。 注意:本機は人間、車両の Ai 認識機能は装備しておりません。IVA (インテリジェントビデオ解析)によ り検出します。

## **7.困ったときには**

本製品の使用中に何らかのトラブルが発生したときの対処方法について説明いたします。

## **パスワードを忘れたときの対処方法**

- デバイスを出荷時のデフォルト設定にリセットします。
	- ※ デフォルト IP:192.168.226.201 / ユーザー名:admin / パスワード:123456

カメラのリセットボタンを押して工場出荷状態に戻す方法

- ① カメラの電源を入れる。(AC アダプタを接続する。)
- ② リセットスイッチを10 秒以上長押しする。
- ③ カメラが再起動して初期値に戻ります。

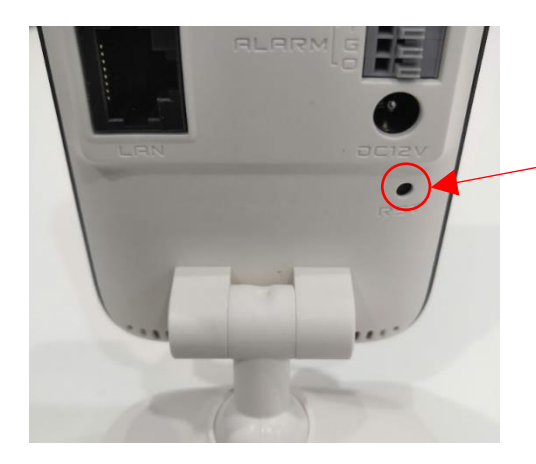

細い棒で 10 秒以上長押しする ※強く押しすぎないよう注意

#### **本体の電源が入らない**

以下の点を確認してください。

- 電源コンセントには、電源が供給されているか。
- 電源には、適切な電圧が供給されているか。
- 正しいポートに、電圧が供給されているか。

#### **RJ-45 ポートでリンクが確立しない**

以下の点を確認してください。

- 接続先の機器の電源は入っているか。
- 各コネクタとケーブルが正しく接続されているか。

#### **IE ブラウザ経由でデバイスを接続できない**

以下の点を確認してください。

- ネットワークが正しく接続されていることを確認してください。
- ⚫ IP が利用できない可能性(IP の競合など)があります。有効な IP にリセットしてください。
- ⚫ Web ポート番号が改定されました。 管理者に連絡して、正しいポート番号を取得してください。
- ※ 上記の 3 つの理由以外の場合、IP-Tool でデフォルト設定に戻します。 デフォルト IP:192.168.226.201 / サブネットマスク:255.255.255.0

#### **パスワードを忘れたときの対処方法**

- デバイスを出荷時のデフォルト設定にリセットします。
	- ※ デフォルト IP: 192.168.226.201 / ユーザー名: admin / パスワード: 123456

#### **IP-Tool でデバイスを見つけられない**

⚫ コンピュータのウイルス対策ソフトウェアが原因である可能性があります。終了して、デバイスを再度検 索してください。

#### **IE が ActiveX コントロールをダウンロードできない**

- ⚫ IE ブラウザが ActiveX をブロックしている可能性があります。以下のように試してください。
	- **① IE ブラウザを開きます。右上のツール → インターネットオプションをクリックします。**

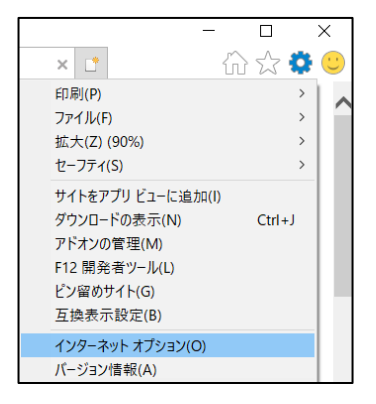

- ② [セキュリティ]タブの[レベルのカスタマイズ]を選択します。(左図)
- ③ 「ActiveX コントロールとプラグイン」下の、すべてのサブオプションを有効にします。(右図)

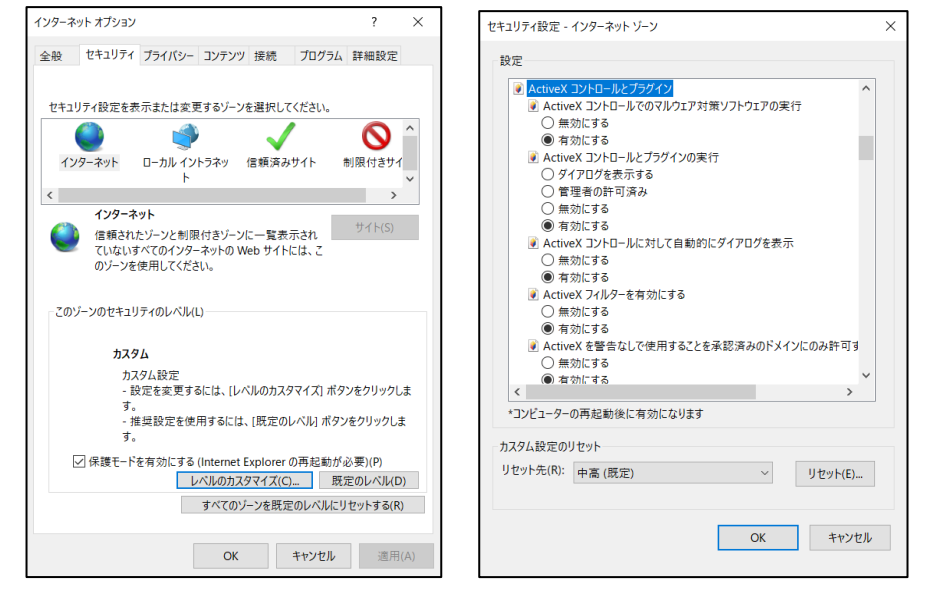

- ④ OK をクリックして、設定を終了します。
- ⚫ 他のプラグインまたは ActiveX がアンチウイルスブロックされています。アンインストールするか閉じてくださ い。

## **8.製品保証**

◆ 故障かなと思われた場合には、弊社カスタマサポートまでご連絡ください。

- 1) 修理を依頼される前に今一度、この取扱説明書をご確認ください。
- 2) 本製品の保証期間内の自然故障につきましては無償修理させて頂きます
- 3) 故障の内容により、修理ではなく同等品との交換にさせて頂く事があります。
- 4) 弊社への送料はお客様の負担とさせて頂きますのでご了承ください。

初期不良保証期間:

ご購入日より **3 ヶ月間** (弊社での状態確認作業後、交換機器発送による対応) 製品保証期間:

《本体》 ご購入日より **1 年間**(お預かりによる修理、または交換対応)

- ◆ 保証期間内であっても、以下の場合は有償修理とさせて頂きます。 (修理できない場合もあります)
	- 1) 使用上の誤り、お客様による修理や改造による故障、損傷
	- 2) 自然災害、公害、異常電圧その他外部に起因する故障、損傷
	- 3) 本製品に水漏れ・結露などによる腐食が発見された場合
- ◆ 保証期間を過ぎますと有償修理となりますのでご注意ください。
- ◆ 一部の機器は、設定を本体内に記録する機能を有しております。これらの機器は修理時に設定を初 期化しますので、お客様が行った設定内容は失われます。恐れ入りますが、修理をご依頼頂く前に、 設定内容をお客様にてお控えください。
- ◆ 本製品に起因する損害や機会の損失については補償致しません。
- ▶ 修理期間中における代替品の貸し出しは、基本的に行っておりません。別途、有償サポート契約にて 対応させて頂いております。有償サポートにつきましてはお買い上げの販売店にご相談ください。
- ◆ 本製品の保証は日本国内での使用においてのみ有効です。

## **製品に関するご質問・お問い合わせ先**

**ハイテクインター株式会社 カスタマサポート 受付時間: 平日(土日祝日、年末年始、当社休業日を除く) 9:00~17:00 TEL: 0570-060030**

**問合せフォーム:**

**[https://hytec.co.jp/contact/technical\\_support\\_form.html](https://hytec.co.jp/contact/technical_support_form.html)**

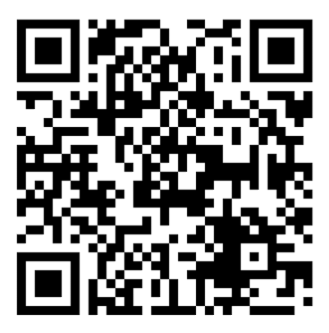

Copyright © 2022 HYTEC INTER Co., Ltd.